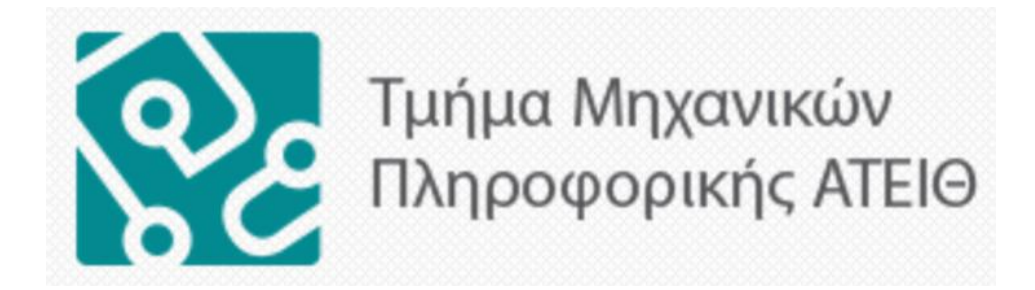

# **ΠΤΥΧΙΑΚΗ ΕΡΓΑΣΙΑ**

# Δημιουργία διαδικτυακού τόπου του Τεχνολογικού Μουσείου του Αλεξάνδρειου Τ.Ε.Ι. Θεσσαλονίκης

\_\_\_\_\_\_\_\_\_\_\_\_\_\_\_\_\_\_\_\_\_\_\_\_\_\_\_\_\_\_\_\_\_\_\_\_\_\_\_\_\_\_\_\_\_\_\_\_\_\_\_\_\_\_\_\_\_\_\_\_\_\_\_\_\_\_\_\_\_\_\_\_\_\_

\_\_\_\_\_\_\_\_\_\_\_\_\_\_\_\_\_\_\_\_\_\_\_\_\_\_\_\_\_\_\_\_\_\_\_\_\_\_\_\_\_\_\_\_\_\_\_\_\_\_\_\_\_\_\_\_\_\_\_\_\_\_\_\_\_\_\_\_\_\_\_\_\_\_

**Γιώργος Δημητριάδης**

**Φοιτητής Επιβλέπων καθηγητής**

 **Βασίλης Κώστογλου**

**Θεσσαλονίκη 2017**

## **Ευχαριστίες**

<span id="page-1-0"></span>Η πτυχιακή μου εργασία αποτελεί το τελευταίο επίτευγμα των προσπαθειών μου για την ολοκλήρωση των προπτυχιακών μου σπουδών στο Τμήμα Μηχανικών Πληροφορικής του Αλεξάνδρειου Τ.Ε.Ι. Θεσσαλονίκης. Για αυτό τον λόγο νιώθω την ηθική υποχρέωση να ευχαριστήσω θερμά όλους όσους με βοήθησαν για την ολοκλήρωση της.

Αρχικά, θα ήθελα να ευχαριστήσω τον επιβλέποντα καθηγητή της πτυχιακής μου εργασίας κ. Κώστογλου Βασίλη για την εμπιστοσύνη που μου έδειξε, αναθέτοντάς μου το συγκεκριμένο θέμα.

Πολλές ευχαριστίες οφείλω επίσης στον υπεύθυνο του Τεχνολογικού Μουσείου κ. Μπιζόπουλο Αχιλλέα, που με καθοδήγησε κατά τη διάρκεια της δημιουργίας του Μουσείου.

Τέλος, το μεγαλύτερο ευχαριστώ ανήκει στην οικογένειά μου που με στήριξε με αγάπη, εμπιστοσύνη και υπομονή, δίνοντάς μου τη δύναμη να ολοκληρώσω τις προπτυχιακές μου σπουδές με αυτή την εργασία.

## **Περίληψη**

<span id="page-2-0"></span>Η πτυχιακή μου εργασία εχει σκοπό τη δημιουργία του ιστότοπου του Τεχνολογικού Μουσείου του Αλεξάνδρειου Τεχνολογικού ιδρύματος Θεσσαλονίκης.

Μέσα από τον ιστότοπο, κάθε επισκέπτης, θα εχει την ευκαιρία να εξετάσει τον παλαιό τεχνολογικό εξοπλισμό που χρησιμοποιούνταν ανά καιρούς στην εκάστοτε σχολή, καθώς και να συλλέξει πληροφορίες για το μοντέλο, την χρονολογία δημιουργίας και το μέρος στο οποίο βρίσκεται τώρα το εκάστοτε έκθεμα.

Σε πρώτη φάση έγινε η περισυλλογή του τεχνολογικού εξοπλισμού και η δημιουργία της βάσης δεδομένων με πληροφορίες που αφορούν τον εξοπλισμό. Σε δεύτερη φάση έγινε η δημιουργία του ιστότοπου χρησιμοποιώντας το σύστημα διαχείρισης περιεχομένου Joomla!.

Παρακάτω περιγράφονται αναλυτικά, θεωρητικά στοιχεία για τα συστήματα διαχείρισης περιεχομένου, καθώς και για κάθε εργαλείο που χρησιμοποιήθηκε και ακολουθεί αναλυτική περιγραφή της δημιουργίας του Τεχνολογικού Μουσείου του Αλεξάνδρειου Τ.Ε.Ι. Θεσσαλονίκης.

## **Abstract**

<span id="page-3-0"></span>My dissertation's subject is the creation of Thessaloniki Technological Institute technological museum site.

Through this site each visitor will have the occasion to examine the old technological equipment that was used per times in each faculty, as well as to collect information on the model, the chronology of creation and the place in which is found now each exhibit.

In first stage the collection of technological equipment information and the creation of the relative database were set up. In second stage followed the site creation by using the content management system Joomla.

Below are in detail described theoretical elements for the content management system as well as for each tool that was used and follows analytic description of the Technological Museum site creation process.

## **ΠΙΝΑΚΑΣ ΠΕΡΙΕΧΟΜΕΝΩΝ**

<span id="page-4-0"></span>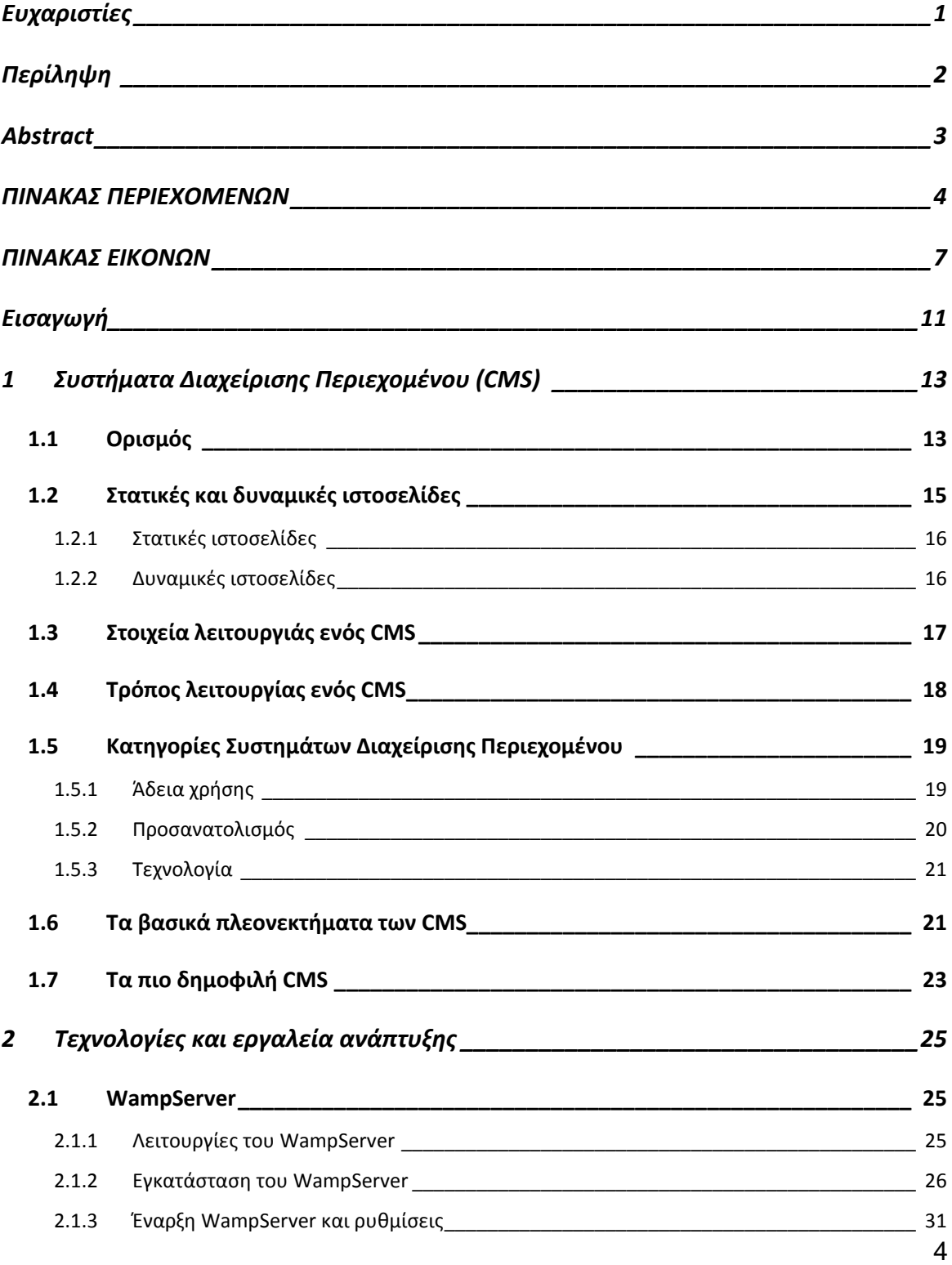

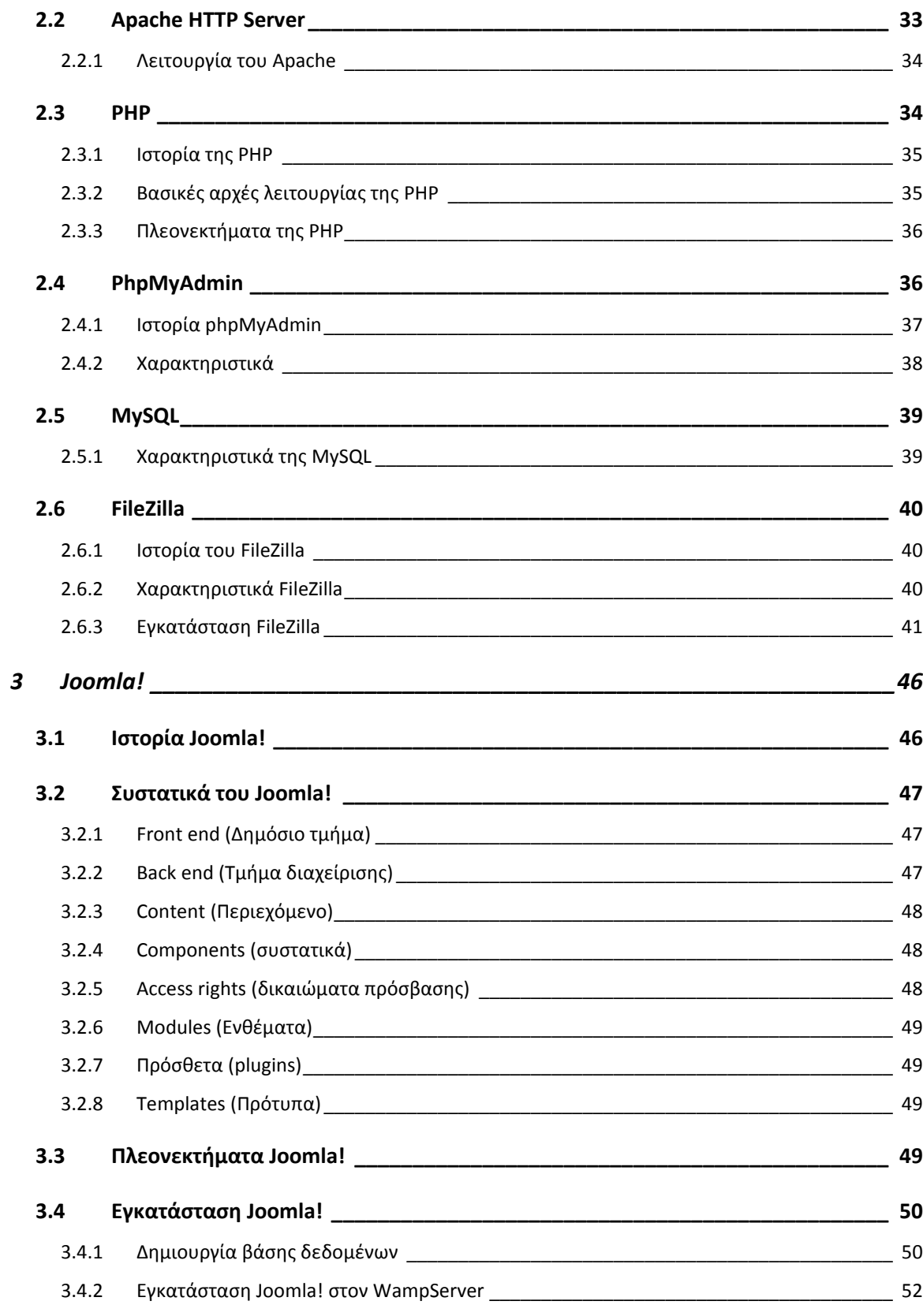

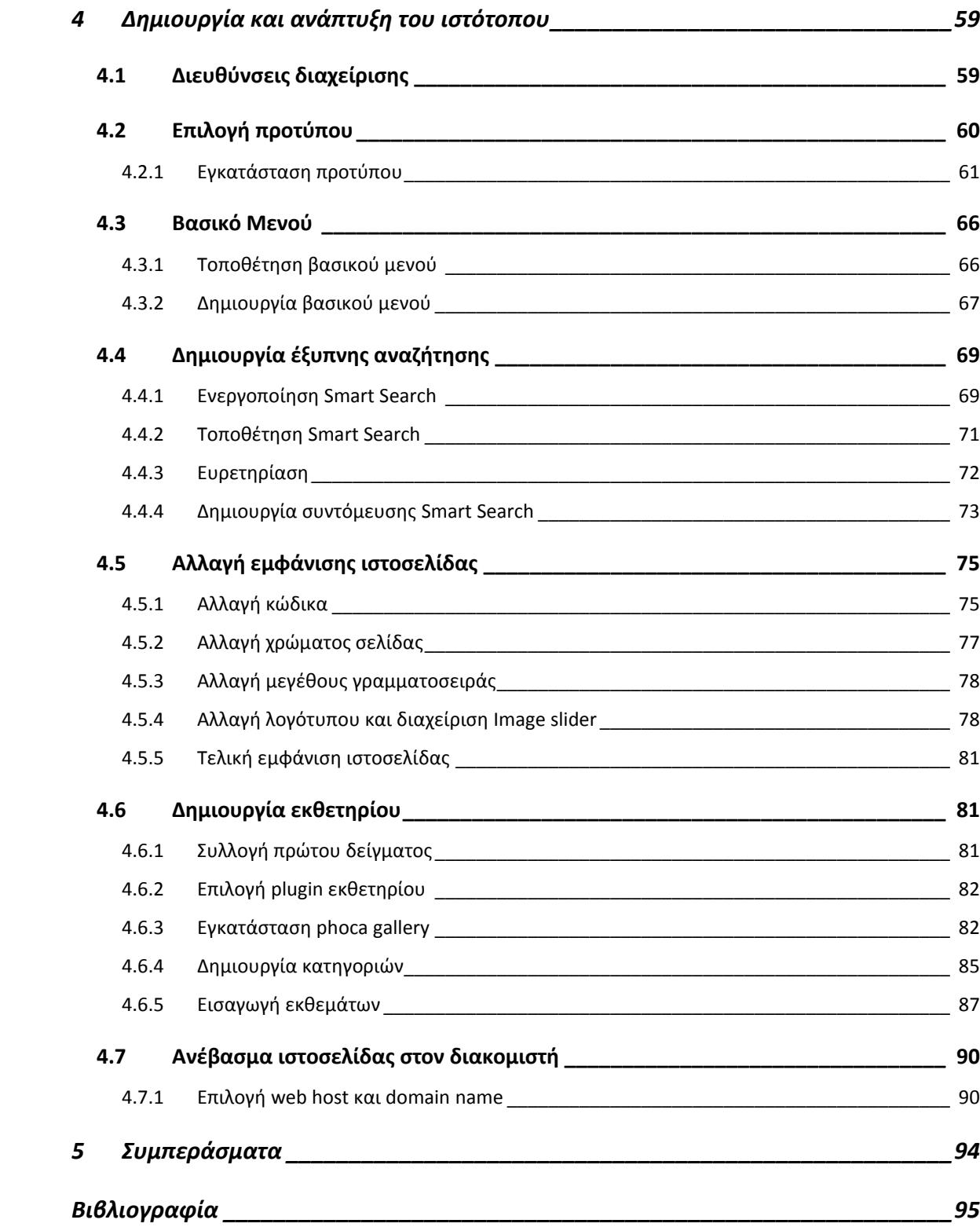

## **ΠΙΝΑΚΑΣ ΕΙΚΟΝΩΝ**

<span id="page-7-0"></span>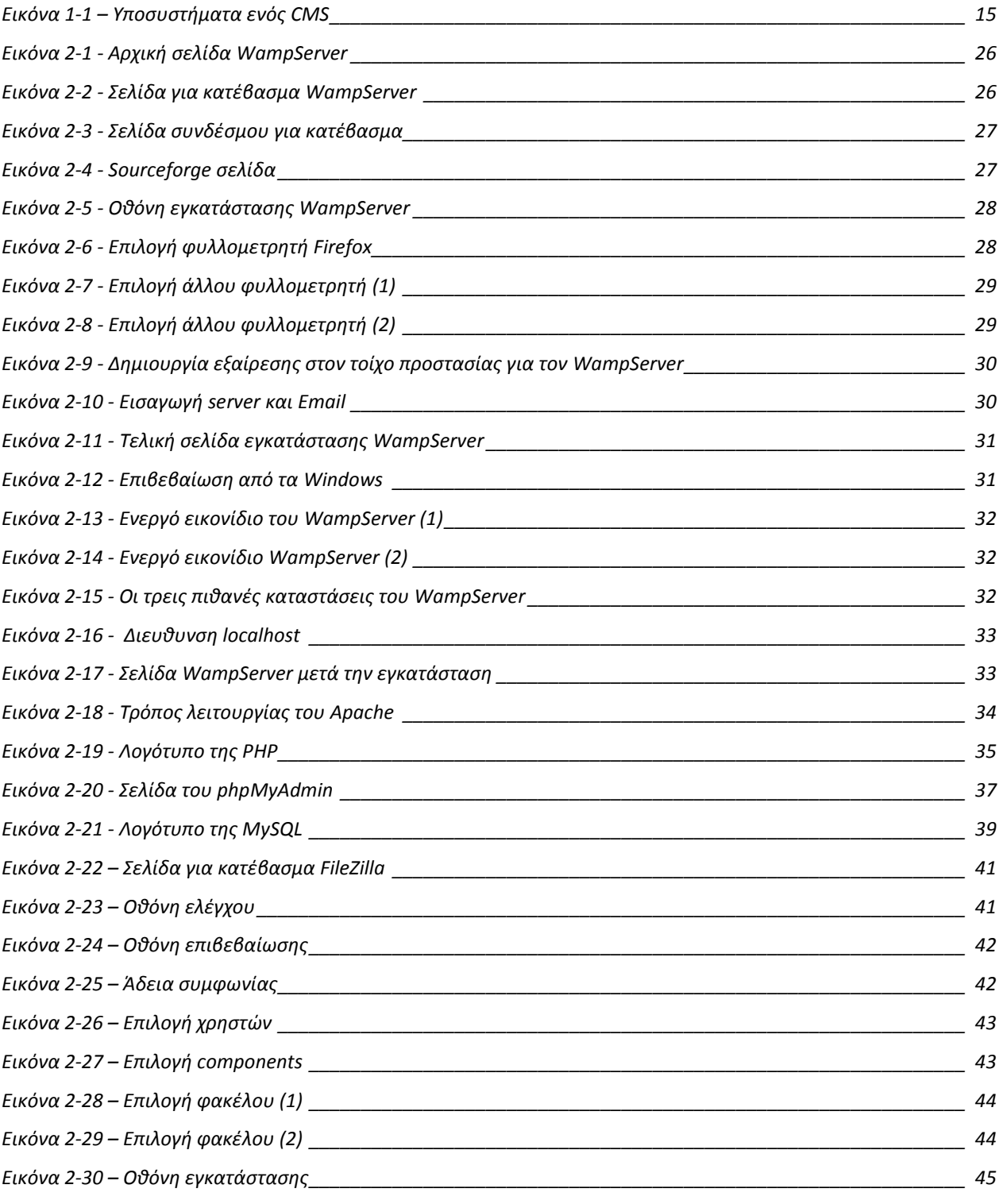

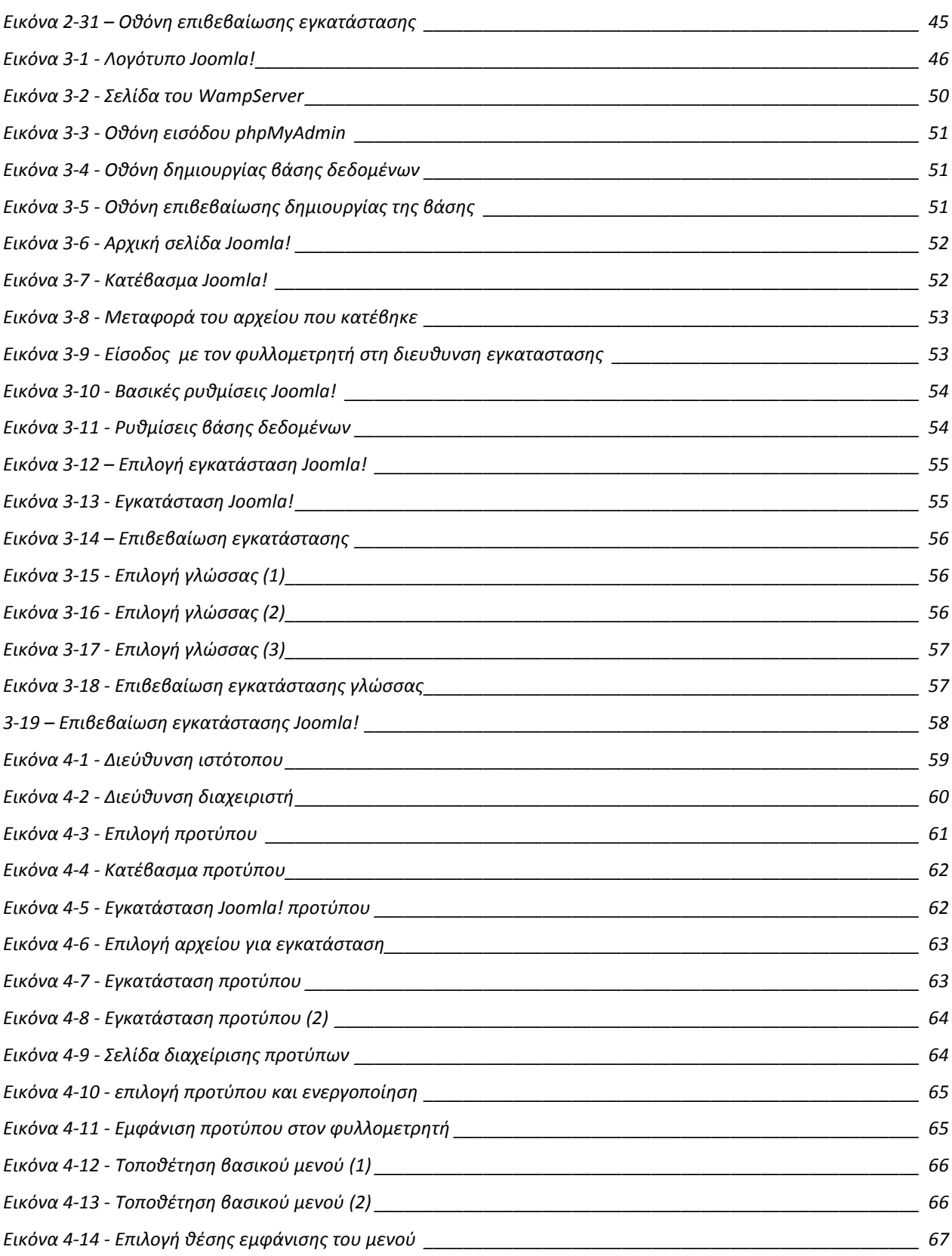

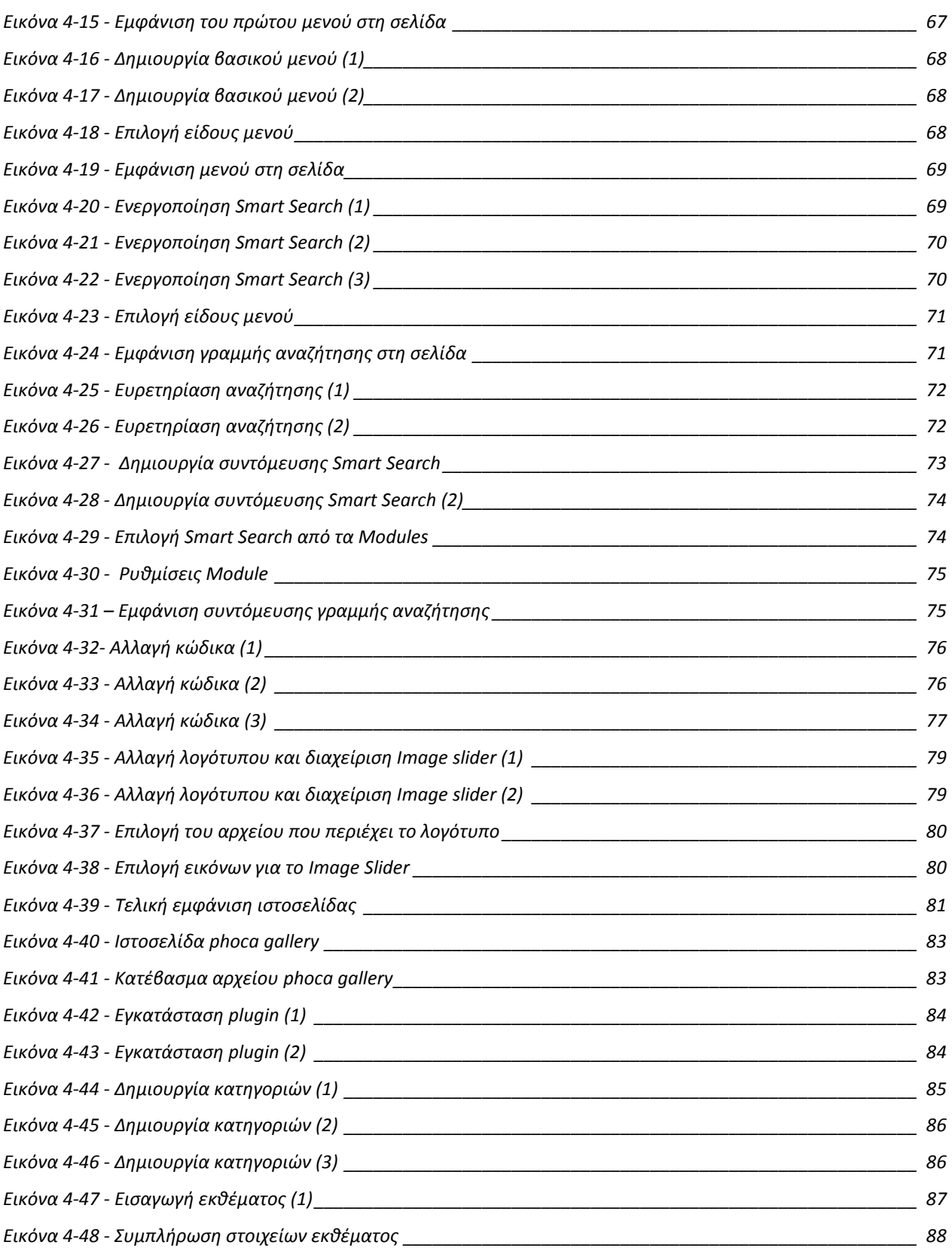

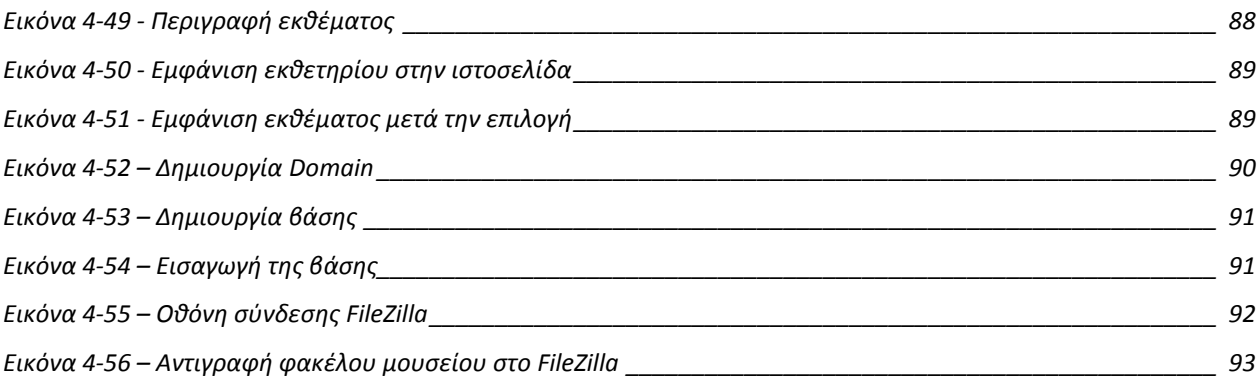

## **Εισαγωγή**

<span id="page-11-0"></span>Η παρούσα πτυχιακή εργασία στοχεύει στην καταγραφή, μελέτη και παρουσίαση των μεθόδων και τεχνολογιών που χρησιμοποιήθηκαν για να δημιουργηθεί ο ιστότοπος του Τεχνολογικού Μουσείου του Α.Τ.Ε.Ι. Θεσσαλονίκης.

Στο πρώτο κεφάλαιο, γίνεται μια συνοπτική και περιεκτική μελέτη πάνω στα Συστήματα Διαχείρισης Περιεχομένου (CMS) ξεκινώντας με τον ορισμό. Έπειτα ακολουθεί ο διαχωρισμός των στατικών και δυναμικών ιστοσελίδων, ο τρόπος λειτουργίας ενός CMS, τα είδη των CMS που υπάρχουν, τα βασικά πλεονεκτήματα των CMS και το κεφάλαιο κλείνει με ένα πίνακα που καταγράφει τα πιο δημοφιλή CMS σήμερα.

Στο δεύτερο κεφάλαιο, καταγράφονται όλα τα εργαλεία και οι τεχνολογίες που χρησιμοποιήθηκαν για την ανάπτυξη του ιστότοπου, καθώς και ιστορικά στοιχεία για το καθένα, γενικά χαρακτηριστικά, τρόποι λειτουργίας, πλεονεκτήματα καθώς και αναλυτικά πως έγινε η εγκατάσταση.

Στο τρίτο κεφάλαιο, ακολουθεί αναλυτική περιγραφή για το Joomla!. Το κεφάλαιο περιέχει ιστορικά στοιχειά, την περιγραφή για τα συστατικά στοιχεία της εφαρμογής, τα πλεονεκτήματα που προσφέρει το Joomla! και αναλυτικό οδηγό εγκατάστασης της εφαρμογής.

Στο τέταρτο κεφάλαιο, περιγράφεται αναλυτικά η διαδικασία δημιουργίας και ανάπτυξης του Τεχνολογικού Μουσείου του Α.Τ.Ε.Ι Θεσσαλονίκης. Πρώτα αναφέρονται οι διευθύνσεις διαχείρισης και η χρησιμότητά τους, έπειτα, γίνεται η επιλογή προτύπου και η εγκατάστασή του, στη συνέχεια η δημιουργία του βασικού μενού καθώς και η δημιουργία έξυπνης αναζήτησης. Το κεφάλαιο συνεχίζει με τις αλλαγές που έγιναν στην εμφάνιση της ιστοσελίδας, τις αλλαγές στον κώδικα καθώς και την τοποθέτηση λογότυπου και την διαχείριση του image slider. Έπειτα, γίνεται αναλυτική περιγραφή της δημιουργίας του εκθετηρίου, την επιλογή plugin, την εγκατάστασή του και την εισαγωγή εκθεμάτων. Τέλος, το κεφάλαιο κλείνει με την αναλυτική περιγραφή της διαδικασίας που ακολουθήθηκε ώστε να ανέβει η ιστοσελίδα στο διαδίκτυο.

## <span id="page-13-0"></span>**1 Συστήματα Διαχείρισης Περιεχομένου (CMS)**

Το διαδίκτυο, στην εποχή μας, αποτελεί ένα ευρέως γνωστό επικοινωνιακό μέσο, το οποίο επιτρέπει την ανταλλαγή δεδομένων μεταξύ των χρηστών σε ολόκληρο τον κόσμο. Με την αναπτυσσόμενη ψηφιακή τεχνολογία, το διαδίκτυο αποτελεί το νούμερο ένα μέσο πληροφόρησης, καθώς η γνώση που διαχειρίζεται είναι τεράστια και εύκολα προσβάσιμη από τον κάθε χρήστη. Οι απαιτήσεις των χρηστών είναι συνεχώς αυξανόμενες και αποτέλεσαν το έναυσμα για τη δημιουργία αυτοματοποιημένων διαδικασιών μέσα από φιλικά προς τον χρήστη περιβάλλοντα.

Η έλλειψη τεχνικών γνώσεων για την ανάπτυξη ιστοσελίδων, δεν αποτελεί πια πρόβλημα, αφού έχουν αναπτυχθεί πλατφόρμες και ηλεκτρονικά εργαλεία που αυτοματοποιούν τις διαδικασίες αυτές. Τα CMS προσφέρουν υπηρεσίες για τη δημιουργία, την αποθήκευση, την διαχείριση και τη δημοσίευση περιεχομένου στο διαδίκτυο χωρίς να απαιτούν ιδιαίτερες τεχνικές γνώσεις. Το περιεχόμενο είναι εγκατεστημένο σε έναν διακομιστή και οι αλλαγές γίνονται απευθείας μέσω διαδικτύου.

Τα πρώτα CMS αναπτύχθηκαν εσωτερικά σε οργανισμούς και επιχειρήσεις από αρμόδια τεχνικά τμήματα για να διαχειριστούν έγγραφα και αρχεία υπολογιστών. Στην εποχή μας, τα CMS διαχειρίζονται αποκλειστικά περιεχόμενο διαδικτύου.

Παρακάτω ακολουθεί λεπτομερής ανάλυση για το τι είναι ένα CMS, για το πώς δουλεύει, από ποια μέρη αποτελείται, τα πλεονεκτήματα χρήσης του, καθώς και ένας πίνακας από τα πιο δημοφιλή CMS που χρησιμοποιούνται ευρέως σήμερα.

### <span id="page-13-1"></span>**1.1 Ορισμός**

Ένα Συστήματα Διαχείρισης Περιεχομένου (CMS – Content Management System) αποτελεί μια εφαρμογή η οποία επιτρέπει και αυτοματοποιεί τη δημιουργία, τη διαχείριση, τον έλεγχο και τη δημοσίευση περιεχομένου σε έναν ιστότοπο και ταυτόχρονα διαχειρίζεται την εμφάνιση του περιεχομένου και την πλοήγηση μέσα στον ιστότοπο για τους επισκέπτες. Βασικό χαρακτηριστικό για τη χρήση ενός CMS, είναι ότι δεν απαιτούνται ειδικές γνώσεις προγραμματισμού από τον χρήστη και ότι η διαχείριση, η ανανέωση και η μεταβολή του περιεχομένου δεν έχει κόστος. Το περιεχόμενο συνήθως που διαχειρίζεται ένα CMS σύστημα είναι: ήχος, εικόνα, βίντεο, κείμενα, έγγραφα, πινάκες, βάσεις δεδομένων και ούτω καθεξής.

Σκοπός ενός CMS είναι να παρέχει μια διεπαφή χρήστη, για την δημιουργία και την διαχείριση περιεχομένου ιστοσελίδας. Κάθε CMS παρέχει επίσης ένα σύστημα δημοσίευσης που επιτρέπει σε έναν ή περισσότερους χρήστες να δημοσιεύουν ανανεώσεις μιας ιστοσελίδας στο διαδίκτυο.

Ο κύκλος ζωής ενός CMS αποτελείται από τρεις φάσεις (τρία υποσυστήματα). Αυτές οι φάσεις συχνά επικαλύπτονται και αλληλεπιδρούν μεταξύ τους. Κάθε χρονική στιγμή το CMS βρίσκεται σε μια από τις εξής φάσεις:

- **Δημιουργία περιεχομένου:** στο μπροστινό μέρος ενός συστήματος διαχείρισης περιεχομένου έχουμε ένα εύκολο στη χρήση περιβάλλον συγγραφής που λειτουργεί παρόμοια με έναν απλό κειμενογράφο (πχ Microsoft Word, Notepad κ.α.). Αυτό παρέχει ένα τρόπο για τη δημιουργία περιεχομένου χωρίς να χρειάζεται ο χρήστης να γνωρίζει εξειδικευμένες τεχνικές συγγραφής κώδικα. Επιτρέπει επίσης τη διαχείριση της δομής του ιστοτόπου, δηλαδή την σειρά των σελίδων που εμφανίζονται και το πώς αυτές συνδέονται μεταξύ τους.
- **Σύστημα διαχείρισης:** Αφού ο χρήστης δημιουργήσει τη σελίδα, αυτή αποθηκεύεται σε έναν χώρο αποθήκευσης που παρέχει το CMS μαζί με όλα τα στοιχεία που την απαρτίζουν. Αυτός ο χώρος αποθήκευσης είναι ένα είδος πολύπλοκης βάσης δεδομένων που παρέχει μια σειρά από χρήσιμες λειτουργιές. Επιτρέπει την παρακολούθηση των εκδόσεων της κάθε σελίδας, την καταγραφή της κάθε ημερομηνίας ανανέωσης της σελίδας, την καταγραφή του χρήστη που τροποποίησε το περιεχόμενο. Παρέχει επίσης δικαιώματα για κάθε χρήστη, ώστε ο καθένας να μπορεί να τροποποιήσει μόνο τα μέρη που του επιτρέπονται από τον διαχειριστή.

 **Σύστημα δημοσίευσης:** Όταν το τελικό περιεχόμενο είναι έτοιμο και έχει αποθηκευτεί μπορεί να δημοσιευθεί. Τα CMS παρέχουν ισχυρά εργαλεία δημοσίευσης που επιτρέπουν την εμφάνιση της ιστοσελίδας, να εφαρμόζεται αυτόματα κατά τη διάρκεια της δημοσίευσης. Αυτό επιτρέπει επίσης στους δημιουργούς περιεχομένου να επικεντρώνονται στην συγγραφή περιεχομένου και όχι στην εμφάνιση της ιστοσελίδας (παρότι και η εμφάνιση της ιστοσελίδας είναι πλήρως παραμετροποιήσιμη).

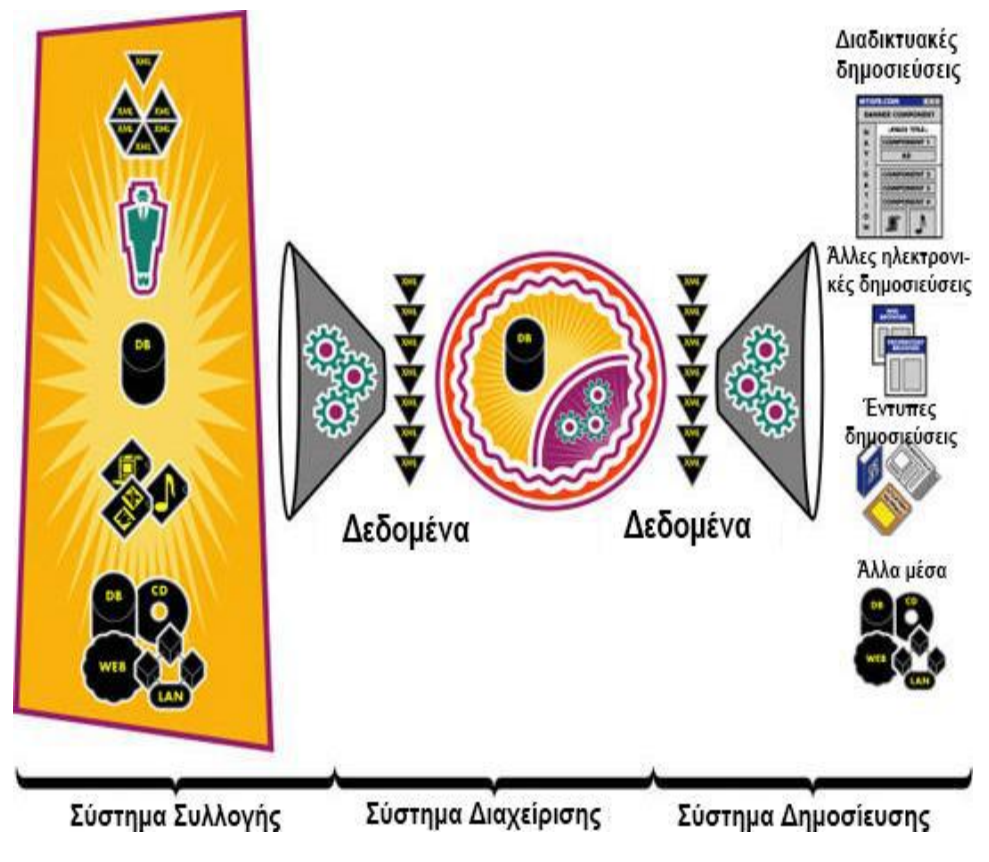

**Εικόνα 1-1 – Υποσυστήματα ενός CMS**

### <span id="page-15-1"></span><span id="page-15-0"></span>**1.2 Στατικές και δυναμικές ιστοσελίδες**

Πριν προχωρήσουμε σε λεπτομέρειες για το πώς λειτουργεί ένα CMS, θα πρέπει πρώτα να διαχωρίσουμε τι είναι μια στατική και τι μια δυναμική ιστοσελίδα.

#### <span id="page-16-0"></span>*1.2.1 Στατικές ιστοσελίδες*

Είναι μια ιστοσελίδα όπου το περιεχόμενο της παραδίδεται στον επισκέπτη ακριβώς όπως έχει αποθηκευτεί. Συνήθως αποτελείται από HTML αρχεία που είναι αποθηκευμένα σε φακέλους και γίνονται διαθέσιμα από τον διακομιστή μέσω του HTTP πρωτοκόλλου. Οι στατικές ιστοσελίδες δημιουργούνται συνήθως όταν το περιεχόμενό τους δεν αλλάζει ποτέ ή αλλάζει σπάνια. Για να γίνει κάποια ανανέωση της ιστοσελίδας θα πρέπει να αναθεωρηθούν αρχεία HTML το οποίο για να γίνει απαιτεί γνώσεις προγραμματισμού. Μια στατική ιστοσελίδα αποτελεί την απλούστερη μορφή ενός ιστοτόπου και ενδείκνυται για μικρές ιστοσελίδες που δεν απαιτούν εξατομίκευση.

#### **Πλεονεκτήματα στατικής ιστοσελίδας**

- Οικονομική φιλοξενία και κόστος κατασκευής.
- Εύκολη δημιουργία και ανάπτυξη.
- Γρήγορη ταχύτητα λειτουργιάς της ιστοσελίδας.

#### **Μειονεκτήματα στατικής ιστοσελίδας**

- Έλλειψη ευελιξίας.
- Έλλειψη επεκτασιμότητας.
- Δύσκολη διαχείριση αν το μέγεθος της ιστοσελίδας είναι μεγάλο.
- Η διαχείριση και η ανανέωση γίνεται από προγραμματιστές.
- Δεν βοηθούν τις μηχανές αναζήτησης καθώς ανανεώνουν το περιεχόμενό τους σπάνια.

#### <span id="page-16-1"></span>*1.2.2 Δυναμικές ιστοσελίδες*

Είναι μια ιστοσελίδα όπου η δομή της ελέγχεται από κάποιο σύστημα διαχείρισης και το περιεχόμενό της είναι μεταβλητό. Μια δυναμική ιστοσελίδα παράγεται κάθε φορά

σε πραγματικό χρόνο όταν κάποιος χρήστης προσπαθεί να την προσπελάσει. Κάθε φορά που ένας χρήστης ζητά μέσω μιας διεύθυνσης (url) να ανοίξει μια ιστοσελίδα, ένα αίτημα πηγαίνει στον διακομιστή (server) όπου φιλοξενείται η ιστοσελίδα και η βάση δεδομένων της. Ο διακομιστής επιστρέφει την ιστοσελίδα σε μορφή HTML στον φυλλομετρητή (browser) του χρήστη. Πολλές φορές οι σελίδες είναι αποθηκευμένες στατικά σε κρυφή προσωρινή μνήμη και αποστέλλονται κατευθείαν στο πελάτη. Με αυτό τον τρόπο αποφεύγεται η υπερφόρτωση του εξυπηρετητή ιστοσελίδων και καλείται η μηχανή δημιουργίας δυναμικών ιστοσελίδων μόνο όταν το αποθηκευμένο περιεχόμενο έχει αλλάξει.

#### **Πλεονεκτήματα δυναμικής ιστοσελίδας**

- Εύκολη στην ανανέωση.
- Μεγαλύτερη λειτουργικότητα.
- Εύκολη στη διαχείριση.
- Η συχνή ανανέωση του περιεχομένου βοηθά τις μηχανές αναζήτησης στη λειτουργιά τους.

#### **Μειονεκτήματα δυναμικής ιστοσελίδας**

- Μεγαλύτερο κόστος ανάπτυξης.
- Μεγαλύτερο κόστος στη φιλοξενία της ιστοσελίδας.

### <span id="page-17-0"></span>**1.3 Στοιχεία λειτουργιάς ενός CMS**

Ένα τυπικό CMS μπορεί να αποτελείται από όλα ή από κάποια από τα παρακάτω στοιχεία:

> **Μια εφαρμογή CMS**: Η οποία είναι εγκατεστημένη σε έναν δικτυακό διακομιστή και σαν εφαρμογή αναλαμβάνει τη συλλογή περιεχομένου από

διαφόρους χρήστες, τον έλεγχο ροής εργασίας και τη διαχείριση του περιεχομένου.

- **Ένα χώρο αποθήκευσης**: Ο αποθηκευτικός χώρος διατηρεί όλα τα δεδομένα, το περιεχόμενο, και όλους τους πόρους που χρειάζονται για την κατασκευή της ιστοσελίδας (γραφικά και αρχεία μορφοποίησης).
- **Αρχεία HTML**: Τα οποία καθορίζουν το στατικό κομμάτι του ιστότοπου δηλαδή τα στοιχεία που δεν μεταβάλλονται είτε μεταβάλλονται σπάνια.
- **Μια βάση δεδομένων**: Η βάση βρίσκεται στον διακομιστή για τα δυναμικά μέρη του ιστότοπου. Το CMS μπορεί να τοποθετήσει δεδομένα και περιεχόμενο από τον χώρο αποθήκευσης στη βάση δεδομένων. Με αυτόν τον τρόπο ακόμα και δυναμικό περιεχόμενο μπορεί να διαχειρισθεί εκτός διακομιστή αν δεν είναι έτοιμο για δημοσίευση.
- **Πρότυπα σελίδων (templates)**: ένα σύνολο προτύπων δημοσίευσης που φέρνει τα δεδομένα από οποιαδήποτε πηγή στην μορφή που απαιτείται από τον ιστότοπο.

### <span id="page-18-0"></span>**1.4 Τρόπος λειτουργίας ενός CMS**

Τα περισσότερα CMS είναι πακέτα λογισμικού διακομιστή που χρησιμοποιούν μια βάση δεδομένων για να αποθηκεύσουν το περιεχόμενο της ιστοσελίδας, αντί να το αποθηκεύσουν σε HTML ή XML αρχεία. Στις περιπτώσεις αυτές παράγονται δυναμικοί ιστότοποι. Οι δυναμικοί ιστότοποι όπως προαναφέρθηκε στην προηγούμενη ενότητα χρειάζονται αιτήματα από κάποιο φυλλομετρητή για την εμφάνιση τους. Η διαδικασία ανάκτησης περιεχομένου από μια ιστοσελίδα που είναι φτιαγμένη με ένα CMS είναι η εξής:

- 1. Ο φυλλομετρητής (browser) του πελάτη ζητά μια ιστοσελίδα από τον διακομιστή (server) μέσω μιας διεύθυνσης (url) ή μέσω μιας μηχανής αναζήτησης.
- 2. Ο διακομιστής ελέγχει την κρυφή του μνήμη μήπως η σελίδα υπάρχει ήδη εκεί, από κάποια αίτηση που είχε γίνει προηγουμένως μέσα σε κάποιο

ορισμένο χρονικό διάστημα. Αν η ιστοσελίδα υπάρχει στην κρυφή μνήμη η σελίδα φορτώνεται κανονικά με όλο το περιεχόμενό της. Αν όχι ο διακομιστής ζητά τη σελίδα από το CMS.

- 3. To CMS ελέγχει τη δική του κρυφή μνήμη, αν διαθέτει τέτοια και αν εντοπίσει τη σελίδα έτοιμη την δίνει στον διακομιστή. Αν όχι, την δημιουργεί: φορτώνει από τους κατάλληλους φακέλους τις παραμέτρους δημοσίευσης, τις εικόνες, το περιεχόμενο, τα κείμενα, δημιουργεί την ιστοσελίδα και την μεταβιβάζει στον διακομιστή.
- 4. Με την σειρά του ο διακομιστής μεταβιβάζει την ιστοσελίδα στον φυλλομετρητή.

### <span id="page-19-0"></span>**1.5 Κατηγορίες Συστημάτων Διαχείρισης Περιεχομένου**

Τα Συστήματα Διαχείρισης Περιεχομένου συνήθως διαχωρίζονται σε τρεις υποκατηγορίες οι οποίες είναι οι εξής: σύμφωνα με την άδεια χρήσης τους, σύμφωνα με τον προσανατολισμό τους και σύμφωνα με τις τεχνολογίες που χρησιμοποιούν.

#### <span id="page-19-1"></span>*1.5.1 Άδεια χρήσης*

Με βάση την άδεια χρήσης τα CMS μπορούν να διαχωριστούν σε δυο υποκατηγορίες:

 **CMS ανοιχτού κώδικα**: Παρέχονται δωρεάν και παρέχουν ελεύθερα τον πηγαίο κώδικα ώστε κάθε προγραμματιστής να μπορεί να τον μελετήσει και να τον τροποποιήσει με τον τρόπο που θέλει αυτός. Συνήθως δημιουργούνται μεγάλες κοινότητες που μελετούν τον κώδικα, τον αναλύουν και τον βελτιώνουν. Σαν όφελος των προηγουμένων κάποιος νέος προγραμματιστής που θα συναντήσει κάποιο πρόβλημα ανατρέχει σε αυτές τις ομάδες και είτε βρίσκει λύση για το πρόβλημά του, είτε γνωστοποιεί το πρόβλημα προς ανάλυση. Τα CMS ανοιχτού κώδικα έχουν κυριαρχήσει στην αγορά σε σχέση με τα CMS κλειστού κώδικα.

 **CMS κλειστού κώδικα**: αποτελούν εμπορικά λογισμικά από εταιρίες λογισμικού οι οποίες τα παρέχουν έναντι πληρωμής και ο κώδικας τους είναι κλειστός και προστατεύεται από νόμους πνευματικής ιδιοκτησίας.

#### <span id="page-20-0"></span>*1.5.2 Προσανατολισμός*

Τα Συστήματα Διαχείρισης Περιεχομένου αν και όλα διαχειρίζονται περιεχόμενο, δεν έχουν όλα τον ίδιο προσανατολισμό και δεν καλύπτουν όλα τις ίδιες ανάγκες. Υπάρχουν διάφορες κατηγορίες CMS με βάση τον προσανατολισμό, κάποιες από τις βασικότερες είναι:

- **Δικτυακές πύλες**: Οι δικτυακές πύλες οργανώνουν όλο το περιεχόμενο ενός ιστοτόπου χρησιμοποιώντας σελίδες και μενού. Τέτοιου είδους CMS είναι το Joomla και το Drupal. Τα CMS αυτής της κατηγορίας έχουν έναν γενικό προσανατολισμό ώστε να καλύπτουν μεγάλη γκάμα αναγκών και είναι τα πιο διαδεδομένα.
- **Ειδησεογραφικά**: Είναι συστήματα διαχείρισης περιεχομένου που έχουν ειδησεογραφικό χαρακτήρα και βασικό γνώρισμα αυτής της κατηγορίας προσανατολισμού είναι η χρονολογική ταξινόμηση των δημοσιεύσεων.
- **Wiki**: Αποτελεί έναν ιδιαίτερο τύπο CMS που επιτρέπει σε χρήστες με κατάλληλα δικαιώματα να δημιουργούν ηλεκτρονικούς ιστότοπους που χρησιμεύουν σαν εγχειρίδια και προσφέρουν γνώσεις για συγκεκριμένες θεματικές κατηγορίες. Συνήθως τέτοιοι ιστότοποι είναι ανοιχτοί προς επεξεργασία. Παράδειγμα τέτοιου ιστοτόπου είναι το Wikipedia που χρησιμοποιεί το CMS Mediawiki.
- **Φόρουμ συζητήσεων**: αυτό το CMS χρησιμεύει για τη δημιουργία ιστοσελίδων συζητήσεων. Πολλές φορές ένα φόρουμ συζητήσεων μπορεί να προστεθεί σαν module σε ένα CMS διαφορετικού προσανατολισμού.
- **Online κοινότητες**: τα CMS αυτής της κατηγορίας προσανατολίζονται περισσότερο στο να παρέχουν εργαλεία για online συνεργασία κοινοτήτων και βοήθεια χρηστών.

#### <span id="page-21-0"></span>*1.5.3 Τεχνολογία*

Η τελευταία κατηγορία βασίζεται στην τεχνολογία η οποία χρησιμοποιήθηκε για να σχεδιαστεί το CMS καθώς και την τεχνολογία που χρησιμοποιεί για την λειτουργία του. Η τεχνολογία που χρησιμοποιεί ένα CMS καθορίζεται από τους παρακάτω τύπους:

- **Τύπος διακομιστή**: Αποτελεί την τεχνολογία που χρησιμοποιεί ο διακομιστής (server) o οποίος φιλοξενεί το CMS. Οι πιο διαδεδομένοι διακομιστές που υποστηρίζονται από τα CMS είναι ο διακομιστής τεχνολογίας Apache και ο διακομιστής τεχνολογίας IIS.
- **Τύπος Framework**: Συνήθως είναι συνυφασμένο με τον τύπο του διακομιστή που φιλοξενεί το CMS. Τα ποιο γνωστά Frameworks είναι τα εξής: PHP, ASP.NET, Perl, Python κ.τ.λ. Το είδος του διακομιστή καθορίζει και το Framework της εφαρμογής. Έτσι μια εφαρμογή PHP χρειάζεται διακομιστή Apache κ.τ.λ.
- **Τύπος βάσης δεδομένων**: Κάθε CMS υποστηρίζει τουλάχιστον έναν τύπο βάσης δεδομένων. Τα κυριότερα πρότυπα που έχουν κυριαρχήσει είναι οι MySQL και SQL Server (που χρησιμοποιούνται από CMS με PHP και ASP.NET), άλλες τεχνολογίες που υποστηρίζουν τα CMS όσων αφορά τις βάσεις δεδομένων είναι οι PostgreSQL, Oracle κ.α.

### <span id="page-21-1"></span>**1.6 Τα βασικά πλεονεκτήματα των CMS**

Τα CMS προσφέρουν εργαλεία συγγραφής και διαχείρισης ιστοσελίδων σχεδιασμένα να επιτρέπουν σε χρήστες με λίγη γνώση προγραμματισμού να δημιουργούν και να διαχειρίζονται το περιεχόμενο του ιστότοπου με σχετική ευκολία. Κάποια από τα βασικά πλεονεκτήματα των περισσότερων CMS είναι τα εξής:

 **Έλεγχος πρόσβασης**: Τα CMS παρέχουν διαφορετικές κλάσεις χρήστη οι οποίες έχουν διαφορετικά δικαιώματα για κάθε κλάση και έτσι ο κάθε χρήστης μπορεί να επεξεργαστεί μόνο το περιεχόμενο που του επιτρέπουν τα δικαιώματα της κλάσης του.

- **Συντήρηση από απόσταση**: Τα CMS είναι εύκολα διαχειρίσιμα από οποιονδήποτε φυλλομετρητή, οπότε η συντήρηση γίνεται εύκολα από οπουδήποτε υπάρχει πρόσβαση στο διαδίκτυο.
- **Αυτοματοποίηση:** Ο χάρτης πλοήγησης του ιστότοπου δημιουργείται και ανανεώνεται αυτόματα, τα μενού παράγονται με αυτοματοποιημένες διαδικασίες και η κάθε σελίδα οδηγεί στην σωστή κατεύθυνση.
- **Επαναχρησιμότητα**: Εφόσον το περιεχόμενο αποθηκεύεται σε μια κεντρική βάση δεδομένων και όχι σε μεμονωμένες αποθηκευμένες σελίδες, μπορεί να επαναχρησιμοποιηθεί σε διάφορους τομείς του ιστότοπου και να διαμορφωθεί για διαφορετικά μέσα παρουσίασης.
- **Επεκτάσεις**: Με την ανάπτυξη των CMS έχουν δημιουργηθεί πληθώρα επεκτάσεων που υποστηρίζουν αλληλεπιδραστικές τεχνολογίες.
- **Συνεργασία**: Διευκολύνεται η δημιουργία και η επεξεργασία περιεχομένου από πολλούς διαφορετικούς χρήστες.
- **Ταυτόχρονη ενημέρωση:** Η οποία μπορεί να γίνεται από πολλούς χρήστες από διαφορετικά μέρη ταυτόχρονα.
- **Γρήγορη ενημέρωση διαχείριση και αρχειοθέτηση του περιεχομένου.**
- **Αυτόματη δημιουργία των συνδέσμων** μεταξύ των σελίδων και αποφυγή προβλημάτων ανύπαρκτων σελίδων.
- **Μικρότερος φόρτος** στον εξυπηρετητή server και χρήση λιγότερου χώρου αφού δεν υπάρχουν πολλές επαναλαμβανόμενες στατικές σελίδες, αφού η ανάπτυξη των σελίδων γίνεται δυναμικά.
- **Όλο το περιεχόμενο καταχωρείτε στη βάση δεδομένων**, την οποία μπορούμε να τη διαχειριστούμε όπως επιθυμούμαι και να την προστατεύουμε διατηρώντας αντίγραφα.
- **Μείωση των εξόδων** για τη διατήρηση της ιστοσελίδας.
- **Δυνατότητα πολλαπλών δημοσιεύσεων.**

## <span id="page-23-0"></span>**1.7 Τα πιο δημοφιλή CMS**

Παρακάτω παραθέτω έναν πίνακα με τα πιο δημοφιλή CMS, τον προσανατολισμό τους καθώς και την τεχνολογία που υποστηρίζει κάθε CMS.

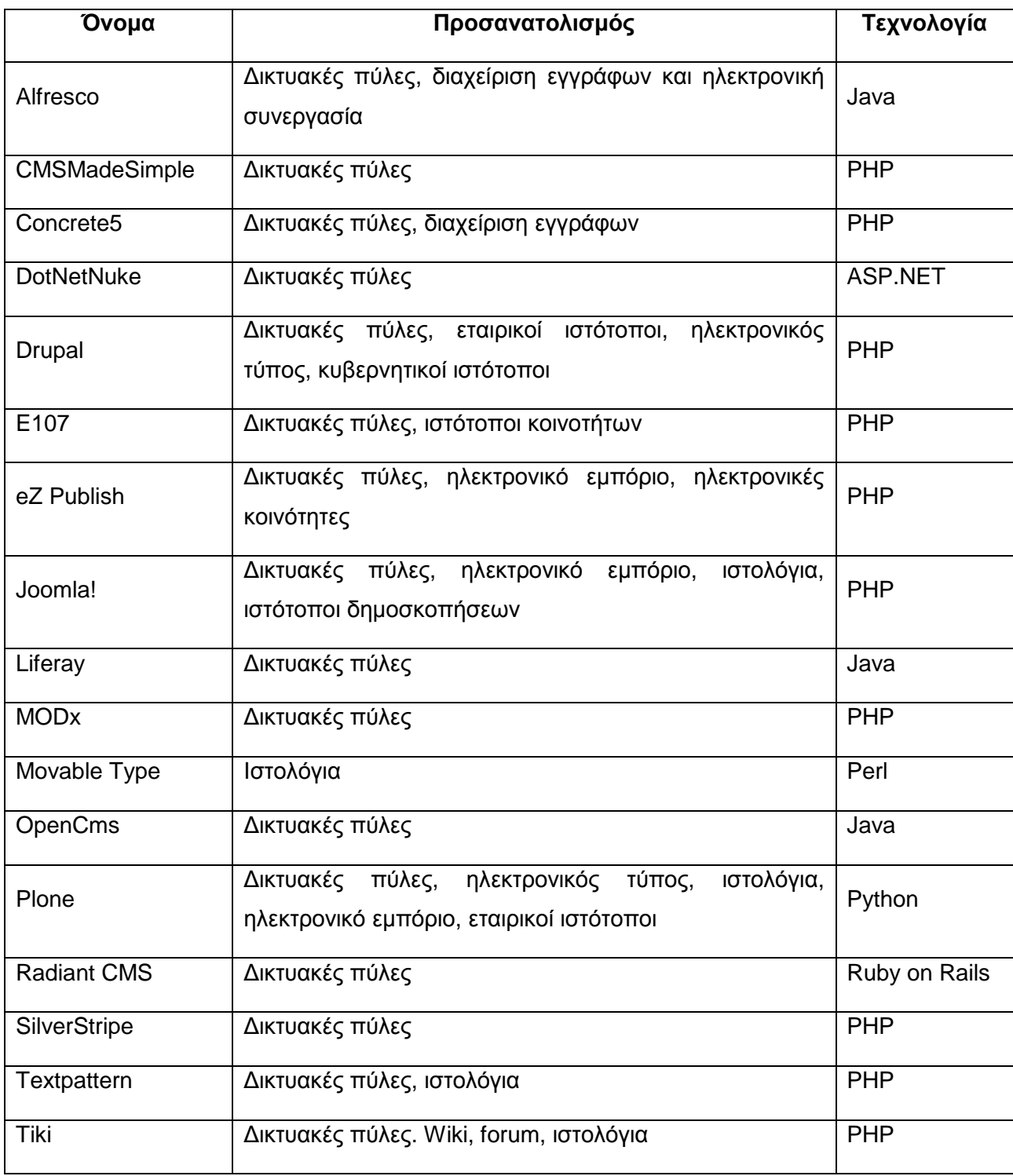

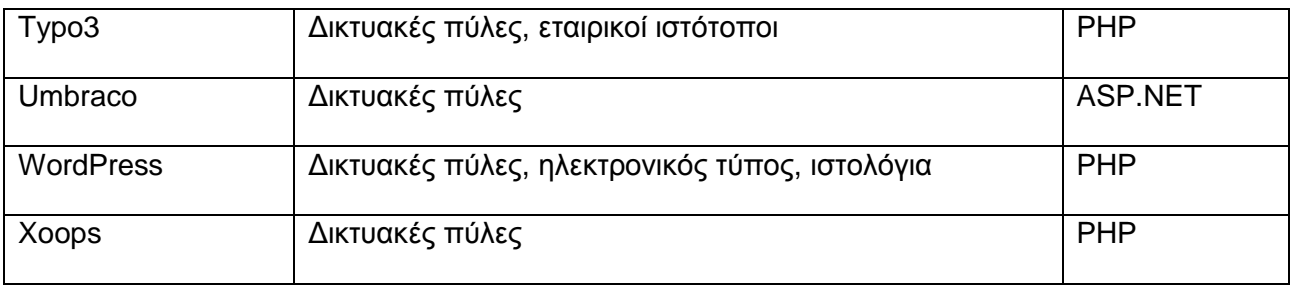

**Πίνακας 1 - Δημοφιλή CMS**

Από τα παραπάνω CMS, τρία είναι αυτά που κυριαρχούν τόσο σε δημοτικότητα όσο και σε ποσότητα χρήσης σήμερα: το Wordpress, το Drupal και το Joomla!. Μεγαλύτερη ανάλυση θα γίνει για το Joomla! σε επόμενο κεφάλαιο καθώς χρησιμοποιήθηκε για την ανάπτυξη του ιστότοπου του Τεχνολογικού Μουσείου του Α.Τ.Ε.Ι. Θεσσαλονίκης.

## <span id="page-25-0"></span>**2 Τεχνολογίες και εργαλεία ανάπτυξης**

Στο κεφάλαιο που ακολουθεί παραθέτω αναλυτικά τις τεχνολογίες και τα εργαλεία ανάπτυξης που χρησιμοποιήθηκαν για τη δημιουργία του Τεχνολογικού Μουσείου του Α.Τ.Ε.Ι. Θεσσαλονίκης. Η ιστοσελίδα πρώτα αναπτύχθηκε τοπικά στον προσωπικό μου υπολογιστή μέσω του WampServer το οποίο εχει προ-εγκατεστημένα τα εξής:

- $\checkmark$  Apache 2.4.23
- $\checkmark$  PHP 5.6.25/7.0.10
- $\nu$  MySQL 5.7.14
- $\checkmark$  PhpMyAdmin 4.6.4.

#### <span id="page-25-1"></span>**2.1 WampServer**

Ο WampServer (το wamp είναι ακρωνύμιο για τα **W**indows/**A**pache/**M**ySQL/**P**HP, **P**YTHON,**P**ERL) δημιουργήθηκε από τον Romain Bourdon και αποτελεί ένα πακέτο λογισμικού για το λειτουργικό σύστημα Microsoft Windows. Ο WampServer περιλαμβάνει τις τελευταίες εκδόσεις του Apache server, της MySQL και της PHP, ενώ περιλαμβάνει και χρήσιμα εργαλεία όπως Xdebug, phpMyAdmin, SQLBuddy, webGrind κ.α. Με τον WampServer μπορεί ο καθένας να δημιουργήσει την ιστοσελίδα του τοπικά, στον προσωπικό του υπολογιστή, να εγκαταστήσει κάποιο CMS και να αναπτύξει την ιστοσελίδα μέχρι και την τελική της φάση, όπου μετά μπορεί να την ανεβάσει στο διαδίκτυο μέσα από κάποιον πληρωμένο web host. Ο WampServer διατίθεται δωρεάν από την επίσημη ιστοσελίδα [http://www.wampserver.com/en/#download-wrapper.](http://www.wampserver.com/en/#download-wrapper)

#### <span id="page-25-2"></span>*2.1.1 Λειτουργίες του WampServer*

Οι λειτουργίες του WampServer είναι πολλές και εύκολες στη χρήση τους. Με ένα δεξί κλικ στο εικονίδιο του WampServer ο χρήστης μπορεί

- Να προ-εγκαταστήσει τις τελευταίες εκδόσεις του Apache της MySQL και της PHP.
- Να διαχειριστεί τις υπηρεσίες του Apache και της MySQL.
- Να αλλάξει γλώσσα εμφάνισης του WampServer.
- Να διαχειριστεί τα αρχεία από τις ιστοσελίδες που έχει εγκαταστήσει τοπικά στον WampServer.

### <span id="page-26-0"></span>*2.1.2 Εγκατάσταση του WampServer*

Για να εγκαταστήσουμε τον WampServer ακλουθούμε την παρακάτω διαδικασία:

 Μπαίνουμε στην σελίδα του WampServer μέσα από τον φυλλομετρητή της επιλογής μας, πληκτρολογώντας το σύνδεσμο<http://www.wampserver.com/en/> και από το πάνω μενού επιλέγουμε "DOWNLOAD".

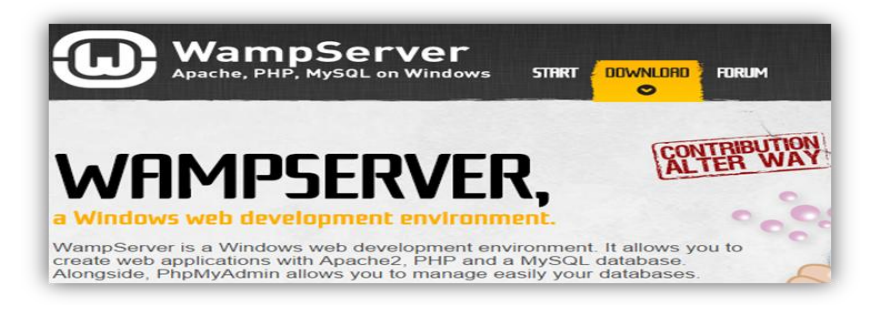

**Εικόνα 2-1 - Αρχική σελίδα WampServer**

<span id="page-26-1"></span> Έπειτα, επιλέγουμε την 32 bit ή την 64 bit έκδοση, αναλόγως με την έκδοση των Windows στον υπολογιστή μας.

<span id="page-26-2"></span>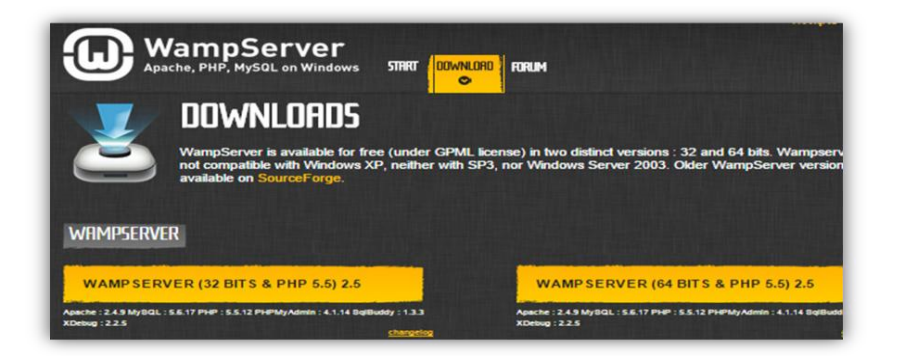

**Εικόνα 2-2 - Σελίδα για κατέβασμα WampServer**

 Αφού επιλέξουμε έκδοση θα ανοίξει ένα παράθυρο και θα κάνουμε κλικ στον πορτοκαλί σύνδεσμο "download directly".

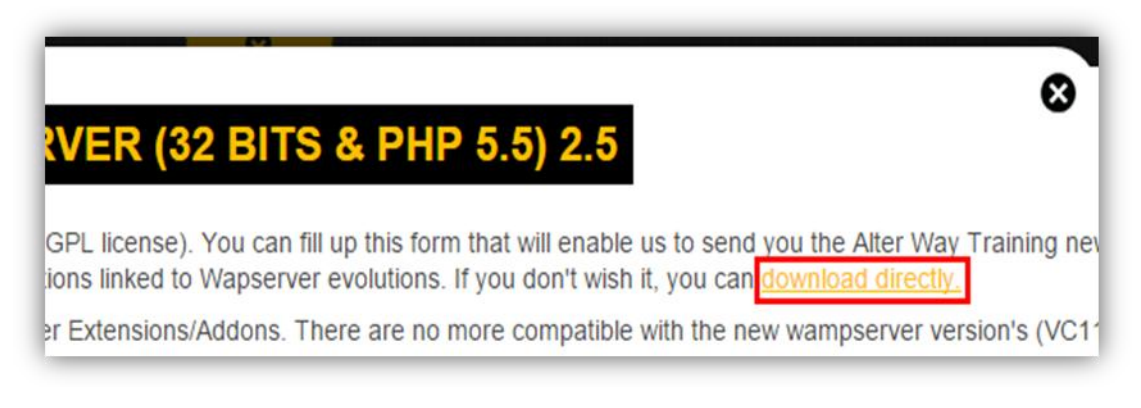

**Εικόνα 2-3 - Σελίδα συνδέσμου για κατέβασμα**

<span id="page-27-0"></span> Από εκεί θα οδηγηθούμε στη σελίδα sourceforge. Αποφεύγουμε να πατήσουμε οποιαδήποτε από τις διαφημίσεις που γράφουν Download, και σε λίγα δευτερόλεπτα θα ξεκινήσει αυτόματα να κατεβαίνει ο WampServer.

<span id="page-27-1"></span>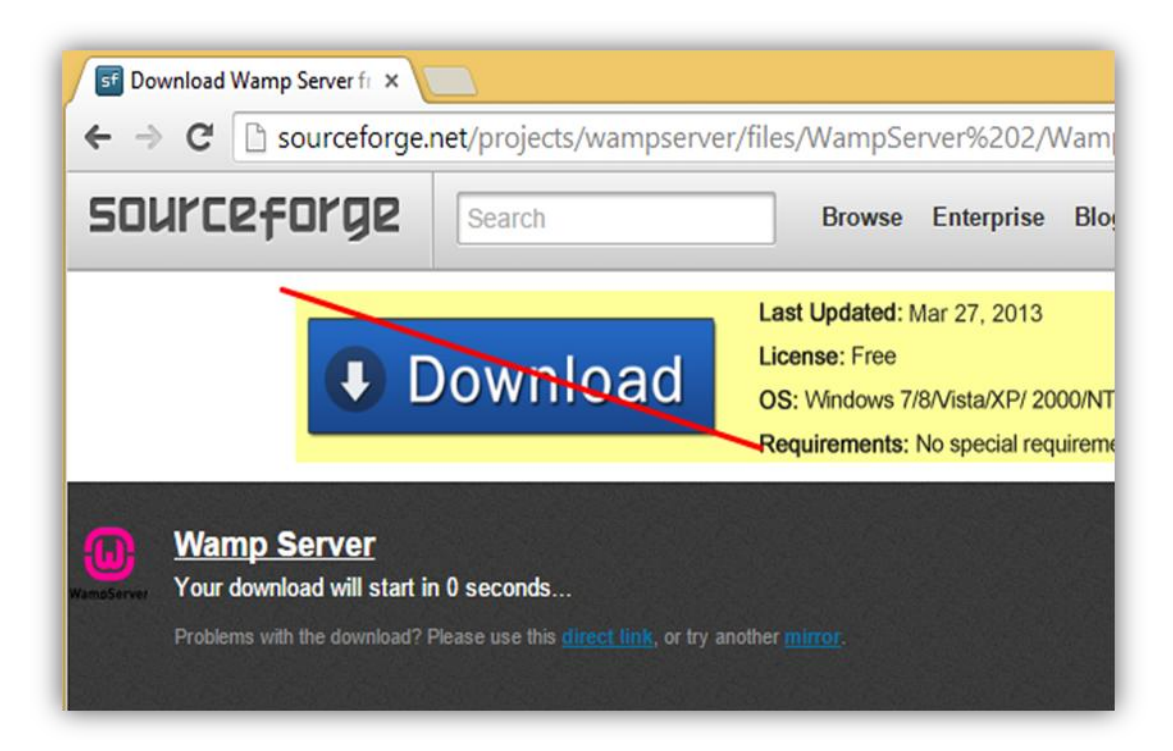

**Εικόνα 2-4 - Sourceforge σελίδα**

 Αποθηκεύουμε το αρχείο στον υπολογιστή μας και αφού κατέβει το επιλέγουμε με διπλό κλικ και επιλέγουμε "run"

Η οθόνη καλωσορίσματος εμφανίζεται και επιλέγουμε "Next".

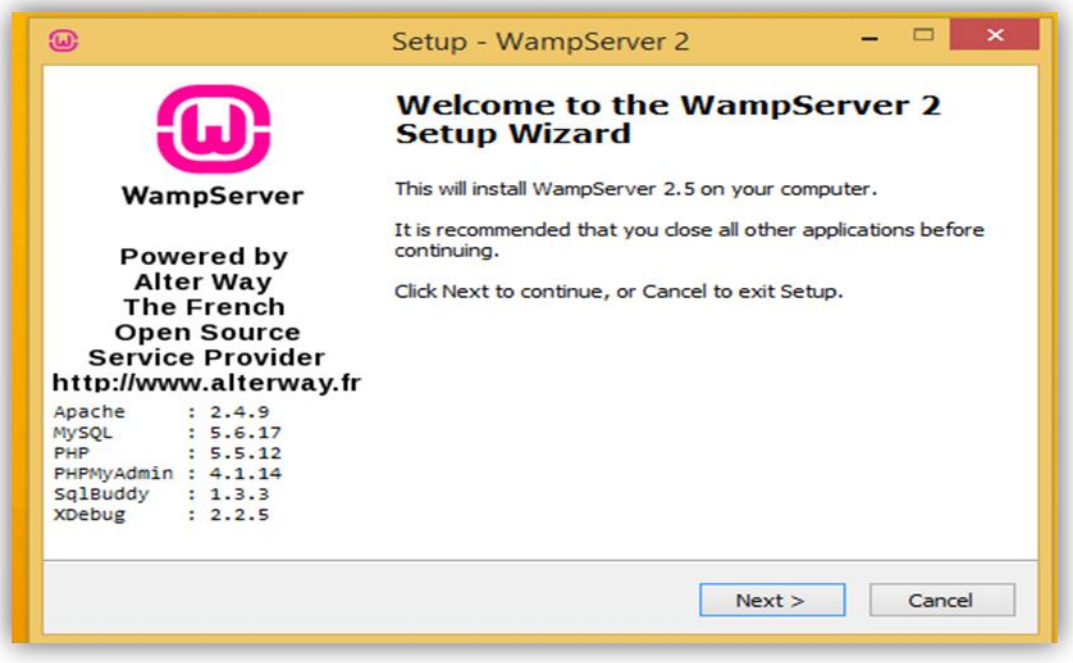

**Εικόνα 2-5 - Οθόνη εγκατάστασης WampServer**

<span id="page-28-0"></span> Στο επόμενο παράθυρο θα μας ρωτήσει αν χρησιμοποιούμε σαν φυλλομετρητή τον Mozilla Firefox,

<span id="page-28-1"></span>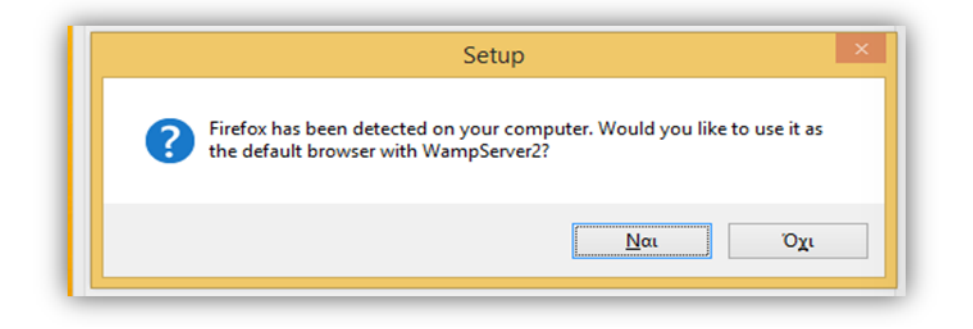

**Εικόνα 2-6 - Επιλογή φυλλομετρητή Firefox**

 Αν επιλέξουμε "Όχι", θα μας ζητηθεί να επιλέξουμε το εκτελέσιμο αρχείου κάποιου άλλου browser για να γίνει ο προεπιλεγμένος.

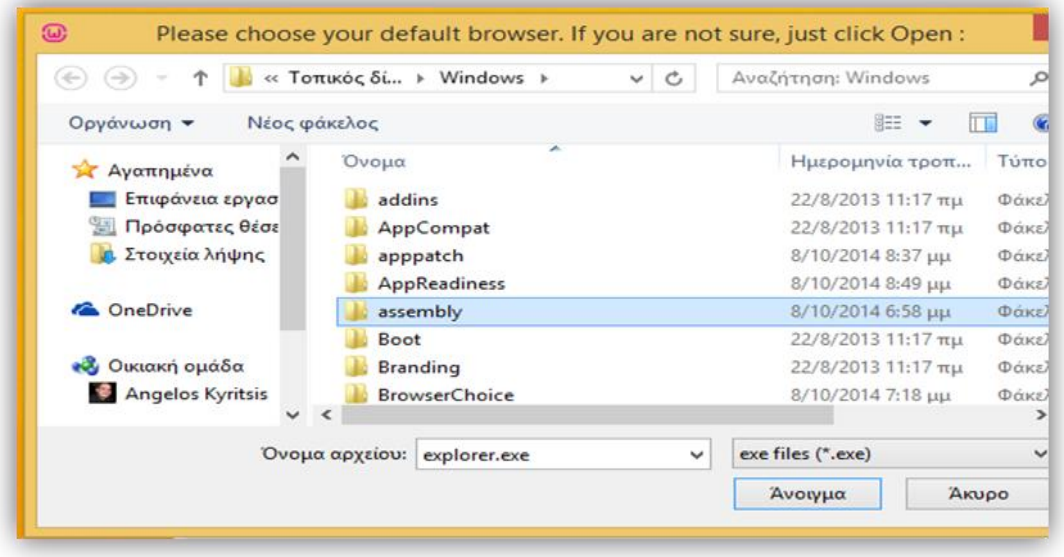

**Εικόνα 2-7 - Επιλογή άλλου φυλλομετρητή (1)**

<span id="page-29-0"></span> Από το παράθυρο αυτό μπορούμε να πλοηγηθούμε στα "Αρχεία Εφαρμογών" (Program Files) και να επιλέξουμε οποιονδήποτε άλλο φυλλομετρητή θέλουμε.

| Please choose your default browser. If you are not sure, just click Open   |               |                   |                 |     |  |  |  |  |  |
|----------------------------------------------------------------------------|---------------|-------------------|-----------------|-----|--|--|--|--|--|
| « Τοπικός δίσκος (C:) ▶ Αρχεία Εφαρμογών ▶ Google ▶ Chrome ▶ Application ▶ |               |                   |                 |     |  |  |  |  |  |
| Νέος φάκελος                                                               |               |                   |                 |     |  |  |  |  |  |
| Λ                                                                          | ∽<br>Όνομα    | Ημερομηνία τροπ   | Τύπος           | Μέγ |  |  |  |  |  |
| α εργασ                                                                    | 38.0.2125.101 | 8/10/2014 7:19 μμ | Φάκελος αρχείων |     |  |  |  |  |  |
| <b>Γες θέσε</b>                                                            | C chrome.exe  | 1/10/2014 8:55 πμ | Εφαρμογή        |     |  |  |  |  |  |
| ιήψης                                                                      |               |                   |                 |     |  |  |  |  |  |
|                                                                            |               |                   |                 |     |  |  |  |  |  |
| Όνομα αρχείου: chrome.exe                                                  |               |                   |                 |     |  |  |  |  |  |
|                                                                            |               |                   |                 |     |  |  |  |  |  |
|                                                                            |               |                   |                 |     |  |  |  |  |  |
|                                                                            |               |                   |                 |     |  |  |  |  |  |

<span id="page-29-1"></span>**Εικόνα 2-8 - Επιλογή άλλου φυλλομετρητή (2)**

 Μετά την επιλογή του Browser, ο Apache θα μας ζητήσει να κάνουμε εξαίρεση στο Τείχος Προστασίας των Windows (ή σε κάποιο άλλο Firewall, αν χρησιμοποιούμε κάποιο άλλο).

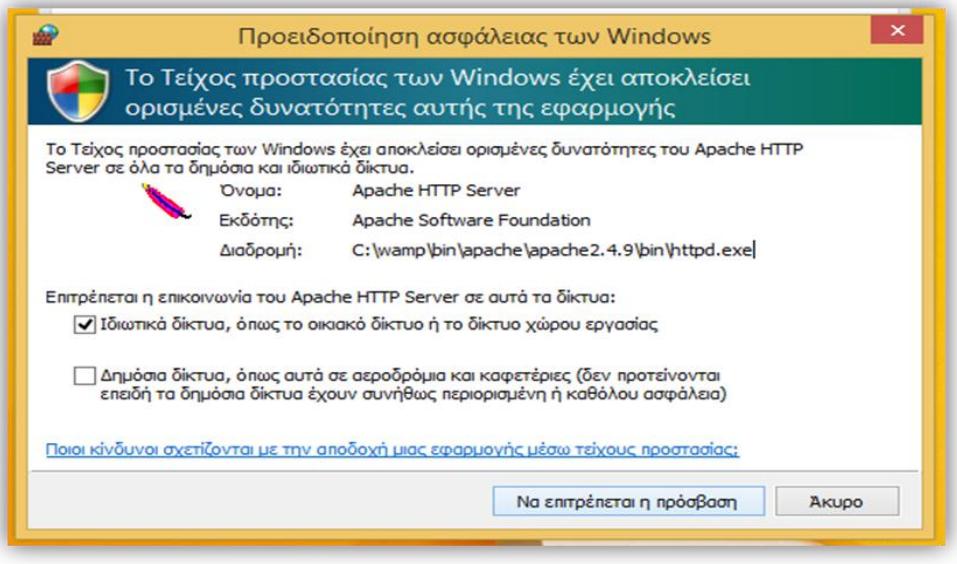

**Εικόνα 2-9 - Δημιουργία εξαίρεσης στον τοίχο προστασίας για τον WampServer**

<span id="page-30-0"></span>Την επόμενη οθόνη την αφήνουμε ως εχει.

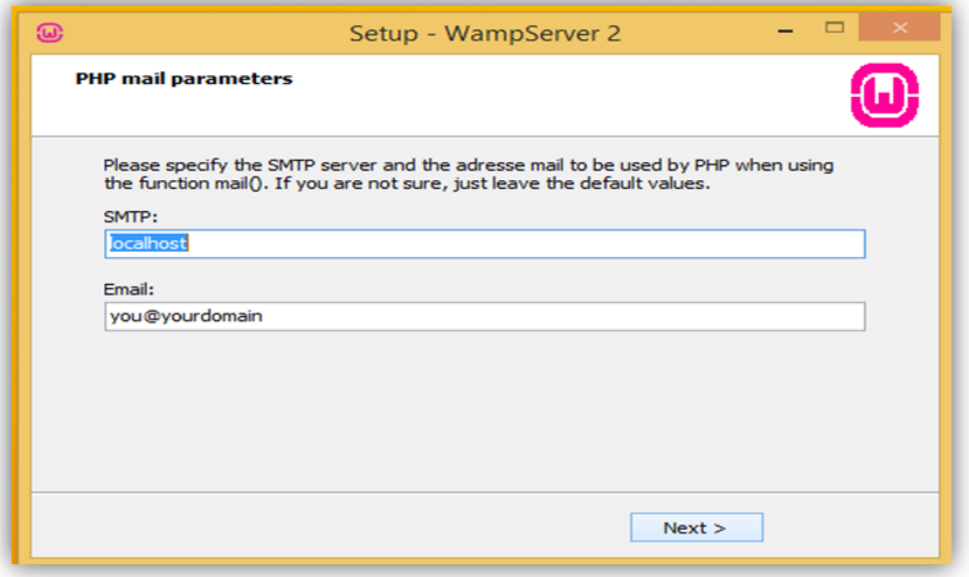

<span id="page-30-1"></span>**Εικόνα 2-10 - Εισαγωγή server και Email**

 Στην τελευταία οθόνη κάνουμε κλικ στο "Finish" και ο WampServer θα ξεκινήσει αυτόματα.

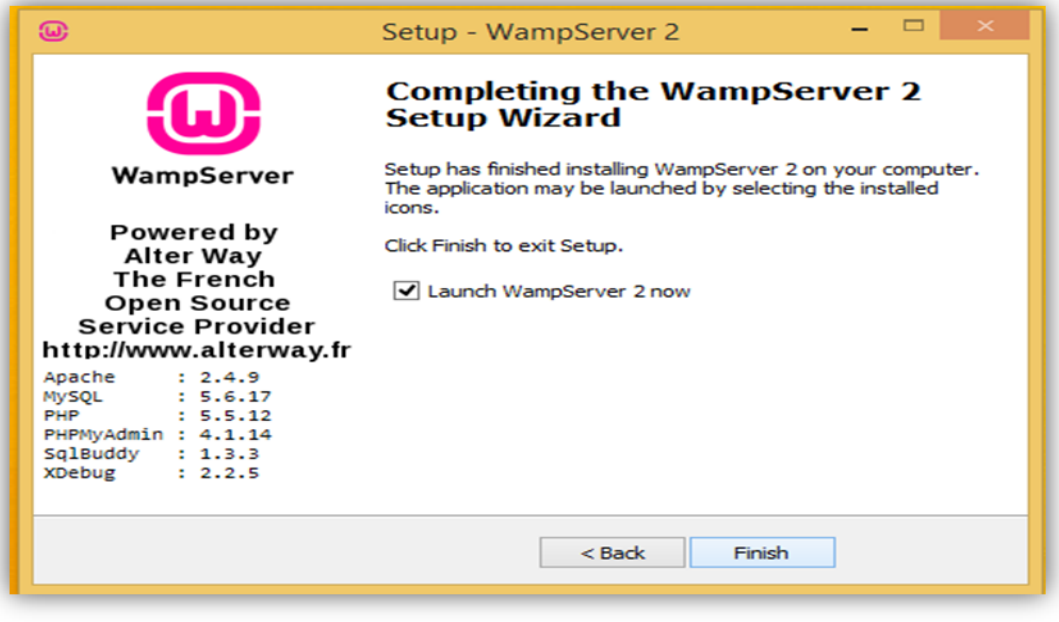

**Εικόνα 2-11 - Τελική σελίδα εγκατάστασης WampServer**

#### <span id="page-31-1"></span><span id="page-31-0"></span>*2.1.3 Έναρξη WampServer και ρυθμίσεις*

Εφόσον επιλέξαμε να εκτελεστεί ο WampServer μετά την εγκατάσταση WAMP, τα Windows Θα μας ζητήσουν επιβεβαίωση εκτέλεσης στην οποία επιλέγουμε "Ναι".

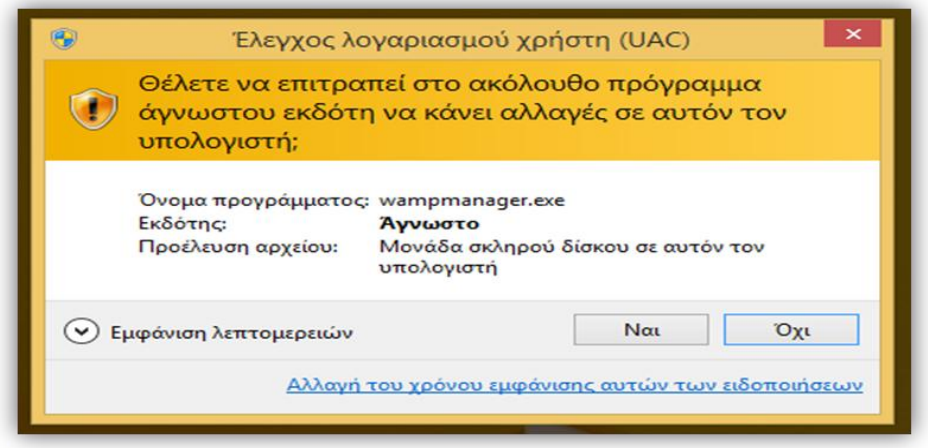

<span id="page-31-2"></span>**Εικόνα 2-12 - Επιβεβαίωση από τα Windows**

Στη συνέχεια, στη γραμμή εργασιών θα δούμε ένα εικονίδιο του WampServer, το οποίο θα ξεκινήσει από κόκκινο, θα γίνει πορτοκαλί και μετά πράσινο.

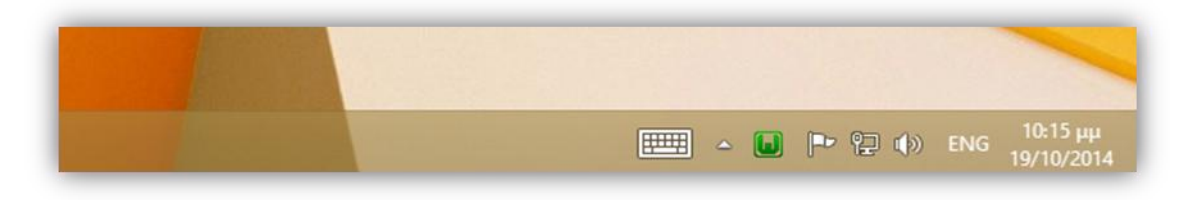

**Εικόνα 2-13 - Ενεργό εικονίδιο του WampServer (1)**

<span id="page-32-0"></span>Αν δεν το δούμε στη γραμμή εργασιών, τότε κάνουμε κλικ στο βελάκι και θα το βρούμε εκεί.

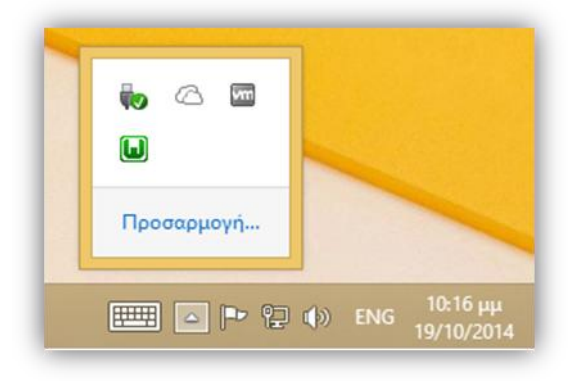

**Εικόνα 2-14 - Ενεργό εικονίδιο WampServer (2)**

<span id="page-32-1"></span>Το ότι είναι πράσινο σημαίνει πως ο WampServer λειτουργεί κανονικά και όλες του οι υπηρεσίες είναι ενεργές. Το κόκκινο σημαίνει πως οι υπηρεσίες είναι σταματημένες. Το πορτοκαλί σημαίνει πως κάποιες υπηρεσίες δεν έχουν ξεκινήσει ακόμα.

<span id="page-32-2"></span>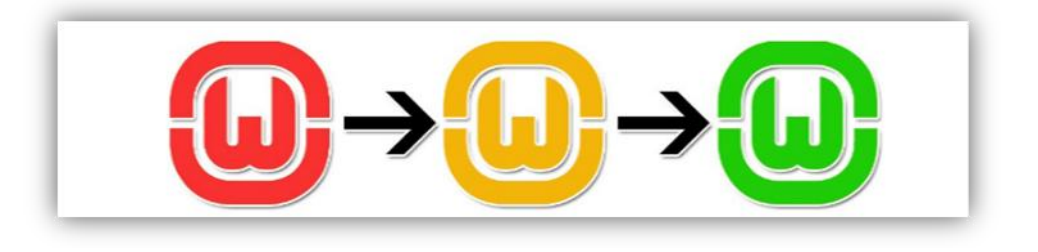

**Εικόνα 2-15 - Οι τρεις πιθανές καταστάσεις του WampServer**

Εφόσον ο WampServer είναι στο πράσινο, ανοίγουμε τον browser μας και γράφουμε στη διεύθυνση "localhost".

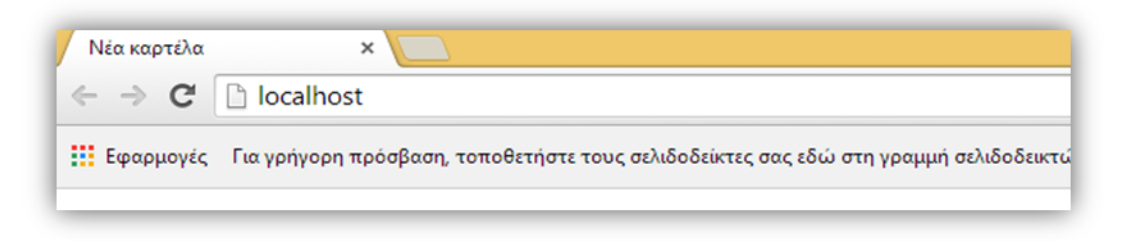

**Εικόνα 2-16 - Διευθυνση localhost**

<span id="page-33-1"></span>Εφόσον ανοίξει η σελίδα του WampServer, όλα έχουν εγκατασταθεί σωστά.

| WampServer                  |                                            |                   |                  | <b>Version</b>    |  |  |
|-----------------------------|--------------------------------------------|-------------------|------------------|-------------------|--|--|
|                             |                                            |                   |                  |                   |  |  |
| <b>Server Configuration</b> |                                            |                   |                  |                   |  |  |
|                             | Apache Version: 2.4.9 - Documentation      |                   |                  |                   |  |  |
|                             | <b>PHP Version: 5.5.12 - Documentation</b> |                   |                  |                   |  |  |
| <b>Server Software:</b>     | Apache/2.4.9 (Win32) PHP/5.5.12            |                   |                  |                   |  |  |
| <b>Loaded Extensions:</b>   | bz2<br>apache2handler a bcmath             |                   |                  | <b>Recalendar</b> |  |  |
|                             | <b>Com_dotnet Dec</b>                      |                   | <b>the ctype</b> | <b>A</b> curl     |  |  |
|                             | <b>A</b> date                              | $\frac{1}{2}$ dom | <b>A</b> ereg    | <b>Pexif</b>      |  |  |
|                             | <b>Experiment Section</b> Section 2014     | <b>St</b> filter  | <b>非ftp</b>      | the gd            |  |  |
|                             | <b>P</b> gettext                           | <b>the gmp</b>    | <b>A</b> hash    | <b>E</b> iconv    |  |  |

**Εικόνα 2-17 - Σελίδα WampServer μετά την εγκατάσταση**

#### <span id="page-33-2"></span><span id="page-33-0"></span>**2.2 Apache HTTP Server**

Ο Apache αποτελεί τον πιο δημοφιλή εξυπηρετητή διαδικτύου. Λειτουργεί σε διάφορα λειτουργικά συστήματα όπως Microsoft Windows, Linux, Unix και Mac OS X και είναι λογισμικό ανοιχτού κώδικα που συντηρείται από μια κοινότητα ανοικτού κώδικα υπό την επιτήρηση του Ιδρύματος Λογισμικού Apache (Apache Software Foundation).

#### <span id="page-34-0"></span>*2.2.1 Λειτουργία του Apache*

Ο Apache λειτουργεί ως εξής: Όταν ένας χρήστης επισκέπτεται έναν ιστότοπο, ο φυλλομετρητής επικοινωνεί με έναν διακομιστή μέσω του πρωτόκολλου HTTP και ο διακομιστής με τη σειρά του, παράγει τις ιστοσελίδες και τις αποστέλλει στον φυλλομετρητή. O Apache έπαιξε βασικό ρόλο στην ανάπτυξη του Παγκόσμιου Ιστού και έχει αποδειχτεί ο πιο γρήγορος, σταθερός και ασφαλής διακομιστής δικτύου, με εκατομμύρια ιστοσελίδες εγκατεστημένες πάνω του.

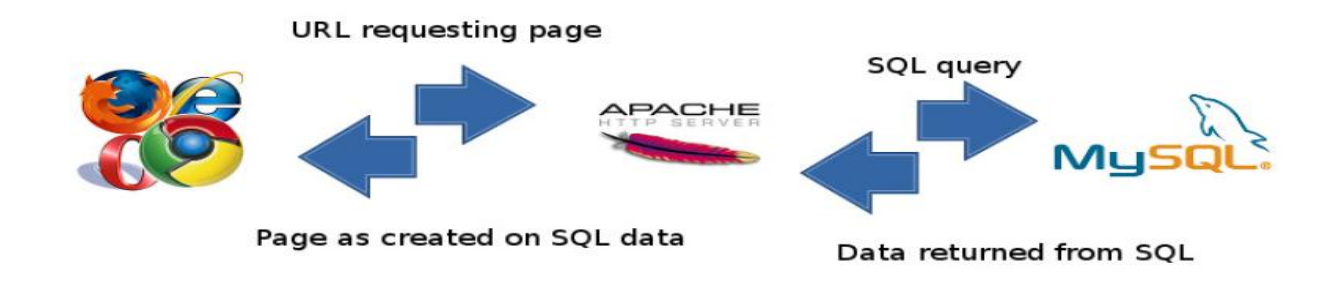

**Εικόνα 2-18 - Τρόπος λειτουργίας του Apache**

### <span id="page-34-2"></span><span id="page-34-1"></span>**2.3 PHP**

H PHP (PHP: Hypertext Preprocessor) είναι μια γλώσσα προγραμματισμού ανοικτού λογισμικού ειδικά σχεδιασμένη για δημιουργία σελίδων Web με δυναμικό περιεχόμενο. Ο κώδικας PHP ενσωματώνεται μέσα σε HTML σελίδες και εκτελείται από τον διακομιστή (που είναι αποθηκευμένες) κάθε φορά που ο χρήστης επισκέπτεται τις σελίδες αυτές. Η εκτέλεση ενός κώδικα PHP έχει ως αποτέλεσμα τη παραγωγή κώδικα HTML ο οποίος στέλνεται τελικά στο φυλλομετρητή του χρήστη.

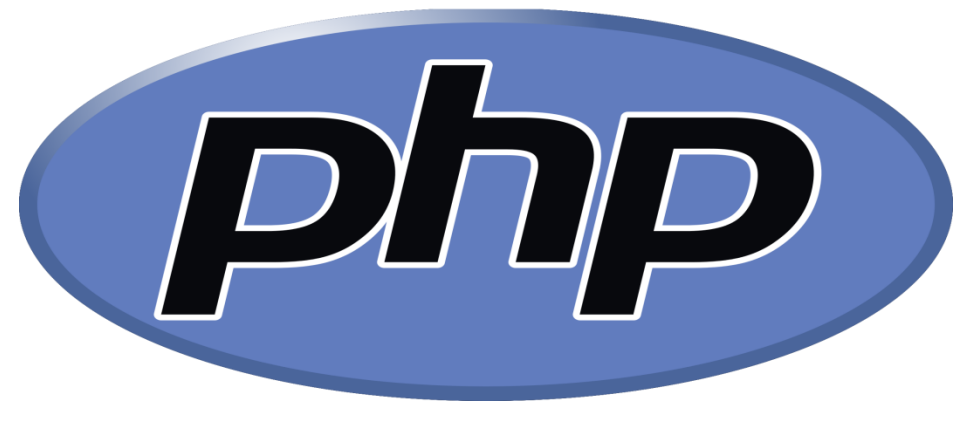

**Εικόνα 2-19 - Λογότυπο της PHP**

#### <span id="page-35-2"></span><span id="page-35-0"></span>*2.3.1 Ιστορία της PHP*

Δημιουργήθηκε το 1995 από τον Rasmus Lerdorf ως μια συλλογή από Perls scripts που τα χρησιμοποιούσε στην προσωπική του ιστοσελίδα. Η αρχική της ονομασία ήταν PHP/FI από το Forms Interpreter.

Το 1997 η PHP/FI έφθασε στην έκδοση 2.0, βασιζόμενη αυτή τη φορά στη γλώσσα C και αριθμώντας περισσότερους από 50.000 ιστότοπους. Οι Andi Gutmans και Zeev Suraski το 1997 ξαναέγραψαν τη γλώσσα από την αρχή δημιουργώντας την εταιρεία Zend (από τα αρχικά των ονομάτων τους), η οποία συνεχίζει μέχρι και σήμερα την ανάπτυξη και εξέλιξη της γλώσσας PHP.

Η τρέχουσα έκδοση της PHP είναι η 5.6.28 που δημοσιεύτηκε στις 10 Νοεμβρίου του 2016.

#### <span id="page-35-1"></span>*2.3.2 Βασικές αρχές λειτουργίας της PHP*

- 1. Η PHP τρέχει σε ένα διακομιστή.
- 2. Ο χρήστης κάνει στον φυλλομετρητή του μία http:// αίτηση για μια συγκεκριμένη PHP ιστοσελίδα.
- 3. O διακομιστής λαμβάνει την αίτηση για την σελίδα PHP, ανακαλεί το αρχείο και το περνά στην μηχανή PHP για επεξεργασία.
- 4. Η μηχανή PHP αρχίζει την ανάλυση του PHP κώδικα επικοινωνώντας αν υπάρχει ανάγκη με τον διακομιστή της βάσης δεδομένων.
- 5. Η μηχανή PHP σταματά την εκτέλεση του προγράμματος επιστρέφοντας στον διακομιστή την τελική HTML ιστοσελίδα.
- 6. Ο διακομιστής εμφανίζει την html σελίδα ξανά στον φυλλομετρητή όπου ο χρήστης μπορεί να διαβάσει το αποτέλεσμα της PHP σελίδας.

## *2.3.3 Πλεονεκτήματα της ΡΗΡ*

Κάποιοι από τους βασικούς ανταγωνιστές της ΡΗΡ είναι ο Perl, Microsoft Active Server Pages (ASP) , Java Server Pages ( JSP ) και Allaire Cold Fusion . Σε σύγκριση με αυτά τα προϊόντα, η ΡΗΡ έχει τα παρακάτω πλεονεκτήματα:

- Υψηλή απόδοση.
- Διασυνδέσεις με πολλά διαφορετικά συστήματα βάσεων δεδομένων (MySQL, Informix, Oracle, Sybase, Solid, PostgreSQL, Generic ODBC, κ.ά.).
- Ενσωματωμένες βιβλιοθήκες για πολλές συνηθισμένες Web διαδικασίες.
- Χαμηλό κόστος.
- Ευκολία μάθησης και χρήσης.
- Μεταφερσιμότητα.
- Διαθεσιμότητα του πηγαίου κώδικα.
- Η ΡΗΡ είναι συμβατή με διάφορα λειτουργικά συστήματα.

# **2.4 PhpMyAdmin**

Το phpMyAdmin αποτελεί ένα ανοιχτού κώδικα εργαλείο, το οποίο διανέμεται δωρεάν και είναι γραμμένο σε γλώσσα προγραμματισμού PHP. Αποτελεί μια από τις πιο διαδεδομένες εφαρμογές διαχείρισης βάσεων δεδομένων MySQL και είναι διαθέσιμο σε 72 γλώσσες. Μέσω του phpMyAdmin μπορεί κάποιος να δημιουργήσει, να τροποποιήσει ή να διαγράψει MySQL πίνακες, να εκτελέσει ερωτήματα SQL καθώς και να διαχειριστεί τα δικαιώματα για κάθε χρήστη.

Ο διαχειριστής συνδέεται στο phpMyAdmin για να διαχειριστεί τη βάση μέσω ενός φυλλομετρητή συνήθως πληκτρολογώντας τη σελίδα που διαχειρίζεται και προσθέτοντας στο τέλος από αυτή το "/phpMyAdmin".

| Firefox <b>v</b>                                                                                                 | $\begin{array}{c c c c c} \hline \multicolumn{3}{c }{\textbf{0}} & \multicolumn{3}{c }{\textbf{0}} \end{array}$<br>$\mathbf{x}$ |                                            |                                                                                                    |                          |     |  |
|----------------------------------------------------------------------------------------------------|----------------------------------------------------------------------------------------------------|--------------------------------------------|----------------------------------------------------------------------------------------------------|--------------------------|-----|--|
| $\frac{1}{\rho_{\text{MA}}}$ demo.phpmyadmin.net / phpMyAd $\times$ FileHorse.com / Free Software Downl $\times$ |                                                                                                    |                                            | ÷                                                                                                    |                          |     |  |
|                                                                                                    |                                                                                                    |                                            | ا فر<br>$\left\{\bullet\right\}$ demo.phpmyadmin.net/master-config/#PMAURL-1:db_structure.php?db=phpmyadmin&table=&si $\uparrow\neq\infty$ $\left\{ \cdot\right\}$ $\left\{ \cdot\right\}$ FileHorse.com |                          | ß.  |  |
| <b>phpMyAdmin</b>                                                                                                |                                                                                                    | Di phpMyAdmin demo - MySQL » Di phpmyadmin |                                                                                                    |                          |     |  |
| $\Omega$ b o d c                                                                                                 |                                                                                                    | $\Box$ SQL<br><b>M</b> Structure           | <b>Search</b><br><b>Query</b><br>$\Box$ Import<br><b>同</b> Export<br>$\triangledown$ More                                                                                                    |                          |     |  |
| Current Server:                                                                                                  |                                                                                                    | Table $\triangle$                          | <b>Action</b>                                                                                                    | Rows Type                | Col |  |
| phpMyAdmin demo - N -                                                                                            |                                                                                                    |                                            | $\circledcirc$                                                                                                    |                          |     |  |
| (Recent tables)<br>$\vert \cdot \vert$                                                                           |                                                                                                    | pma bookmark                               | <b>Example 19 Structure &amp; Search 3-i Insert Example On Drop</b>                                                                                                    | <sup>o</sup> MyISAM utf8 |     |  |
|                                                                                                    |                                                                                                    | $\Box$ pma column info                     | <b>Example 12 Structure &amp; Search 3-i Insert De Empty ● Drop</b>                                                                                                    | 38 MyISAM utf8           |     |  |
| filter databases by name $\bm{X}$<br>$1 - \ge$                                                                   |                                                                                                    |                                            | pma_designer_coords m Browse M Structure & Search 3-i Insert m Empty @ Drop                                                                                                    | <sup>0</sup> MyISAM utf8 |     |  |
| $H_{\Box}$ alumno10                                                                                              |                                                                                                    | pma history                                | <b>Example 12 Structure 4 Search 3-i Insert Empty ● Drop</b>                                                                                                    | <sup>0</sup> MyISAM utf8 |     |  |
| alumnos<br>alumnos04                                                                                             |                                                                                                    | pma pdf pages                              | <b>Example 19 Structure &amp; Search 3-i Insert De Empty ● Drop</b>                                                                                                    | <sup>o</sup> MyISAM utf8 |     |  |
| alumnos1<br>alumnos2                                                                                             |                                                                                                    | pma recent                                 | <b>Browse 14 Structure &amp; Search 3-i Insert BE Empty @ Drop</b>                                                                                                    | 1 MyISAM utf8            |     |  |
| $+[-1]$<br>$H$ alumnos 2                                                                                         |                                                                                                    | pma relation                               | <b>■ Browse M Structure Search To Insert ■ Empty ● Drop</b>                                                                                                    | <sup>1</sup> MyISAM utf8 |     |  |
| $H$ alumnos7<br>$H$ alumnos50                                                                                    |                                                                                                    | pma table coords                           | <b>Example 12</b> Structure & Search 3: Insert Empty O Drop                                                                                                    | <sup>0</sup> MyISAM utf8 |     |  |
| $+$ $-$ fun<br><b>THE information schema</b>                                                                     |                                                                                                    | pma table info                             | <b>Example 19 Structure &amp; Search 3-i Insert De Empty ● Drop</b>                                                                                                    | <sup>0</sup> MyISAM utf8 |     |  |
| <b>THE Leon Sales</b><br>$+$ menagerie                                                                           |                                                                                                    | pma table uiprefs                          | <b>Example 19 Structure &amp; Search 3-i Insert De Empty ● Drop</b>                                                                                                    | <sup>1</sup> MyISAM utf8 |     |  |
| mysql                                                                                                    | $\blacksquare$                                                                                                    | pma tracking                               | <b>■ Browse M Structure &amp; Search Will Insert ■ Empty ● Drop</b>                                                                                                    | <sup>o</sup> MyISAM utf8 |     |  |
| opengis<br>$+$ $-$<br>$+$ phpmyadmin                                                                             |                                                                                                    | pma userconfig                             | <b>Example 19 Structure 4 Search 3-i Insert Empty ● Drop</b>                                                                                                    | <sup>0</sup> MyISAM utf8 |     |  |
| $+$ pore<br>+- practica                                                                                          |                                                                                                    | 12 tables                                  | <b>Sum</b>                                                                                                    | 41 InnoDB utf&           |     |  |
| $F \cap R$ aport                                                                                                 |                                                                                                    |                                            | $\overline{\phantom{a}}$<br>Check All / Check tables having overhead<br>With selected:                                                                                                    |                          |     |  |
| T- Rebeccahommusic.com                                                                                           |                                                                                                    | m.                                         |                                                                                                    |                          |     |  |
|                                                                                                    |                                                                                                    |                                            |                                                                                                    |                          |     |  |

**Εικόνα 2-20 - Σελίδα του phpMyAdmin**

#### *2.4.1 Ιστορία phpMyAdmin*

Ο Obias Ratschiller, σύμβουλος πληροφορικής και αργότερα ιδρυτής της εταιρίας λογισμικού Maguna, άρχισε να εργάζεται σε ένα PHP-based web front-end για την MySQL το 1998. Παράτησε το έργο του στο 2000 λόγω έλλειψης χρόνου.

Μέχρι τότε το phpMyAdmin είχε γίνει ήδη μια από τις πιο δημοφιλείς εφαρμογές PHP και MySQL με μια μεγάλη κοινότητα χρηστών και συνεργατών.

Το 2001 για να συντονίσουν τον μεγάλο αριθμό patches μια ομάδα προγραμματιστών οι: Olivier Müller, Marc Delisle και Loïc καταχώρησαν το έργο στην SourceForge.net.

Από το 2015 και μετά η ανάπτυξη είναι εντελώς βασισμένη σε GitHub. Η τρέχουσα έκδοση του phpMyAdmin είναι η 4.6.4 που δημοσιεύτηκε στις 16 Αυγούστου του 2016.

### *2.4.2 Χαρακτηριστικά*

Κάποια από τα χαρακτηριστικά του phpMyAdmin είναι τα εξής:

- Περιβάλλον φιλικό προς τον χρήστη.
- Υποστήριξη για τις περισσότερες λειτουργίες της MySQL.
- Εξαγωγή δεδομένων σε διάφορες μορφές (CSV, SQL, XML, PDF, το πρότυπο ISO / IEC 26300, Word, Excel, LATEX κλπ).
- Αναζήτηση παγκόσμια σε δεδομένα.
- Δημιουργία γραφικών για την εμφάνιση της βάσης.
- Διαχείριση πολλαπλών διακομιστών.
- Δημιουργία σύνθετων ερωτημάτων χρησιμοποιώντας το Query-by-Example (QBE).
- Μετασχηματισμός αποθηκευμένων δεδομένων σε οποιαδήποτε μορφή, χρησιμοποιώντας ένα σύνολο προκαθορισμένων λειτουργιών, όπως η εμφάνιση BLOB δεδομένων ως εικόνα ή σύνδεσμο για «κατέβασμα».
- Ζωντανά διαγράμματα για την παρακολούθηση της δραστηριότητας του διακομιστή MySQL, όπως τις συνδέσεις, τις διαδικασίες και την χρήση της μνήμης κλπ.

# **2.5 MySQL**

H MySQL είναι η πιο δημοφιλής βάση δεδομένων ανοιχτού κώδικα στον κόσμο. Με αποδεδειγμένη απόδοση, αξιοπιστία και ευκολία στη χρήση, η MySQL έχει γίνει η κορυφαία επιλογή της βάσης δεδομένων για web-based εφαρμογές. Χρησιμοποιείται σε κάποιες από τις πιο διαδεδομένες διαδικτυακές υπηρεσίες, όπως Facebook, Twitter και YouTube. Επιπλέον, είναι μια εξαιρετικά δημοφιλής επιλογή ως ενσωματωμένη βάση δεδομένων, που διανέμεται από χιλιάδες ISVs και OEMs. Η MySQL αποθηκεύεται σε πίνακες οι οποίοι αποτελούν συλλογές από δεδομένα και είναι δομημένοι σε γραμμές και στήλες.

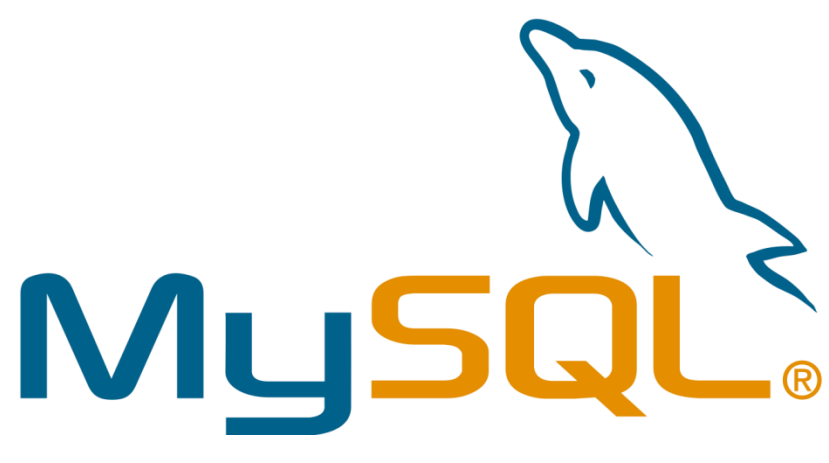

**Εικόνα 2-21 - Λογότυπο της MySQL**

#### *2.5.1 Χαρακτηριστικά της MySQL*

- Είναι μια βάση δεδομένων που χρησιμοποιείται ευρέως στο διαδίκτυο.
- Τρέχει στον διακομιστή.
- Είναι ιδανική για μεγάλες επαγγελματικές εφαρμογές καθώς και για μικρές εφαρμογές που δεν απαιτούν ιδιαίτερες λειτουργίες.
- Είναι γρήγορη, αξιόπιστη και εύκολη στη χρήση της.
- Χρησιμοποιεί και συντάσσεται σε απλή SQL.
- Υποστηρίζεται από πολλές πλατφόρμες.
- Διανέμεται δωρεάν για κατέβασμα.
- Εχει αναπτυχτεί από την εταιρία Oracle Corporation.

## **2.6 FileZilla**

Το FileZilla αποτελεί μια από τις πιο δημοφιλής εφαρμογές FTP (file transfer protocol) και υπάρχει σε έκδοση πελάτη και διακομιστή. Η εφαρμογή διανέμεται δωρεάν και ο πηγαίος του κώδικας φιλοξενείται στο SourceForge.

## *2.6.1 Ιστορία του FileZilla*

Αναπτύχτηκε από τον Tim Kosse και άλλους δυο συμφοιτητές του σαν πανεπιστημιακή εργασία τον Ιανουάριο του 2001. Πριν ξεκινήσουν την συγγραφή του κώδικα, αποφάσισαν να κάνουν την εφαρμογή δωρεάν για το κοινό, καθώς υπήρχαν ήδη πολλές FTP clients εφαρμογές και πίστευαν ότι δε θα εχει επιτυχία σαν εμπορική εφαρμογή.

### *2.6.2 Χαρακτηριστικά FileZilla*

Μερικά από τα χαρακτηριστικά που διέπουν τον FileZilla σαν εφαρμογή είναι τα εξής:

- Κατέβασμα και ανέβασμα αρχείων από FTP servers.
- Είναι εφαρμογή ανοικτού κώδικα για Windows, Linux και MacOS.
- Υποστηρίζει πολλά πρωτόκολλα όπως: FTP, FTPS και SFTP.
- Υποστηρίζει IPv6.
- Διατίθεται σε 47 γλώσσες.
- Δυνατότητα προσθήκης αγαπημένων.
- Δυνατότητα αναζήτησης εξ' αποστάσεως.

## *2.6.3 Εγκατάσταση FileZilla*

 Πληκτρολογούμε στον φυλλομετρητή μας την σελίδα [https://filezilla](https://filezilla-project.org/download.php)[project.org/download.php](https://filezilla-project.org/download.php) και επιλέγουμε το πορτοκαλί κουμπί που λέει "Download FileZilla Client".

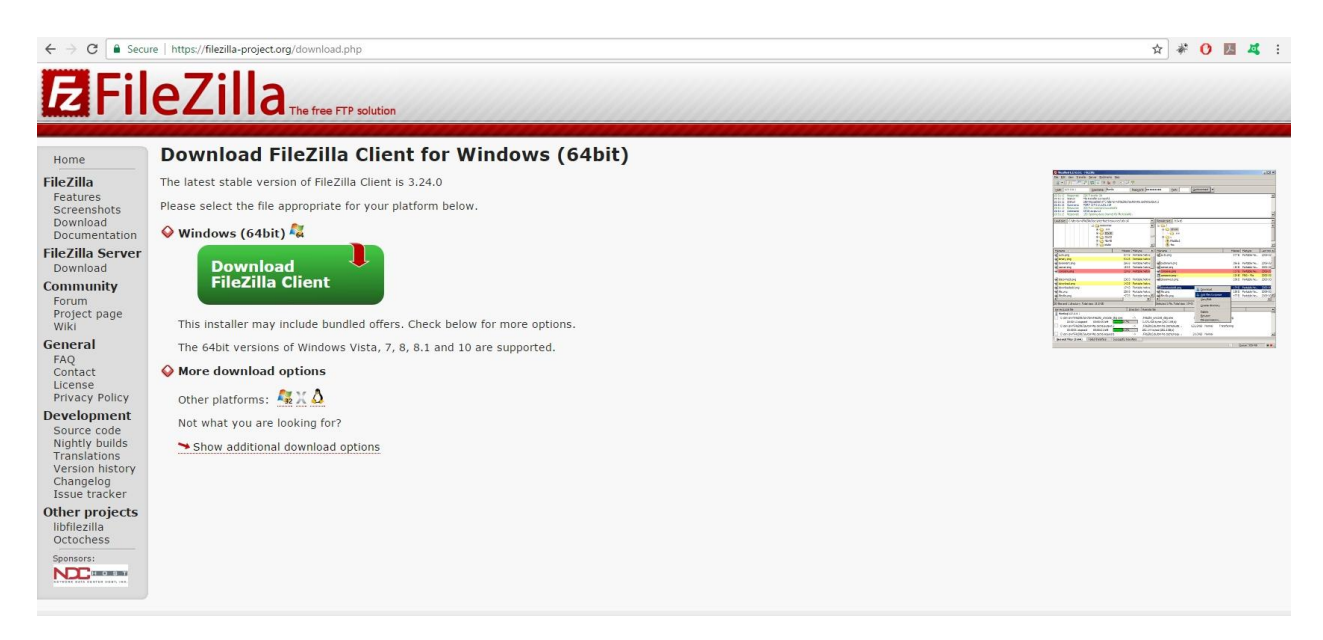

**Εικόνα 2-22 – Σελίδα για κατέβασμα FileZilla**

Στην οθόνη ελέγχου που εμφανίζεται επιλέγουμε "yes".

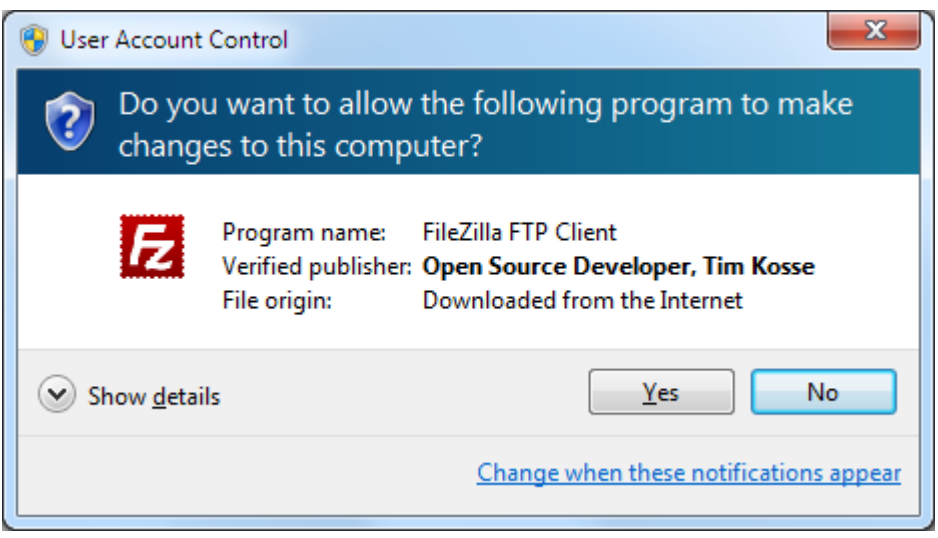

**Εικόνα 2-23 – Οθόνη ελέγχου**

 Αφού κατέβει το αρχείο, το επιλέγουμε και εμφανίζεται η παρακάτω οθόνη στην οποία επιλέγουμε "Run" για να ξεκινήσει η εγκατάσταση.

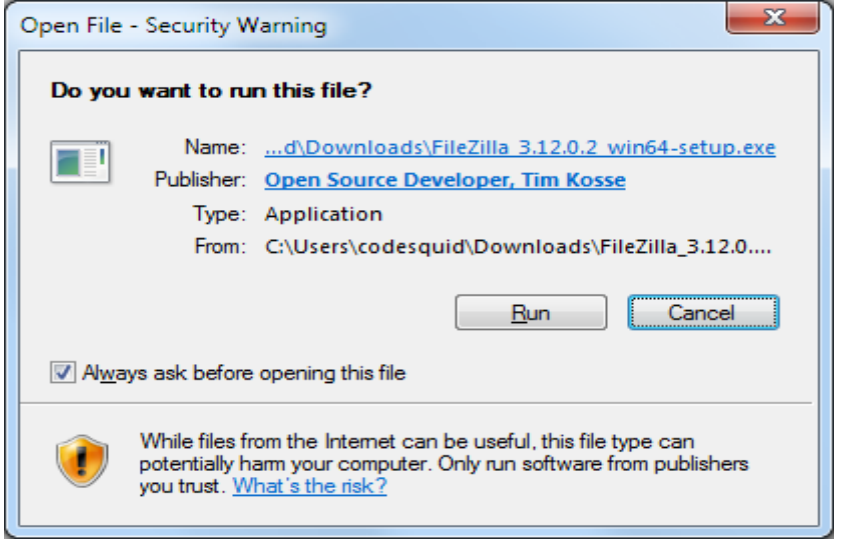

**Εικόνα 2-24 – Οθόνη επιβεβαίωσης**

Στην επομένη οθόνη έχουμε την άδεια συμφωνίας στην οποία επιλέγουμε

#### "I Agree"

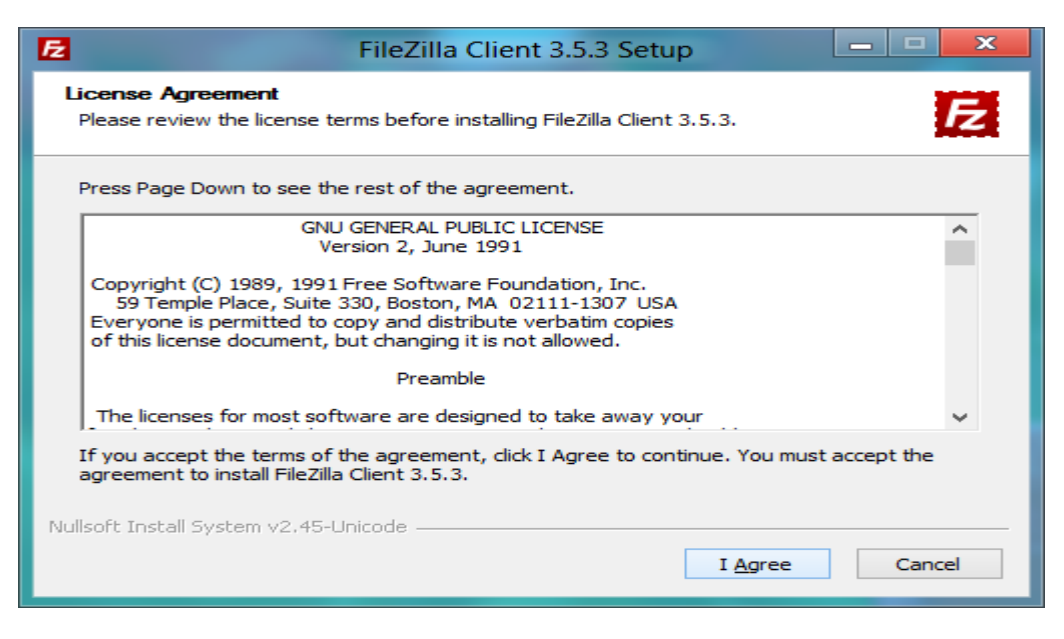

**Εικόνα 2-25 – Άδεια συμφωνίας**

 Στην επόμενη οθόνη επιλέγουμε ποιοι χρήστες από τον υπολογιστή μας επιτρέπεται να χρησιμοποιούν την εφαρμογή και έπειτα επιλέγουμε "Next".

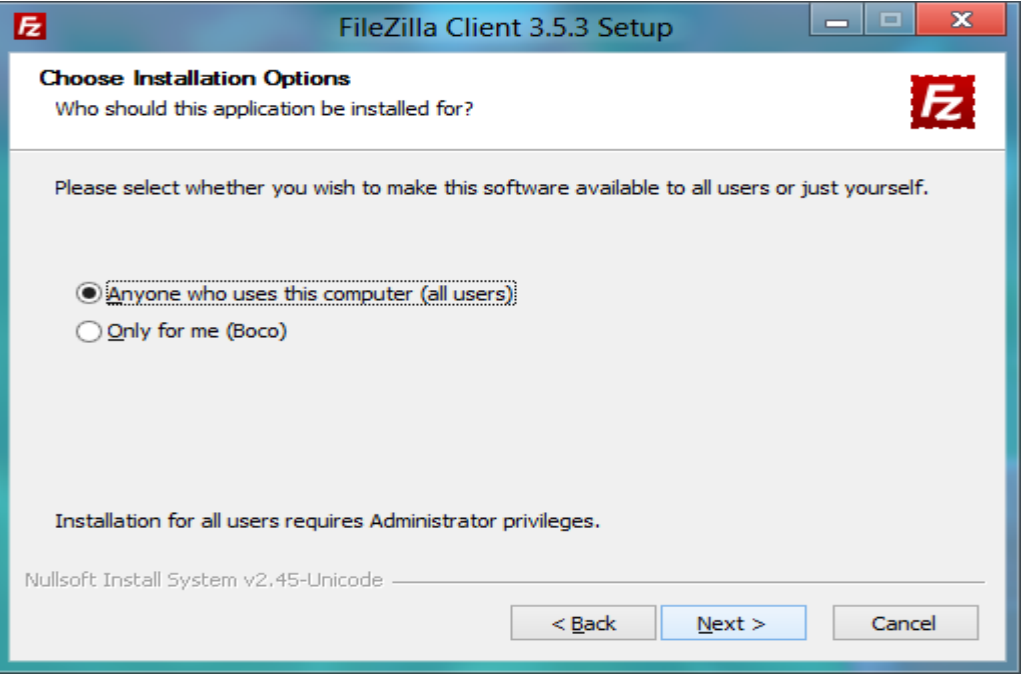

**Εικόνα 2-26 – Επιλογή χρηστών**

 Στην επόμενη οθόνη επιλέγουμε ποια components θέλουμε να συμπεριλαμβάνει το πρόγραμμα και επιλέγουμε "Next".

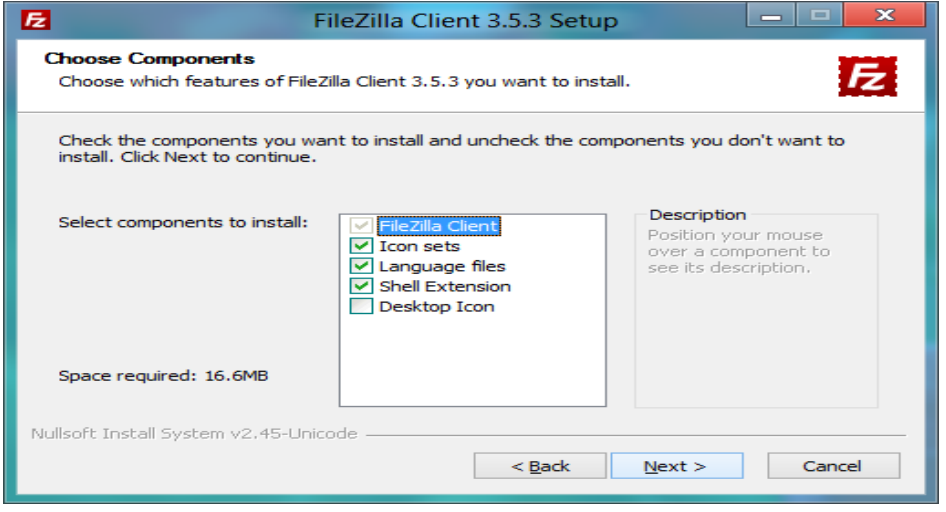

**Εικόνα 2-27 – Επιλογή components**

 Στην οθόνη που εμφανίζεται επιλέγουμε τον χώρο στον οποίο θέλουμε να αποθηκευτεί το πρόγραμμα και επιλέγουμε "Νext".

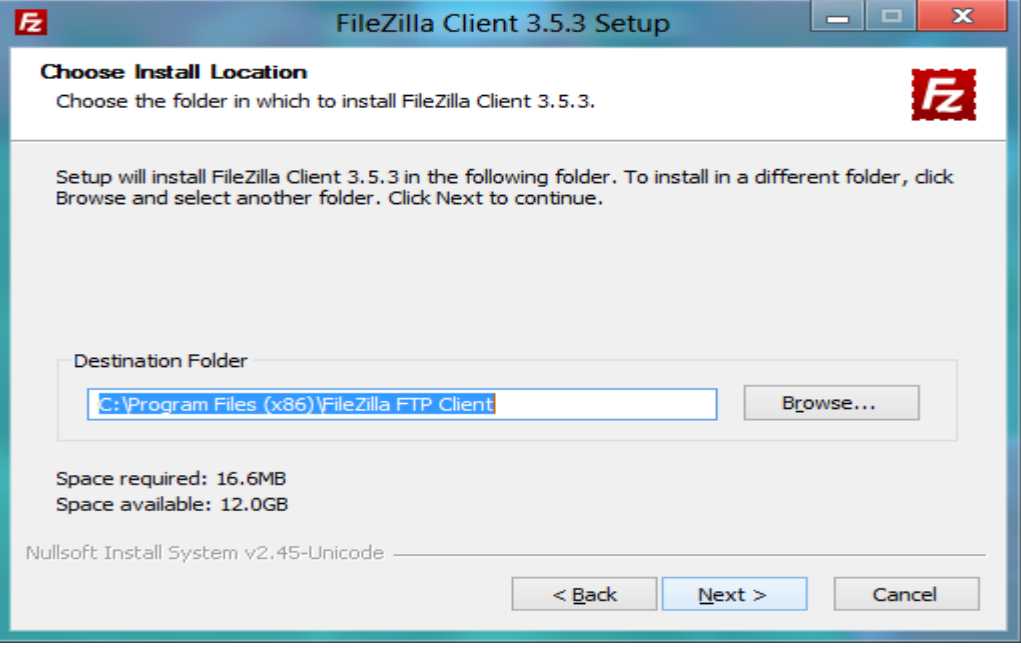

**Εικόνα 2-28 – Επιλογή φακέλου (1)**

Στην επόμενη οθόνη επιλέγουμε "Install"

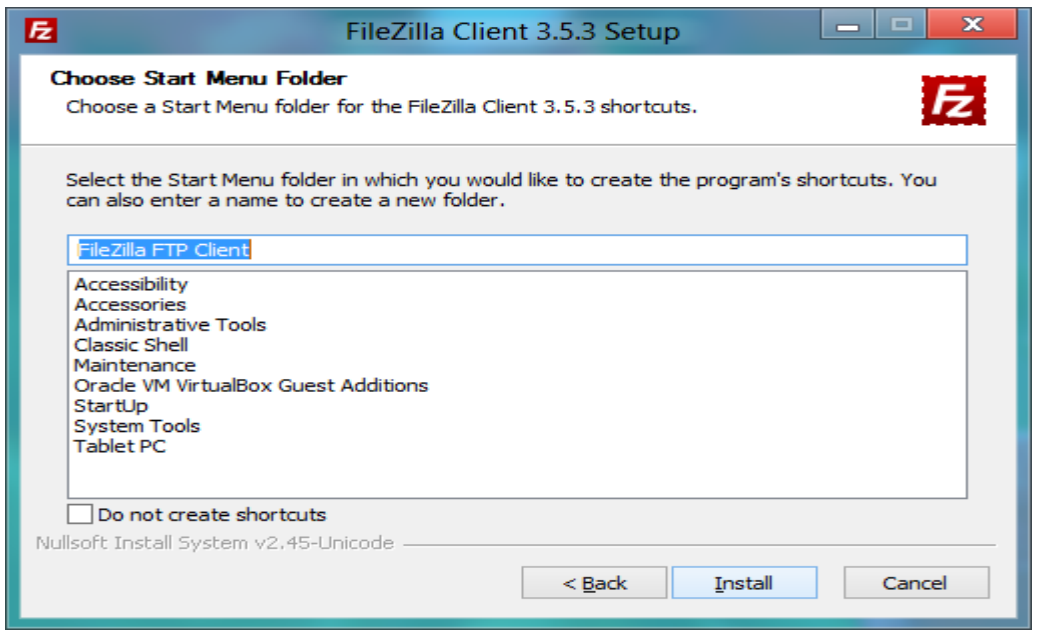

**Εικόνα 2-29 – Επιλογή φακέλου (2)**

Αφού ολοκληρωθεί η εγκατάσταση του FileZilla επιλέγουμε "Next"

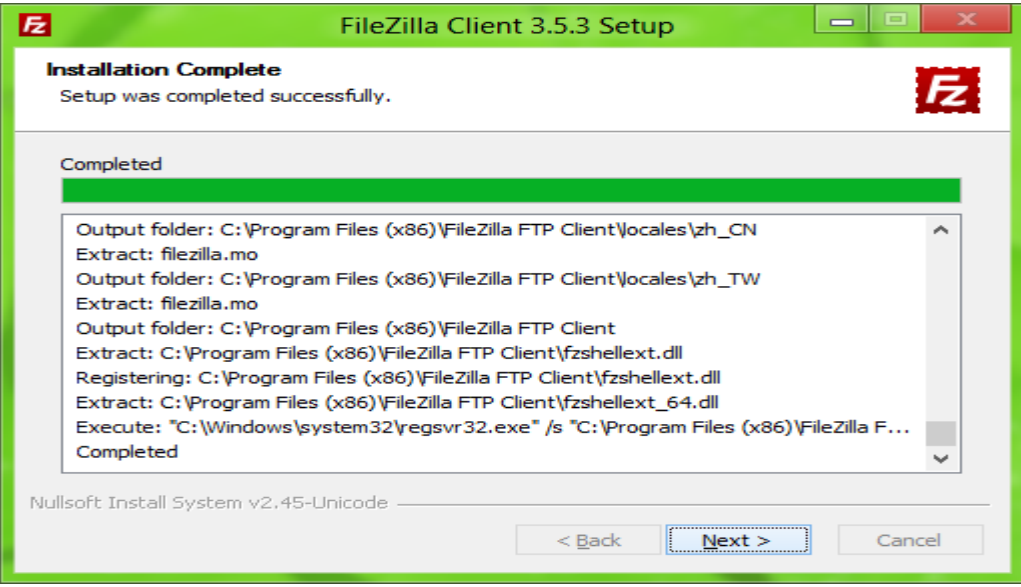

**Εικόνα 2-30 – Οθόνη εγκατάστασης**

Στην τελευταία οθόνη που εμφανίζεται επιλέγουμε "Finish"

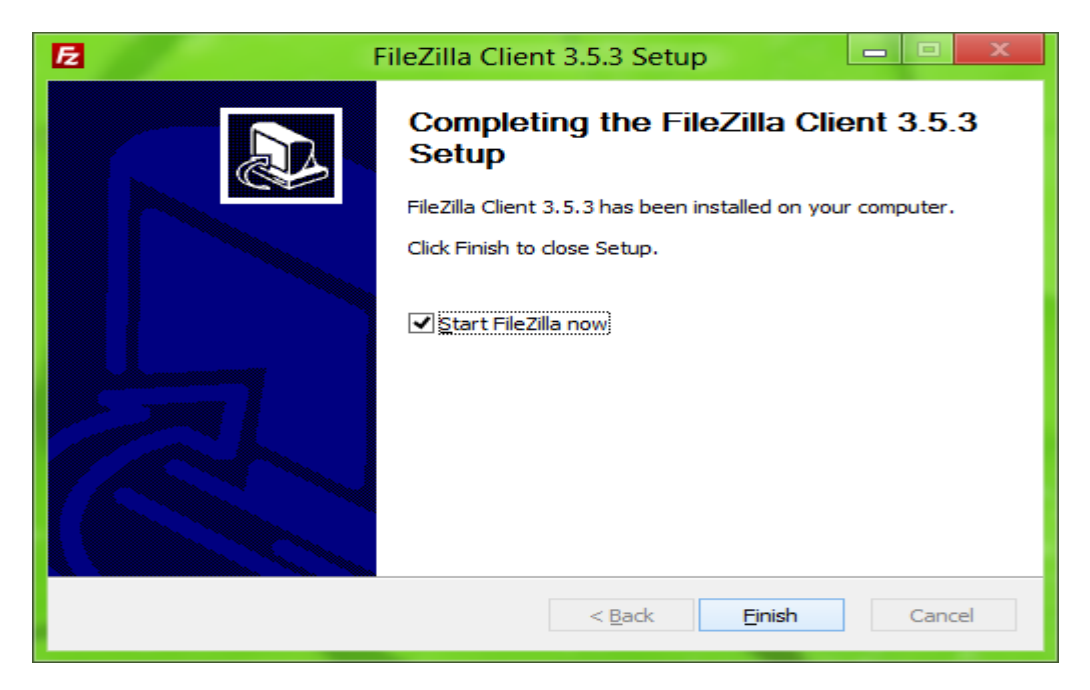

**Εικόνα 2-31 – Οθόνη επιβεβαίωσης εγκατάστασης**

# **3 Joomla!**

Το Joomla! είναι ένα βραβευμένο CMS ανοικτού κώδικα, που διατίθεται δωρεάν και χρησιμεύει για τη δημιουργία δυναμικών ιστοσελίδων και τη δημοσίευση περιεχομένου στο διαδίκτυο. Μπορεί να χρησιμοποιηθεί από τον καθένα αφού δεν απαιτεί προγραμματιστικές γνώσεις και μπορεί και ενδείκνυται για την ανάπτυξη τόσο προσωπικών όσο και επαγγελματικών ιστοσελίδων.

Το Joomla! είναι γραμμένο σε γλώσσα PHP και το περιεχόμενο αποθηκεύεται σε βάση δεδομένων MySQL ή PostgreSQL. Είναι προσαρμόσιμο σε περιβάλλοντα επιχειρηματικής κλίμακας όπως τα intranets μεγάλων επιχειρήσεων και οργανισμών.

Κάποια από τα χαρακτηριστικά που παρέχει είναι δυνατότητες RSS feeds, διαθέτει πολυγλωσσικότητα , διαχείριση διαφημίσεων , χιλιάδες πρόσθετες εφαρμογές , εύκολη εγκατάσταση εφαρμογών και πρόσθετων, πολλά επίπεδα χρηστών, επεξεργαστή κειμένου, συστήματα αξιολόγησης άρθρων και πολλά άλλα.

Η επίσημη σελίδα του Joomla! είναι [www.joomla.org,](file:///D:/www.joomla.org) και για την Ελλάδα η [www.joomla.gr.](file:///D:/www.joomla.gr) Κυκλοφορεί και διανέμετε από την GNU (General Public License) , η οποία αποτελεί την πιο δημοφιλή άδεια χρήσης ελεύθερου λογισμικού και προστατεύει το μεγαλύτερο ποσοστό του ελεύθερου λογισμικού που υπάρχει μέχρι σήμερα. Το Joomla! διατίθεται δωρεάν μέσα από την επίσημη ιστοσελίδα του.

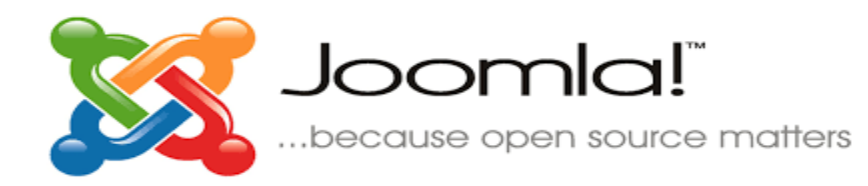

**Εικόνα 3-1 - Λογότυπο Joomla!**

## **3.1 Ιστορία Joomla!**

46 Προτού δημιουργηθεί το Joomla! υπήρχε το Mambo το οποίο δημοσιεύθηκε το 2001. H πρώτη έκδοση του Joomla! 1.0 είναι ουσιαστικά η Mambo 4.5.2 έκδοση με κάποια έξτρα χαρακτηριστικά. Η πρώτη έκδοση του Joomla! κυκλοφόρησε στις 22 Σεπτεμβρίου του 2005 και λίγες μέρες αργότερα ξεκίνησε η λειτουργιά της πρώτης ιστοσελίδας Joomla!. Πήρε κάτι λιγότερο από ένα χρόνο στο Joomla! να επισκιάσει το μέγεθος του Mambo.

Το όνομα Joomla! προέρχεται από τη λέξη Joomla που στα Σουαχίλι σημαίνει «όλοι μαζί» και αυτό συμβολίζει την ενότητα που υπάρχει στην ομάδα ανάπτυξης του λογισμικού. Η πρώτη έκδοση του Joomla! (1.0.0 ) κυκλοφόρησε στις 22 Σεπτεμβρίου 2005 και λίγες μέρες αργότερα 19 του ίδιου μήνα ξεκίνησε η λειτουργία της πρώτης ιστοσελίδας του Joomla!.

## **3.2 Συστατικά του Joomla!**

#### *3.2.1 Front end (Δημόσιο τμήμα)*

Το τμήμα αυτό αποτελείται από όλο το κομμάτι της ιστοσελίδας που βλέπει ένας επισκέπτης καθώς και οι συνδεδεμένοι χρήστες της ιστοσελίδας. Εδώ υπάρχουν άρθρα, μενού και όλο το περιεχόμενο που θέλουμε να δει κάποιος επισκέπτης της ιστοσελίδας.

## *3.2.2 Back end (Τμήμα διαχείρισης)*

Το τμήμα αυτό αποτελείται από όλο το κομμάτι της ιστοσελίδας που δε μπορεί να δει ένας απλός επισκέπτης. Το κομμάτι αυτό αφορά τον δημιουργό και διαχειριστή της ιστοσελίδας καθώς και όλους όσους έχουν δικαιώματα από τον διαχειριστή. Από εδώ ο διαχειριστής μπορεί να διαχειρίζεται το περιεχόμενο, να ρυθμίζει τα μενού, να τροποποιεί την εμφάνιση, να διαχειρίζεται τα διάφορα templates και να τροποποιεί όπως αυτός επιθυμεί την δομή της ιστοσελίδας του. Η διαμόρφωση, η συντήρηση, ο καθαρισμός, η παραγωγή των συστατικών, καθώς και η δημιουργία νέου περιεχομένου γίνονται όλα στο Back end τμήμα από εξουσιοδοτημένα άτομα. Το Back end βρίσκεται σε διαφορετική διεύθυνση URL από την ιστοσελίδα και απαιτεί όνομα και κωδικό για την είσοδο.

#### *3.2.3 Content (Περιεχόμενο)*

Το περιεχόμενο μπορεί να έχει διάφορες μορφές. Στην απλούστερη περίπτωση, είναι κείμενο. Ωστόσο, το περιεχόμενο μπορεί επίσης να είναι μια εικόνα, μια σύνδεση, ένα μουσικό κομμάτι, ένα απόσπασμα από μια εφαρμογή όπως το Google Maps ή ένας συνδυασμός όλων αυτών. Γενικά το περιεχόμενο ενσωματώνεται σε διαφόρων ειδών δομές της επιλογής μας.

#### *3.2.4 Components (συστατικά)*

Αποτελούν τις επεκτάσεις του Joomla! και μπορούν να θεωρηθούν ως μικρές εφαρμογές. Τα περισσότερα Components έχουν δυο μέρη: ένα μέρος διαχειριστή και ένα μέρος που εμφανίζεται στο site(Front end και Back end). Το τμήμα διαχείρισης παρέχει μια διεπαφή για να διαμορφώσετε και να διαχειριστείτε διάφορες πτυχές του Component και είναι προσβάσιμη μέσα από το back end του Joomla!. Τα Components επιτρέπουν στους διαχειριστές να εκτελούν εργασίες όπως η δημιουργία κοινοτήτων (forums), η επέκταση των χαρακτηριστικών των χρηστών, η δημιουργία αντιγράφων ασφαλείας (backups) της ιστοσελίδας, η μετάφραση περιεχομένου κλπ.

#### *3.2.5 Access rights (δικαιώματα πρόσβασης)*

Το Joomla! ελέγχει την πρόσβαση στις περιοχές της ιστοσελίδας μέσω της χρήσης ενός μηχανισμού επιπέδου ελέγχου πρόσβασης, δημιουργώντας ομάδες. Κάθε ομάδα έχει διαφορετικά επίπεδα ελέγχου πρόσβασης και μόλις ένας νέος χρήστης γίνει μέλος μιας ομάδας κληρονομεί τα δικαιώματα αυτά. Στη συνέχεια με βάση τα δικαιώματα, η ιστοσελίδα, εμφανίζει διαφορετικό περιεχόμενο και για κάθε ομάδα, είναι διαφορετικό το περιεχόμενο που είναι τροποποιήσιμο. Με αυτόν τον τρόπο παρέχεται ασφάλεια και έλεγχος στις κινήσεις και στις αλλαγές που γίνονται στην ιστοσελίδα.

#### *3.2.6 Modules (Ενθέματα)*

Τα Modules εκτελούν εργασίες όπως η εμφάνιση ενός ημερολογίου ή η εισαγωγή αυτοσχέδιου κώδικα μέσα στον κώδικα του συστήματος κτλ. Είναι στοιχεία τα οποία εμφανίζονται σε επιλεγμένα σημεία της ιστοσελίδας μας εκτελώντας κάποια συγκεκριμένη λειτουργία.

#### *3.2.7 Πρόσθετα (plugins)*

Τα Plugins είναι επεκτάσεις του υπόβαθρου (back end) του Joomla! και τα οποία επεκτείνουν τις λειτουργικές δυνατότητες του συστήματος. Το WikiBot, για παράδειγμα, επιτρέπει στο δημιουργό περιεχομένου στο Joomla! να χρησιμοποιήσει Wikitags στα άρθρα του, δηλαδή ετικέτες (tags) οι οποίες δημιουργούν αυτόματα δυναμικούς υπερσυνδέσμους (hyperlinks) σε αντίστοιχα άρθρα στo Wikipedia.

#### *3.2.8 Templates (Πρότυπα)*

Ένα Joomla template είναι ένα σύνολο από αρχεία που καθορίζουν την εμφάνιση και τα γραφικά που χρησιμοποιεί κάποια ιστοσελίδα. Είναι μια προσχεδιασμένη ιστοσελίδα που είναι προ-διαμορφωμένη για να δέχεται συγκεκριμένο περιεχόμενο και εικόνες σε συγκεκριμένα σημεία, δίνοντας στο περιεχόμενο συγκεκριμένη εμφάνιση. Τα templates διατίθενται δωρεάν αλλά και με πληρωμή (ένα Joomla! template ξεκίνα περίπου από 50 ευρώ) και διατίθενται και demo εκδόσεις του κάθε template ώστε ο χρήστης να μπορεί να τα ελέγξει πριν τα κατεβάσει ή τα αγοράσει.

# **3.3 Πλεονεκτήματα Joomla!**

Το Joomla! προσφέρει:

- 1. Γρήγορη, ασφαλή και εύκολη επεξεργασία περιεχομένου.
- 2. Πλήρη διαχείριση της βάσης δεδομένων.
- 3. Εύκολη δημιουργία και διαχείριση μενού.
- 4. Υποδομή ανοιχτού κώδικα.
- 5. Διαχείριση της Cache μνήμης.
- 6. Είναι πολυγλωσσική εφαρμογή.
- 7. Εχει μεγάλη κοινότητα για τη βοήθεια των χρηστών.
- 8. Συχνές ανανεώσεις σε επίπεδο ασφαλείας.
- 9. Τεράστια συλλογή από templates και επεκτάσεις.
- 10. Τρέχει σε linux, FreeBSD , MacOSX server , Solaris και AIX.
- 11. Front end επεξεργασία.
- 12. Και το βασικότερο διατίθεται δωρεάν μέσα από την επίσημη ιστοσελίδα.

# **3.4 Εγκατάσταση Joomla!**

Αφού έχουμε εγκαταστήσει τον WampServer, είναι η ώρα να εγκαταστήσουμε πάνω του το Joomla!. Προτού όμως γίνει αυτό πρέπει πρώτα να δημιουργήσουμε μια βάση δεδομένων ώστε το περιεχόμενο της ιστοσελίδας να αποθηκεύεται εκεί.

#### *3.4.1 Δημιουργία βάσης δεδομένων*

Για να δημιουργήσουμε τη βάση δεδομένων:

 Ανοίγουμε τον φυλλομετρητή και πληκτρολογούμε "localhost" και κάτω από το μενού tools επιλέγουμε phpMyAdmin.

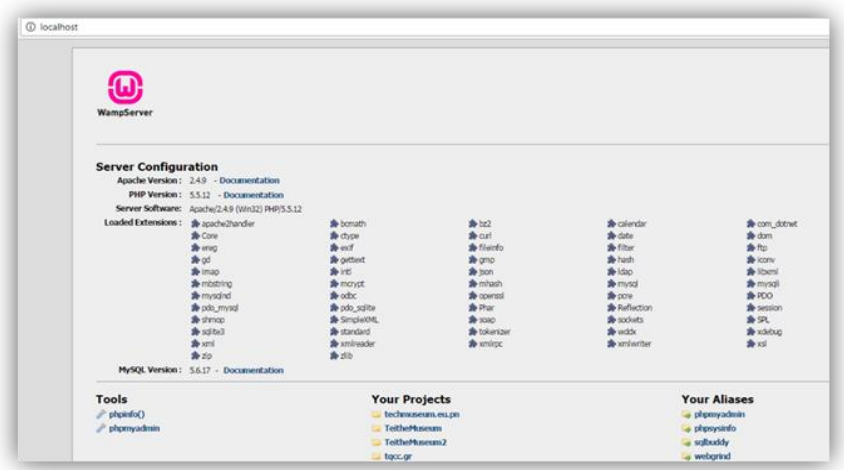

**Εικόνα 3-2 - Σελίδα του WampServer**

 Αφού ανοίξει η σελίδα του phpMyAdmin μας ζητά όνομα χρήστη και κωδικό πρόσβασης που συνήθως είναι για όνομα χρήστη "root" χωρίς κωδικό πρόσβασης και επιλέγουμε "Go".

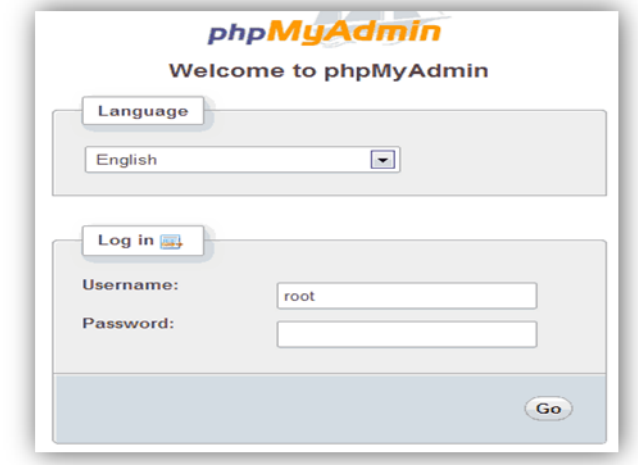

**Εικόνα 3-3 - Οθόνη εισόδου phpMyAdmin**

 Από τη σελίδα που ανοίγει επιλέγουμε την καρτέλα Databases και συμπληρώνουμε στο πεδίο Create Database το όνομα της βάσης μας και επιλέγουμε "Create"

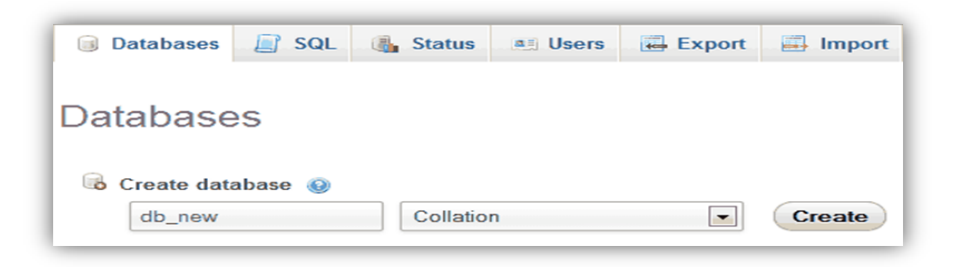

**Εικόνα 3-4 - Οθόνη δημιουργίας βάσης δεδομένων**

 Αφού δημιουργηθεί η βάση, το phpMyAdmin θα εμφανίσει ένα μήνυμα ότι η βάση δημιουργήθηκε.

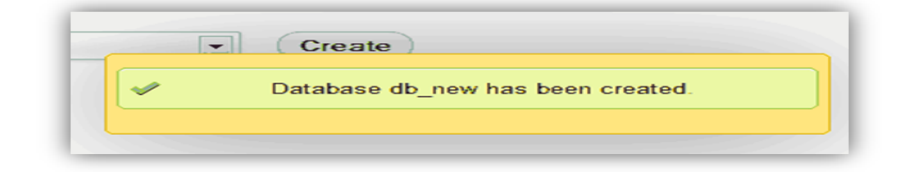

**Εικόνα 3-5 - Οθόνη επιβεβαίωσης δημιουργίας της βάσης**

#### *3.4.2 Εγκατάσταση Joomla! στον WampServer*

 Πληκτρολογούμε στον φυλλομετρητή μας την σελίδα joomla.org και επιλέγουμε το πορτοκαλί κουμπί που λέει "Get started Download".

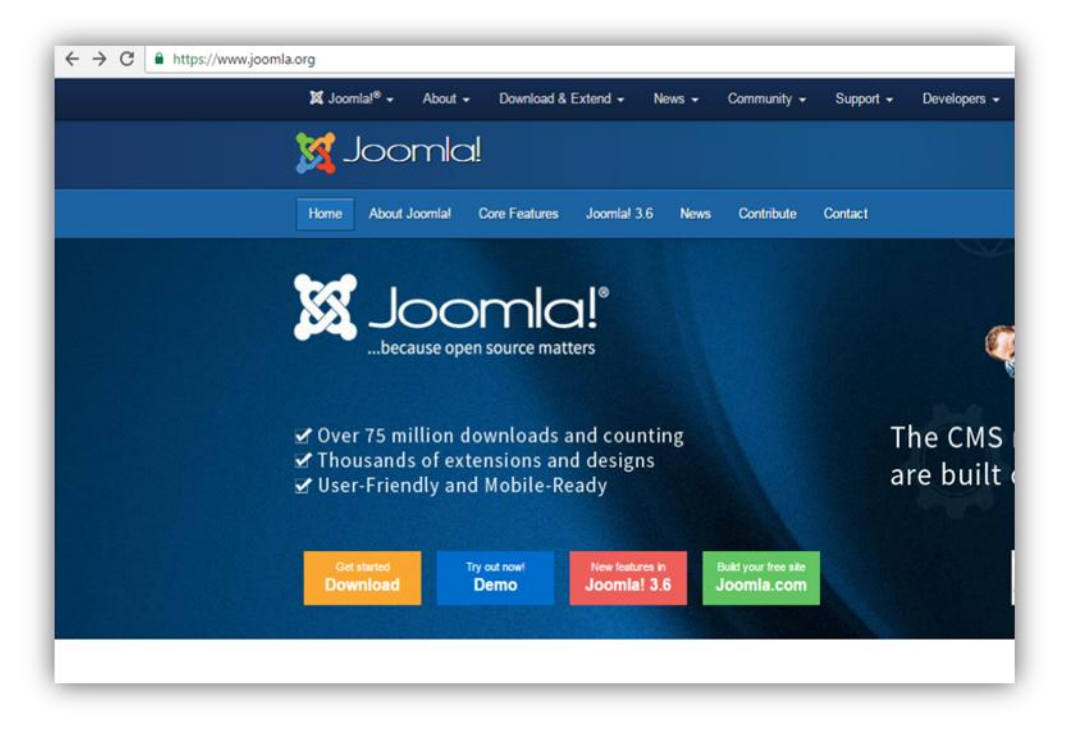

**Εικόνα 3-6 - Αρχική σελίδα Joomla!**

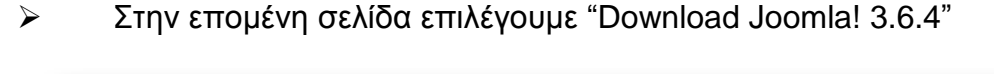

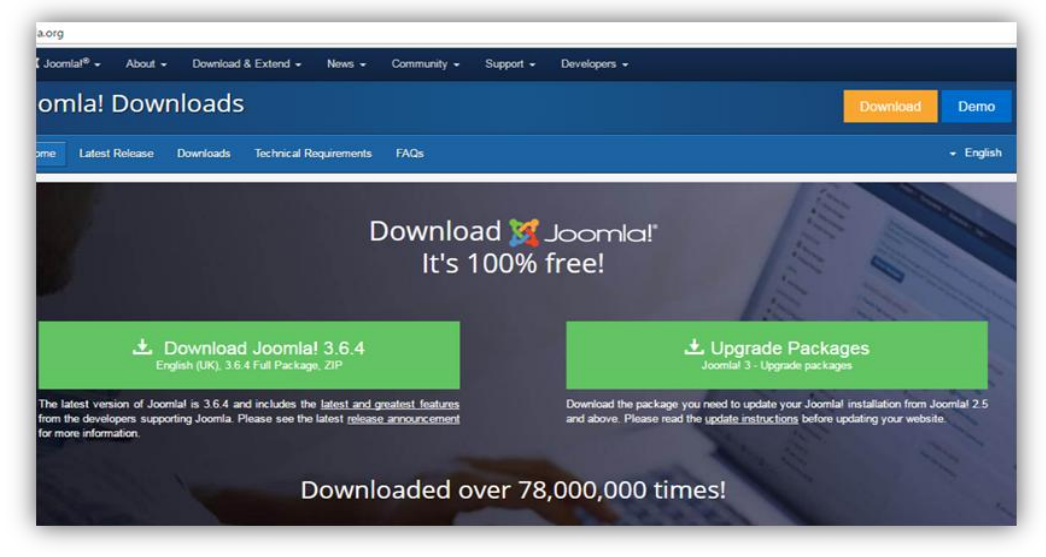

**Εικόνα 3-7 - Κατέβασμα Joomla!**

 Επιλέγουμε το αρχείο που κατέβηκε το κάνουμε un-zip και το μεταφέρουμε στην διεύθυνση "C:\wamp\www"

| Organize v       | Include in library<br>Share with *<br>Burn | New folder       |                 |       |
|------------------|--------------------------------------------|------------------|-----------------|-------|
| <b>Exercites</b> | Name                                       | Date modified    | Type            | Size  |
| Desktop          | Joomla                                     | 07-02-2014 06:27 | File folder     |       |
| <b>Downloads</b> | <sup>2</sup> index                         | 06-02-2014 20:11 | PHP Script File | 21 KB |
| Recent Places    | <b>图</b> testmysql                         | 23-06-2013 10:56 | PHP Script File | 1 KB  |
| Libraries        |                                            |                  |                 |       |
| Documents        |                                            |                  |                 |       |
| Music            |                                            |                  |                 |       |

**Εικόνα 3-8 - Μεταφορά του αρχείου που κατέβηκε**

 Έπειτα ανοίγουμε τον φυλλομετρητή και πληκτρολογούμε τη διεύθυνση "http://localhost/joomla/installation/" και εμφανίζεται η αρχική οθόνη εγκατάστασης του Joomla!. Εκεί επιλέγουμε τη γλώσσα που προτιμάμε και πατάμε "Επόμενο".

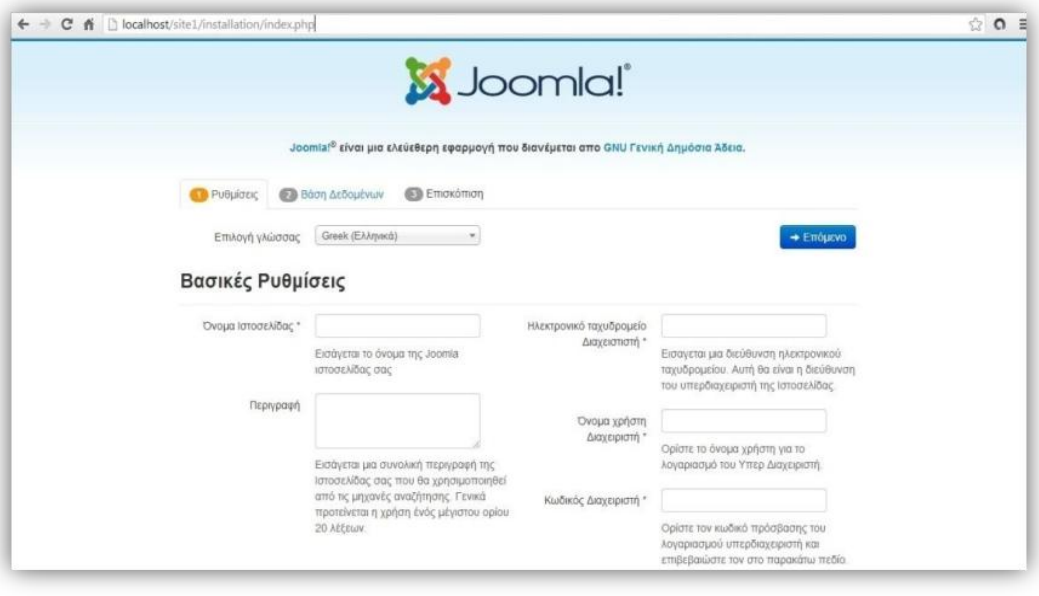

**Εικόνα 3-9 - Είσοδος με τον φυλλομετρητή στη διευθυνση εγκαταστασης**

 Επιλέγουμε γλώσσα και αφού συμπληρώσουμε το όνομα της ιστοσελίδας, την ηλεκτρονική διεύθυνση του διαχειριστή και τον κωδικό του, επιλέγουμε αν η ιστοσελίδα είναι εκτός λειτουργίας και κάνουμε κλικ στο "Επόμενο".

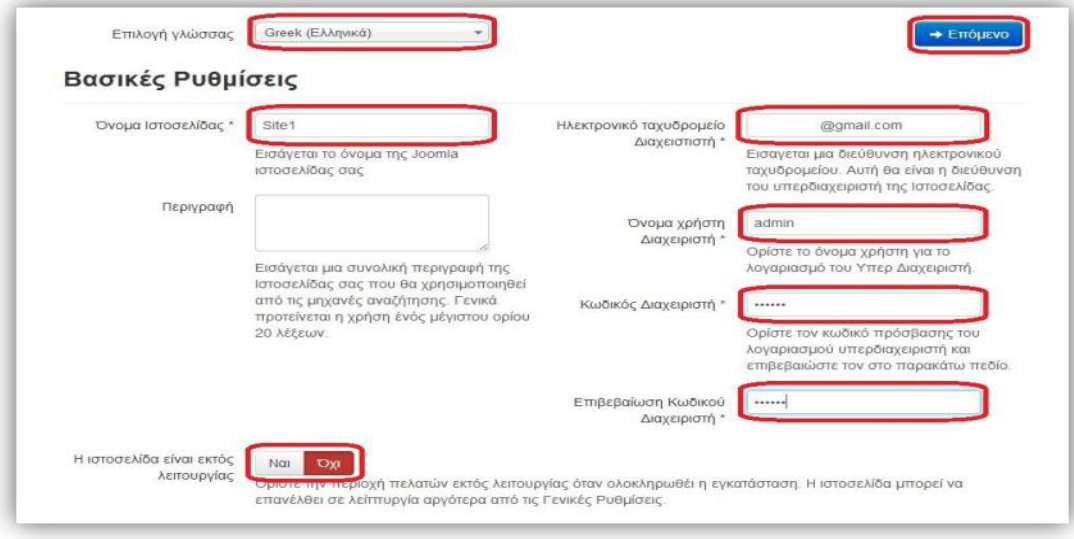

**Εικόνα 3-10 - Βασικές ρυθμίσεις Joomla!**

Αφού κάνουμε κάποιες ρυθμίσεις για τη βάση δεδομένων κάνουμε κλικ στο

"Επόμενο".

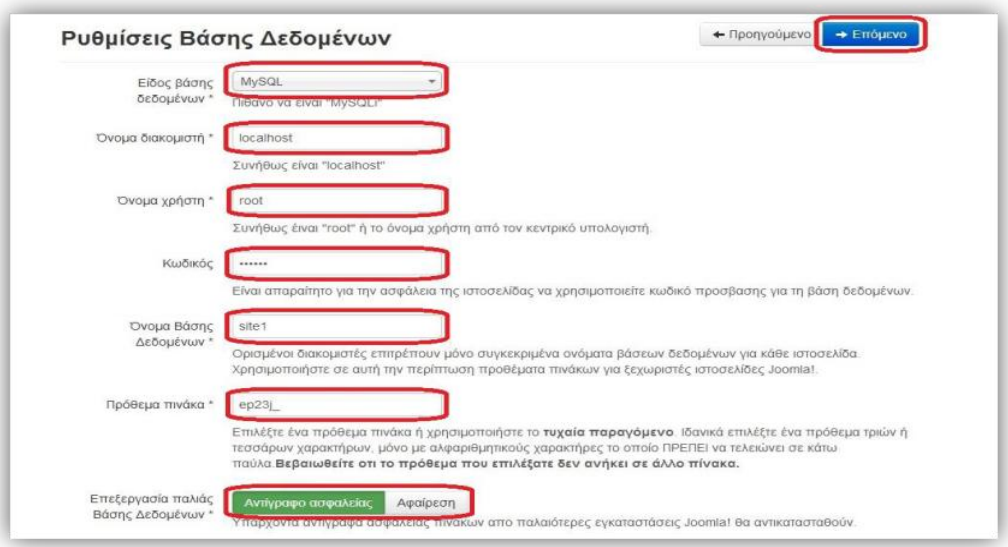

**Εικόνα 3-11 - Ρυθμίσεις βάσης δεδομένων**

 Στην επόμενη σελίδα δεν αλλάζουμε κάτι και απλά κάνουμε κλικ στο "Εγκατάσταση".

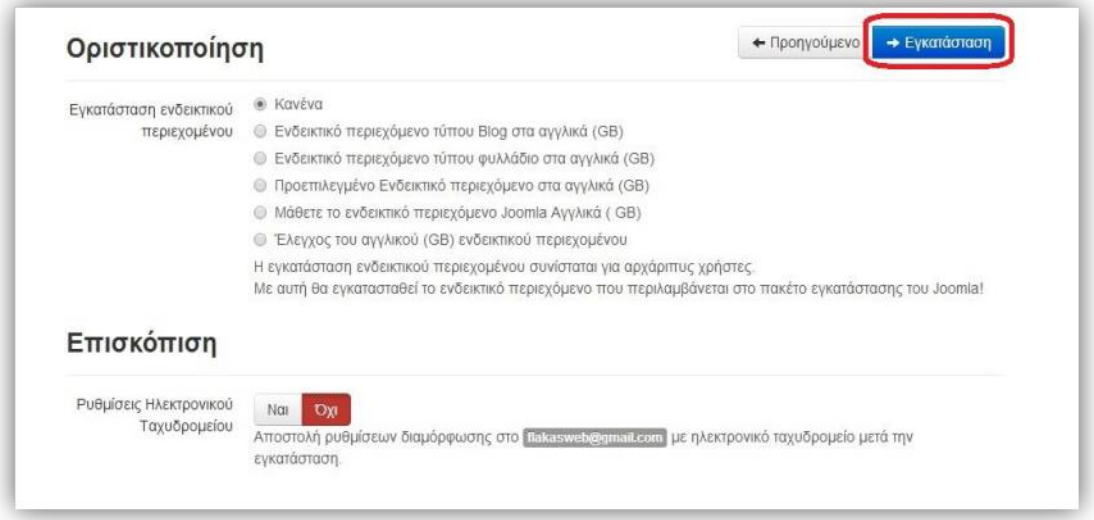

**Εικόνα 3-12 – Επιλογή εγκατάσταση Joomla!**

 Η εγκατάσταση του Joomla! έχει ξεκινήσει και περιμένουμε μέχρι να ολοκληρωθεί.

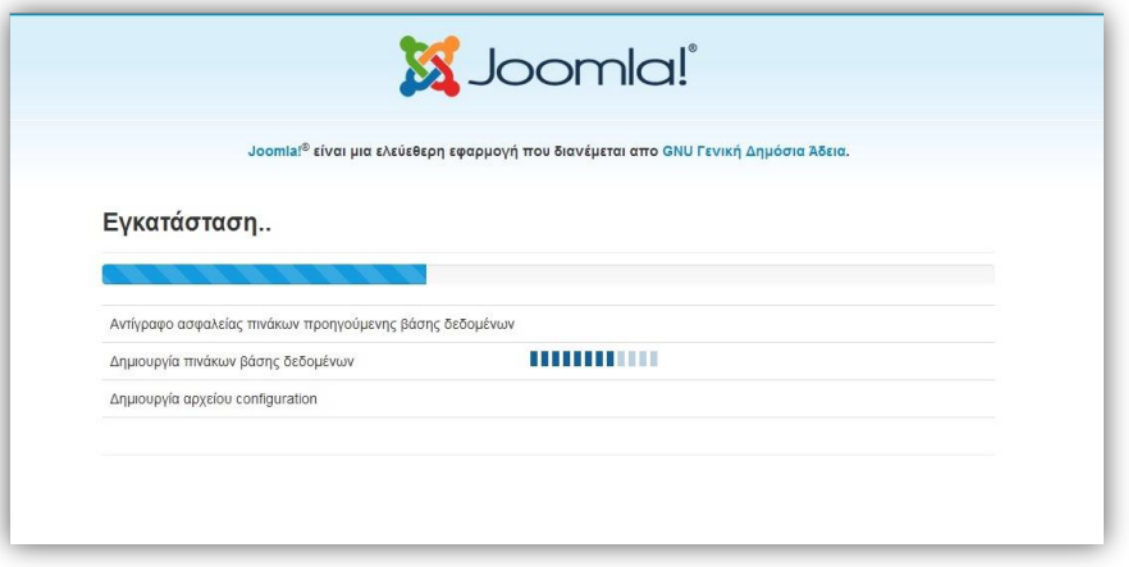

**Εικόνα 3-13 - Εγκατάσταση Joomla!**

 Η εγκατάσταση του Joomla! έγινε επιτυχώς. Για να εγκαταστήσουμε τη γλώσσα μας στο Joomla! επιλέγουμε "Επιπλέον βήματα: Εγκατάσταση γλωσσών".

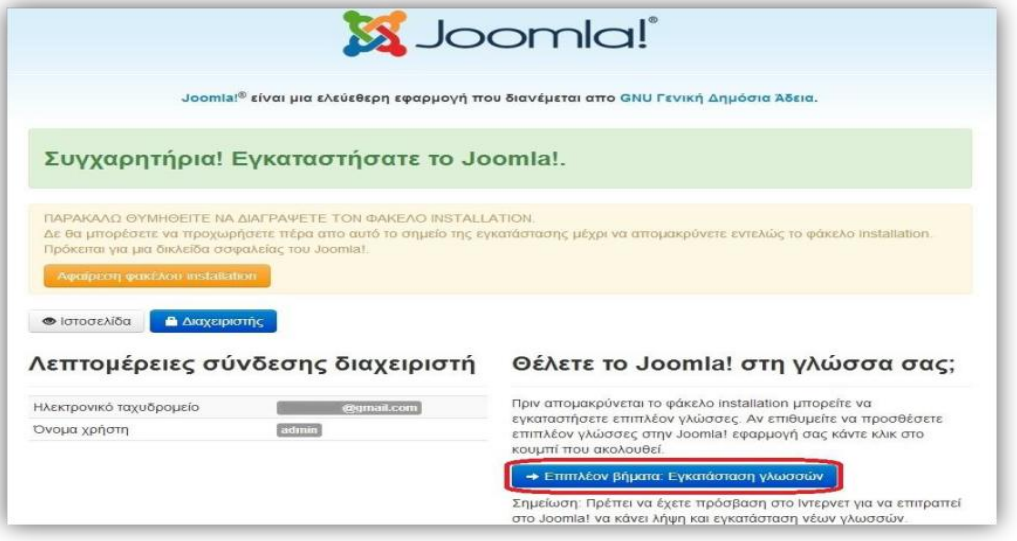

**Εικόνα 3-14 – Επιβεβαίωση εγκατάστασης**

 Εδώ μπορούμε να επιλέξουμε διάφορα πακέτα γλωσσών. Επιλέγουμε "Greek".

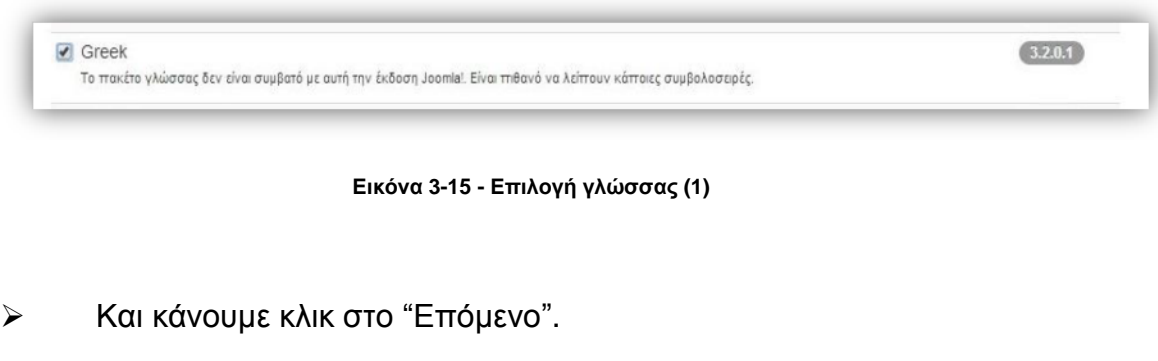

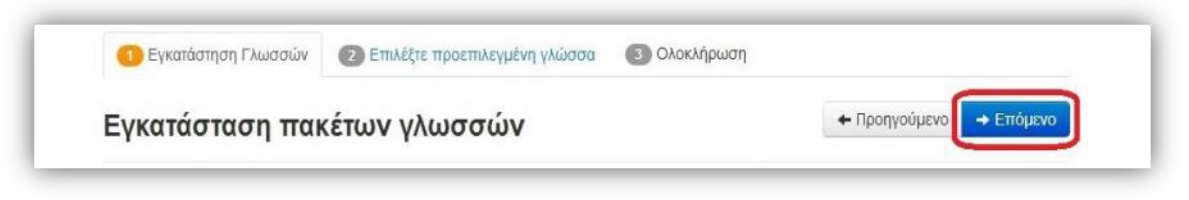

**Εικόνα 3-16 - Επιλογή γλώσσας (2)**

 Στην επόμενη σελίδα επιλέγουμε την προεπιλεγμένη γλώσσα για τον διαχειριστή και για την ιστοσελίδα. Επιλέγουμε "Επόμενο".

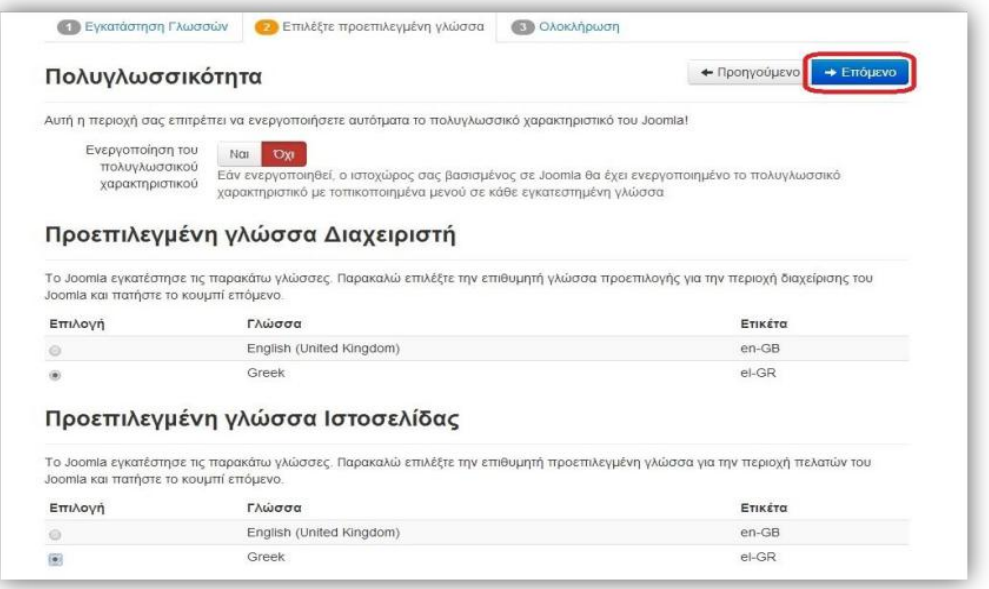

**Εικόνα 3-17 - Επιλογή γλώσσας (3)**

 Επιλέγουμε "Αφαίρεση φακέλου installation" για να ολοκληρωθεί η εγκατάσταση.

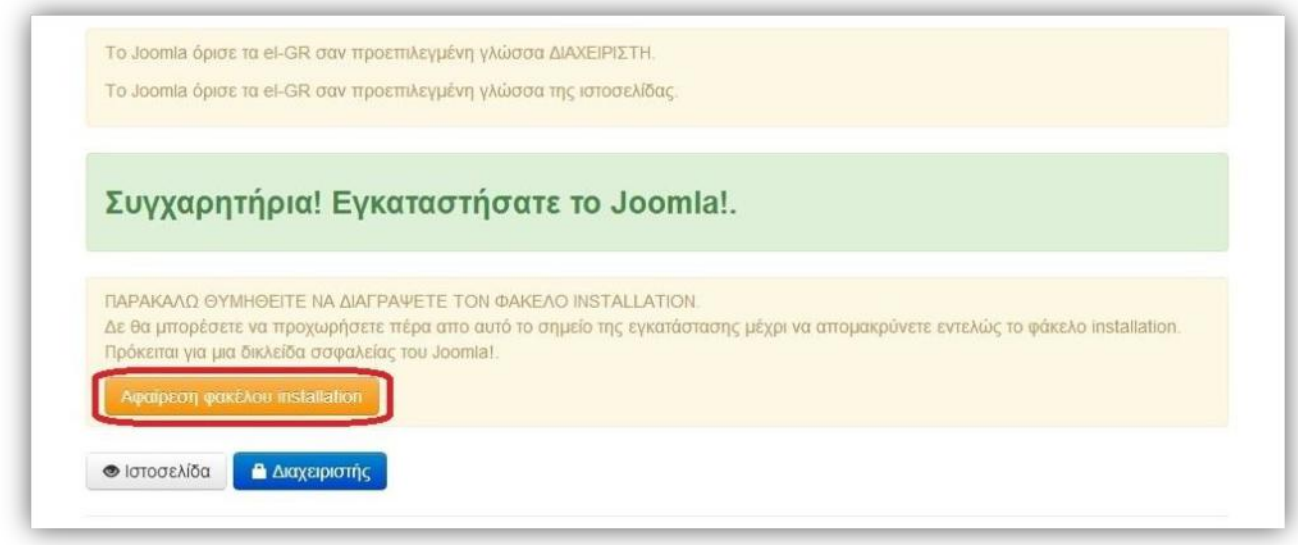

**Εικόνα 3-18 - Επιβεβαίωση εγκατάστασης γλώσσας**

 Ο φάκελος έχει διαγραφεί. Επιλεγούμε "Ιστοσελίδα" αν θέλουμε να μεταβούμε στην ιστοσελίδα μας ή "Διαχειριστής" αν θέλουμε να μεταβούμε στη διαχείριση της ιστοσελίδας μας.

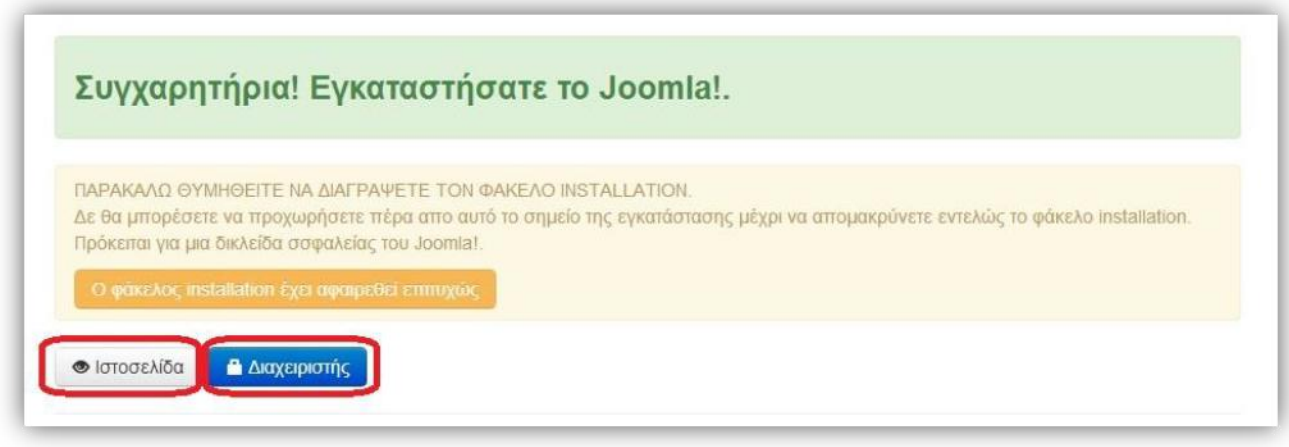

**3-19 – Επιβεβαίωση εγκατάστασης Joomla!**

# **4 Δημιουργία και ανάπτυξη του ιστότοπου**

Αφού έγινε η εγκατάσταση του WampServer και του Joomla! τοπικά, στον υπολογιστή, είναι η ώρα να ξεκινήσει η δημιουργία της ιστοσελίδας του Τεχνολογικού Μουσείου.

# **4.1 Διευθύνσεις διαχείρισης**

Ο ιστότοπος έχει αποθηκευτεί τοπικά στον φάκελο "www" του wamp σε έναν φάκελο με όνομα techmuseum (το όνομα στη συνέχεια θα αλλάξει). Υπάρχουν δυο διευθύνσεις για τη διαχείριση και τον έλεγχο της ιστοσελίδας που θα χρησιμοποιούμε στη συνέχεια:

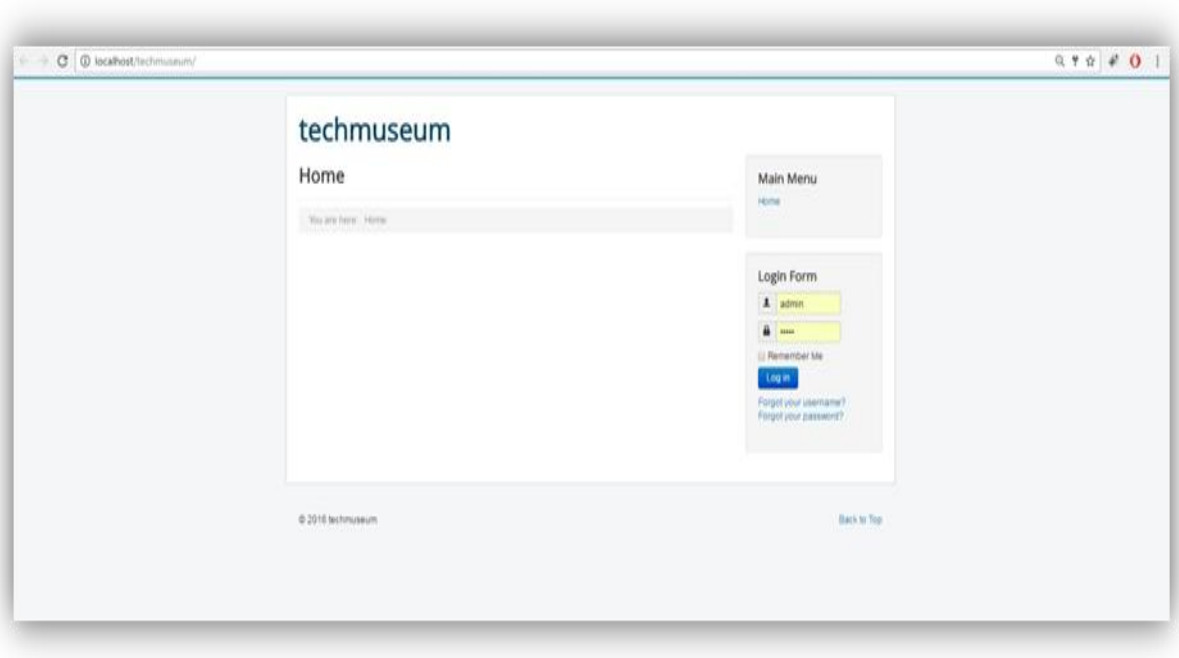

## **Διεύθυνση ιστότοπου:** [http://localhost/Techmuseum/](http://localhost/Techmuseum.eu.pn/)

**Εικόνα 4-1 - Διεύθυνση ιστότοπου**

Όπου εδώ μπορούμε να ελέγχουμε τις αλλαγές που κάνουμε στο back end και να βλέπουμε την όψη που εχει η ιστοσελίδα για έναν επισκέπτη.

**Διεύθυνση διαχειριστή:** <http://localhost/Techmuseum/administrator/>

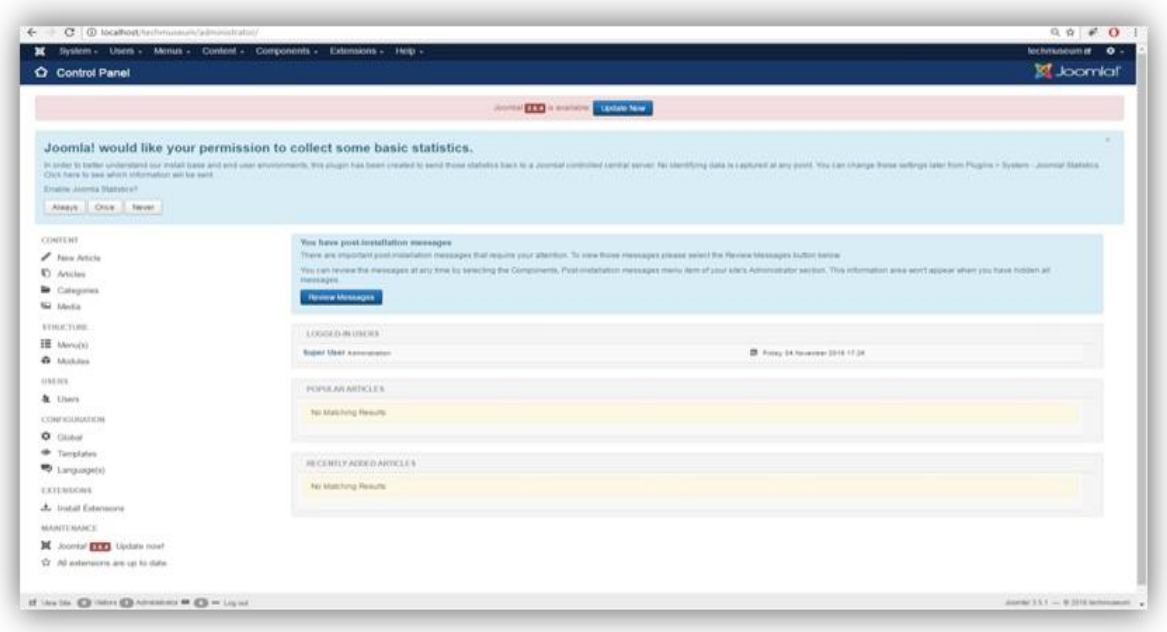

**Εικόνα 4-2 - Διεύθυνση διαχειριστή**

Μέσα από τη διεύθυνση διαχειριστή (back end) γίνεται όλη η διαχείριση της ιστοσελίδας και αποτελεί μέρος που δε μπορεί να δει ένας χρήστης παρά μόνο ο διαχειριστής και χρήστες που τους έχουν δοθεί δικαιώματα.

## **4.2 Επιλογή προτύπου**

Τα πρότυπα όπως προείπαμε σε προηγούμενο κεφάλαιο καθορίζουν την εμφάνιση της ιστοσελίδας μας. Το περιεχόμενο που θα δημιουργήσουμε προς δημοσίευση θα προσαρμοστεί βάση του προτύπου που έχουμε επιλέξει. Υπάρχουν πρότυπα δωρεάν αλλά και πρότυπα επί πληρωμή.

Μετά από αρκετό ψάξιμο στο διαδίκτυο επέλεξα το δωρεάν πρότυπο Jpeople που διατίθεται για κατέβασμα από την σελίδα:

<http://www.freshjoomlatemplates.com/free-joomla-3-5-template-jpeople/>

Πτυχιακή εργασία του φοιτητή Δημητριάδη Γιώργου

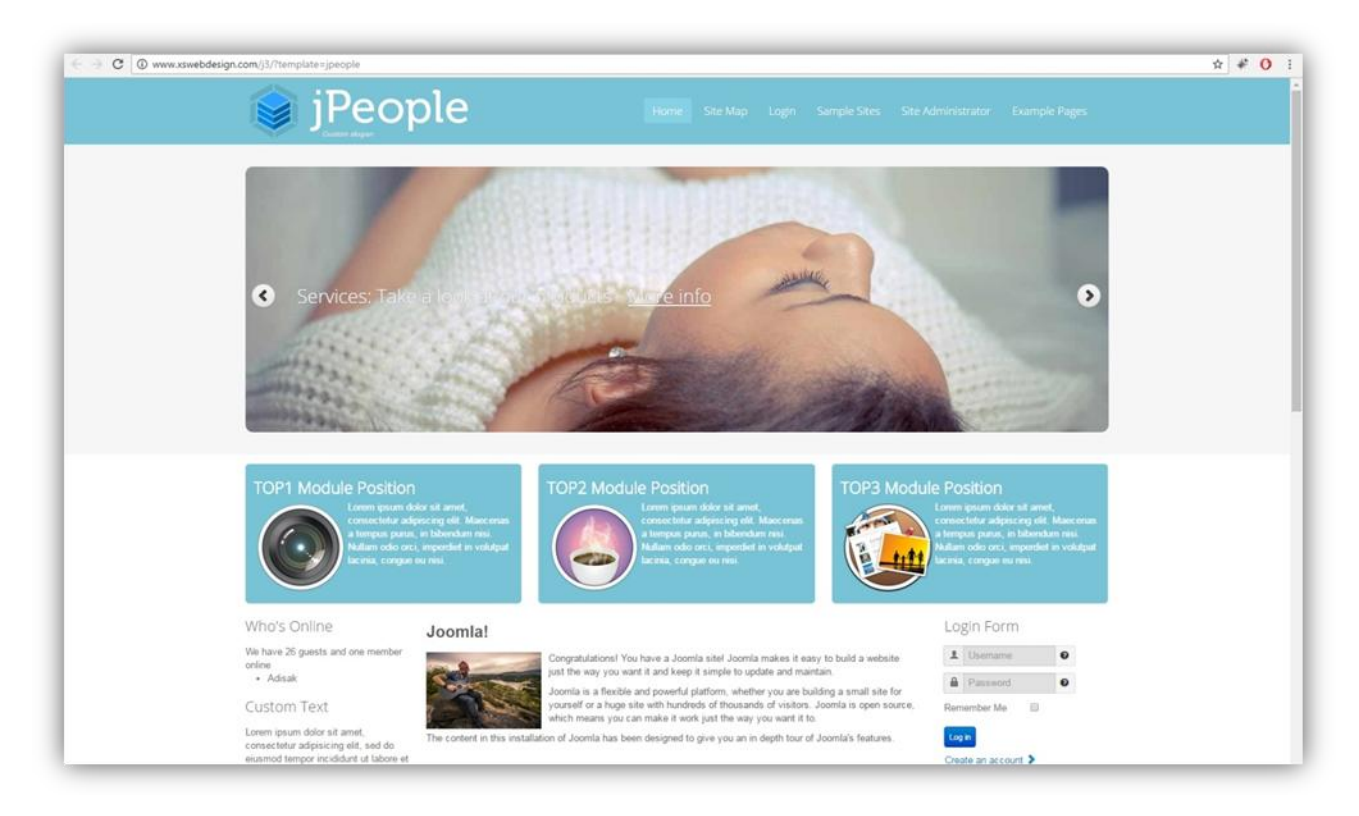

**Εικόνα 4-3 - Επιλογή προτύπου**

Βεβαίως σε αυτή τη φάση, η όψη της ιστοσελίδας δεν θα εχει καμία σχέση με την τελική της φάση, το πρότυπο αυτό θα επεξεργαστεί και θα έρθει στην τελική του μορφή που δε θυμίζει καθόλου την από πάνω εικόνα.

#### *4.2.1 Εγκατάσταση προτύπου*

Αφού βρήκα το πρότυπο που θα χρησιμοποιήσω το κατέβασα από την ιστοσελίδα:

<http://www.freshjoomlatemplates.com/free-joomla-3-5-template-jpeople/>

επιλέγοντας το πράσινο κουμπί που γράφει "Free Download".

Πτυχιακή εργασία του φοιτητή Δημητριάδη Γιώργου

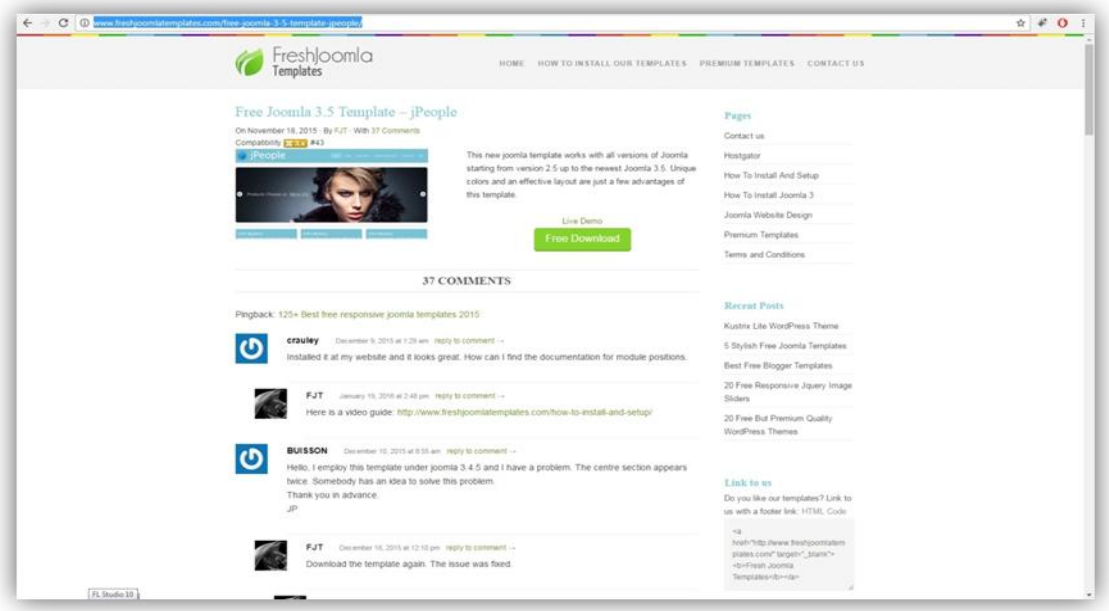

**Εικόνα 4-4 - Κατέβασμα προτύπου**

 Για να εγκαταστήσω το πρότυπο πήγα στην σελίδα διαχείρισης και ακολούθησα τη διαδρομή "Extensions -> Manage -> Install".

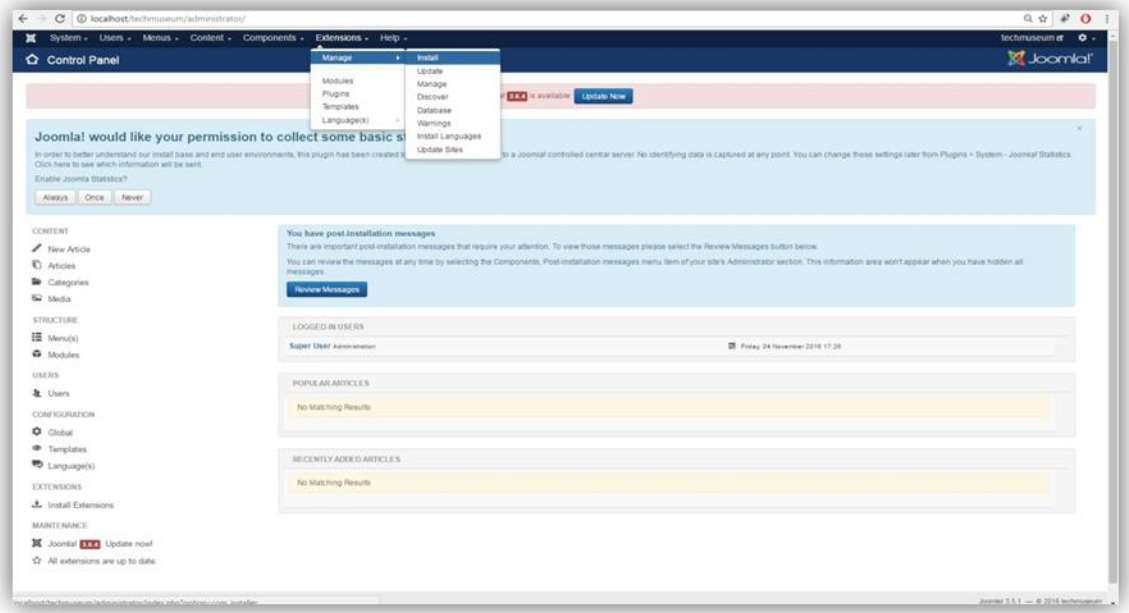

**Εικόνα 4-5 - Εγκατάσταση Joomla! προτύπου**

Στην επόμενη σελίδα επέλεξα "Choose File"

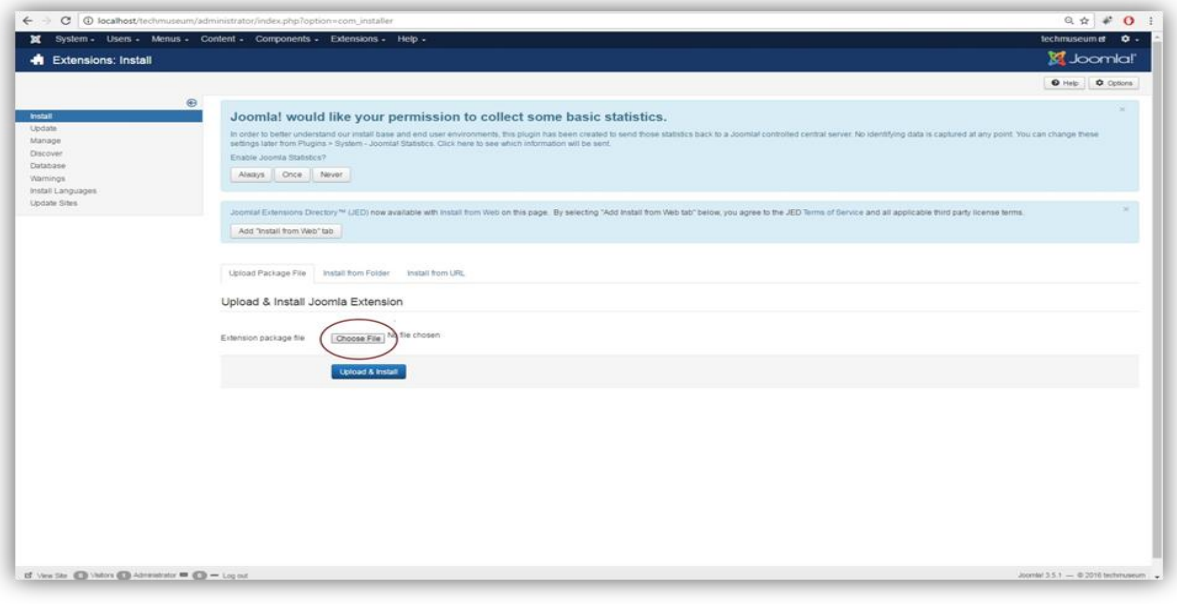

**Εικόνα 4-6 - Επιλογή αρχείου για εγκατάσταση**

 Βρήκα το zip αρχείο με το πρότυπο που κατέβασα προηγουμένως και χωρίς να το κάνω un-zip επέλεξα "Άνοιγμα" και έπειτα "Upload and Install".

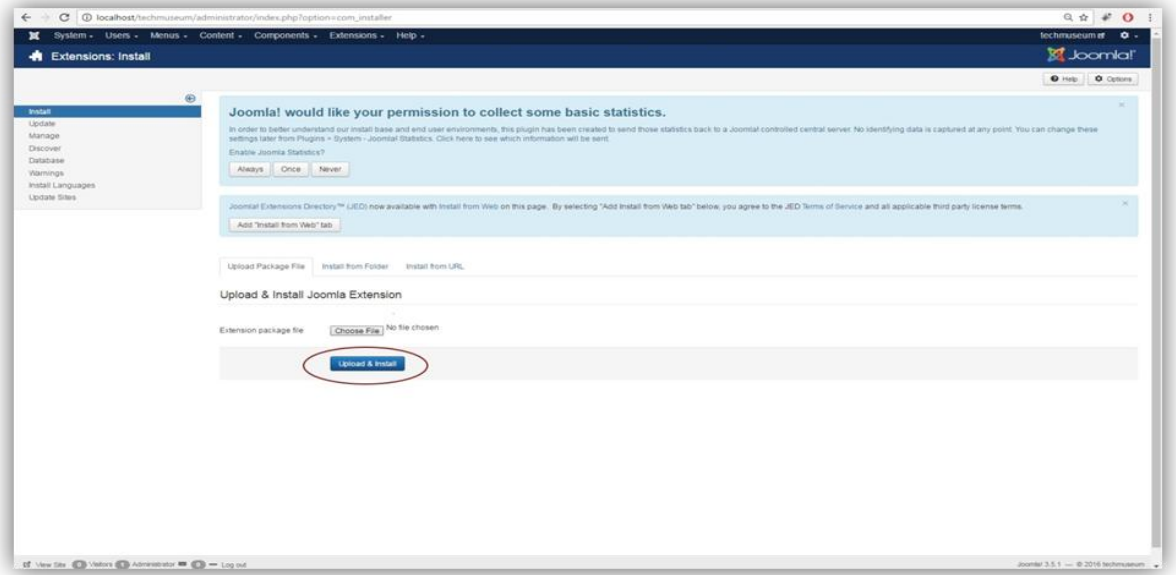

**Εικόνα 4-7 - Εγκατάσταση προτύπου**

 Αφού πήρα το μήνυμα επιτυχίας της εγκατάστασης του προτύπου συνέχισα με την ενεργοποίηση του προτύπου ώστε να εφαρμοστεί στη σελίδα μου.

Επέλεξα "Go to the template Manager".

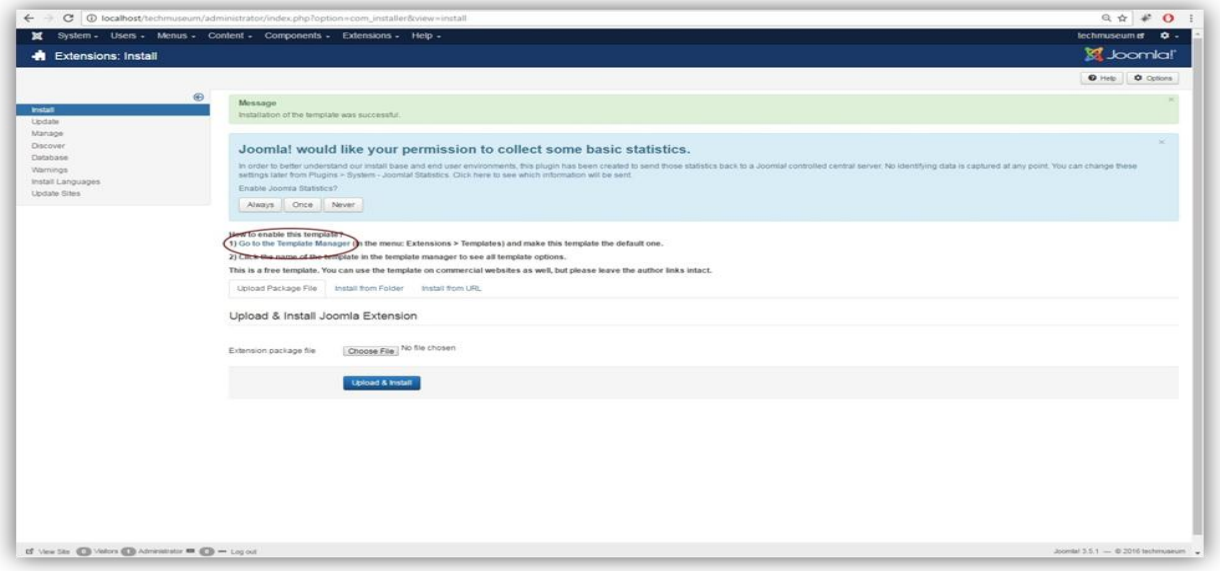

**Εικόνα 4-8 - Εγκατάσταση προτύπου (2)**

 Η επόμενη οθόνη περιέχει κάποια default πρότυπα προ-εγκατεστημένα του Joomla! καθώς και το πρότυπο Jpeople που εγκατέστησα προηγουμένως.

|                                                       | ← → C © localhost/techmuseum/administrator/index.php7option=com_templates                                                                                                    |                                                                    |                                 | $9 \; \text{m} \; \text{m}$ = 0 = 1 |
|-------------------------------------------------------|----------------------------------------------------------------------------------------------------|--------------------------------------------------------------------|---------------------------------|-------------------------------------|
|                                                       | System - Users - Menus - Content - Components - Extensions - Help -                                                                                                    |                                                                    |                                 | techmuseum et Q -                   |
| <sup>o</sup> Templates: Styles                        |                                                                                                    |                                                                    |                                 | Si Joomlal'                         |
| <b>DS</b> Cott Ch Duplicate<br>X Delete<br>W. Default |                                                                                                    |                                                                    |                                 | @ Help. @ Options.                  |
| $\circ$<br>Styles.<br>Templates                       | Joomla! would like your permission to collect some basic statistics.<br>In order to better understand our install base and end user environments, this plugin has been created to send those statistics back to a Joomlal controlled central server. No identifying data is captured at any point. You<br>settings later from Plugins + System - Joomlal Statistics, Click here to see which information will be sent.<br>Enable Joomia Statistics?<br>Always Once Never |                                                                    |                                 | ×                                   |
|                                                       | $\alpha$<br>Search Tools .<br>Clear.<br>fieurch                                                                                                    |                                                                    |                                 |                                     |
|                                                       | Style<br>(i) # Beez3 - Default                                                                                                    | Assigned Location<br><b>Cle Easy III</b><br>$\langle \Psi \rangle$ | Template -<br>Ste<br>Beau)      | $\infty$<br>$\overline{a}$          |
|                                                       | (i) # Hathor - Default                                                                                                    | $\langle \Psi \rangle$                                             | <b>Hallman</b><br>Administrator | -5                                  |
|                                                       | (3) # lals - Detault                                                                                                    | $\rightarrow$                                                      | Administrator<br>tare.          |                                     |
|                                                       | □ 声 (People - Default)                                                                                                    | $\alpha$                                                           | 510<br>Janeir                   |                                     |
|                                                       | (ii) # protostar - Default                                                                                                    | $\alpha$                                                           | $50+$<br>Protestan              | $\tau$                              |
|                                                       |                                                                                                    |                                                                    |                                 |                                     |
|                                                       |                                                                                                    |                                                                    |                                 |                                     |

**Εικόνα 4-9 - Σελίδα διαχείρισης προτύπων**

 Στην ίδια οθόνη κάτω από την στήλη που εχει όνομα "Default", επέλεξα το αστεράκι για το πρότυπο Jpeople ώστε να ενεργοποιηθεί.

| <sup>o</sup> Templates: Styles               |                                                                                                    |                                              |               |            | S Joomla!'                            |
|----------------------------------------------|----------------------------------------------------------------------------------------------------|----------------------------------------------|---------------|------------|---------------------------------------|
| * Default B Edit Do Duplicate X Delete       |                                                                                                    |                                              |               |            | O Help O Options                      |
| $\circledcirc$<br><b>Styles</b><br>Templates | Message<br>Default style successfully set.                                                                                                    |                                              |               |            |                                       |
|                                              | Joomla! would like your permission to collect some basic statistics.<br>In order to better understand our install base and end user environments, this plogin has been created to send those statistics back to a Joomlal controlled central server. No identifying data is captured at any point. You<br>settings later from Plugins > System - Joomlal Statistics, Click here to see which information will be sent.<br>Enable Joomia Statistics?<br>Alagys Once Never |                                              |               |            | $\rightarrow$                         |
|                                              | $\alpha$<br>Search Tools .<br>Clear<br>Search<br>Style                                                                                                    | Default<br>Assigned Location                 |               | Template - | Template ascending<br>$-120 -$<br>ID. |
|                                              | (2) # Beez3 - Default                                                                                                    | $\left\lfloor \frac{d_1}{d_2} \right\rfloor$ | 300           | Denzi      | $\overline{A}$                        |
|                                              | (p # Hathor - Default                                                                                                    | $\alpha$                                     | Administrator | Hathar     | $\overline{\phantom{a}}$              |
|                                              | (ii) #6 isis - Detault                                                                                                    | Default                                      | Administrator | Tele .     | $\pi$                                 |
|                                              | c) # (People - Detault                                                                                                    |                                              | 500           | Jeespie    |                                       |
|                                              | (b) # protostar - Default                                                                                                    | $ \Delta $                                   | 224           | Protestan  | $\overline{z}$                        |
|                                              |                                                                                                    |                                              |               |            |                                       |

**Εικόνα 4-10 - επιλογή προτύπου και ενεργοποίηση**

 Σε αυτό το σημείο η εγκατάσταση του προτύπου ολοκληρώθηκε και ως αποτέλεσμα, πληκτρολογώντας την διεύθυνση του ιστότοπου εμφανίζεται η σελίδα όπως παρακάτω.

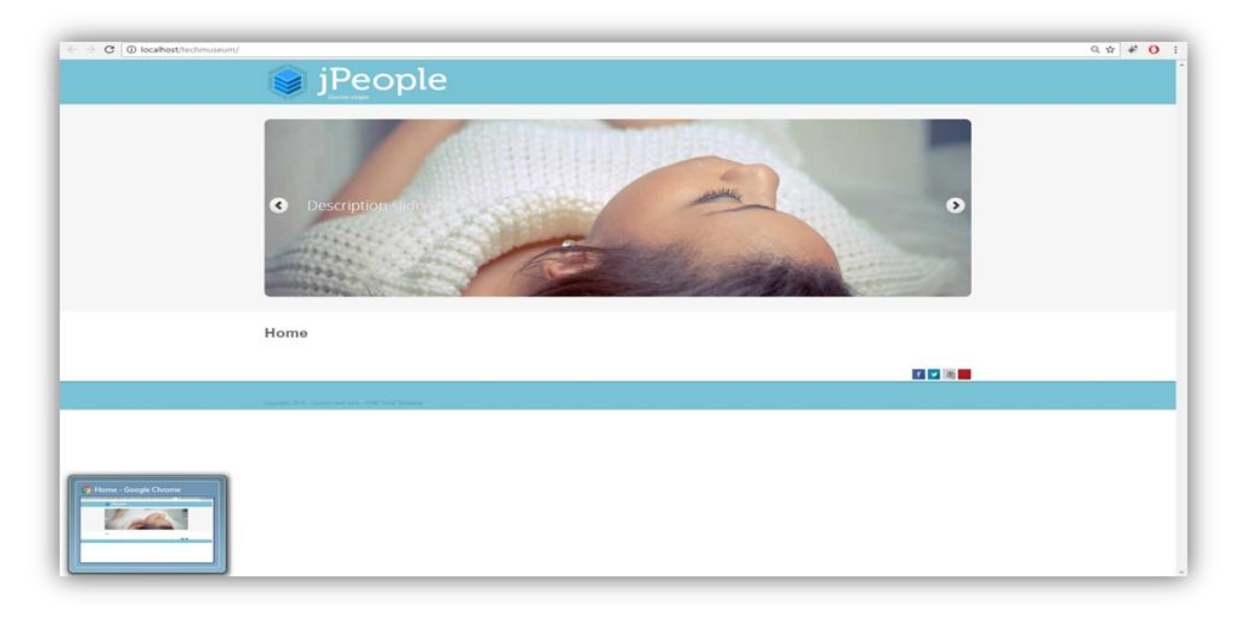

**Εικόνα 4-11 - Εμφάνιση προτύπου στον φυλλομετρητή**

# **4.3 Βασικό Μενού**

## *4.3.1 Τοποθέτηση βασικού μενού*

Για να δημιουργήσω το βασικό μενού έπρεπε πρώτα να ορίσω στο πρότυπο σε ποιό σημείο θέλω να εμφανίζεται το κυρίως μενού. Έτσι ακλούθησα την εξής διαδικασία:

Επέλεξα από το μενού διαχείρισης Extensions -> Modules

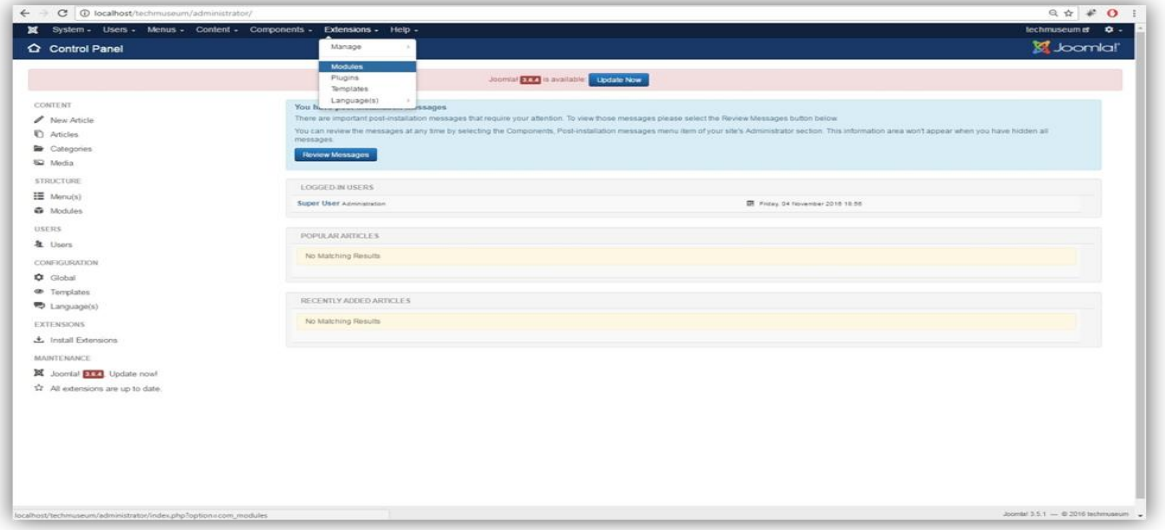

**Εικόνα 4-12 - Τοποθέτηση βασικού μενού (1)**

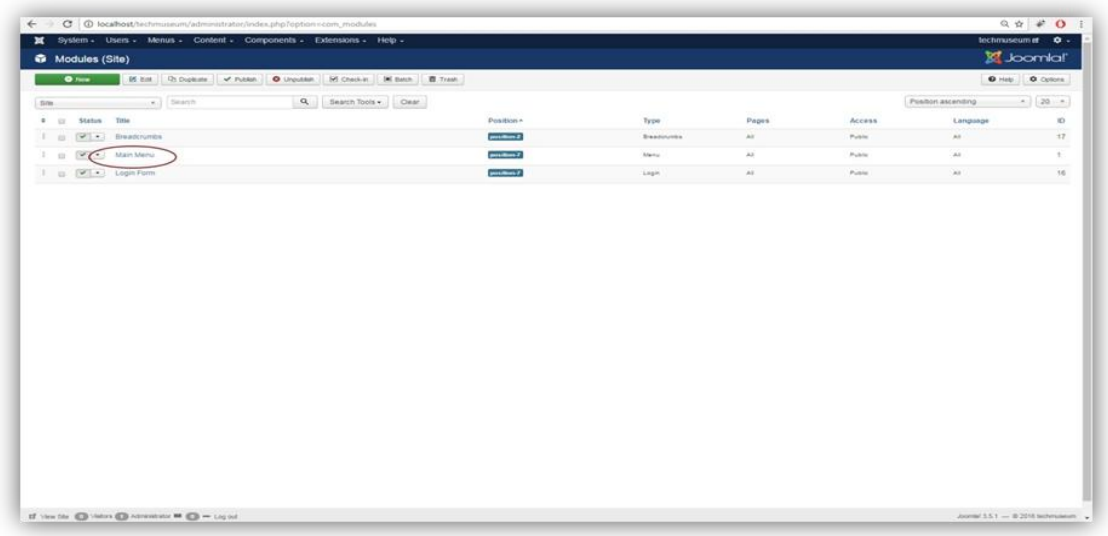

Στην λίστα με τα modules βρήκα το Main Menu και το επέλεξα

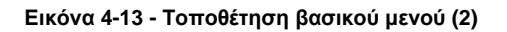

Δεξιά στο μενού position επέλεξα Mainmenu και έπειτα "Save & Close".

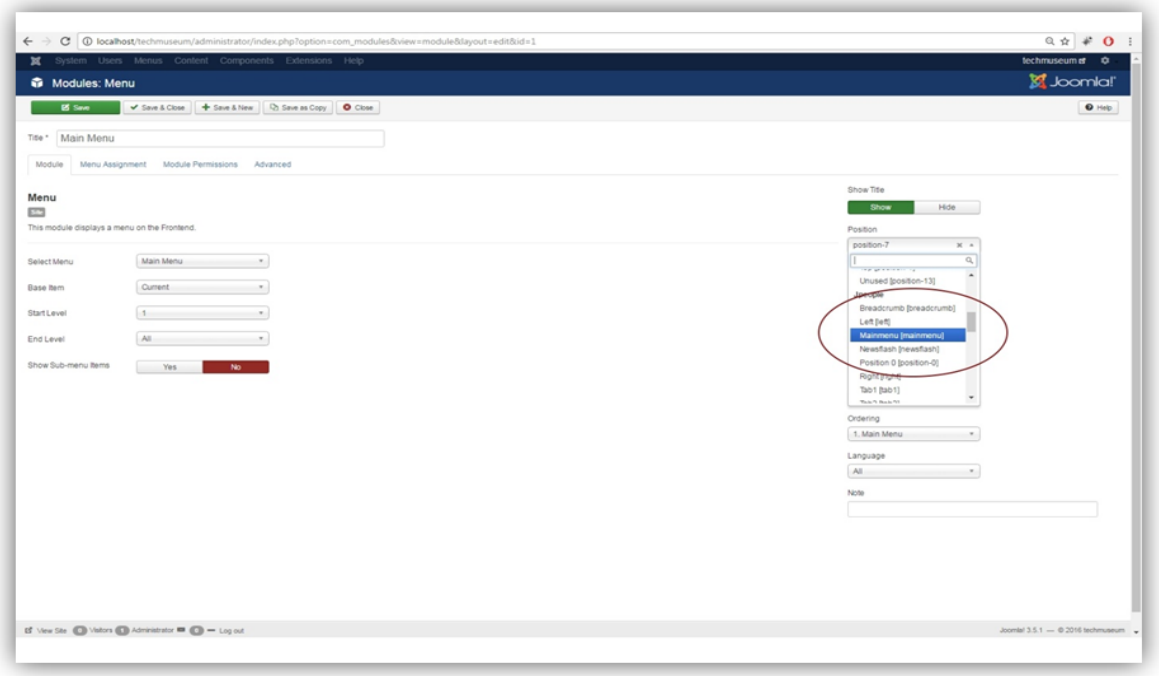

**Εικόνα 4-14 - Επιλογή θέσης εμφάνισης του μενού**

 Με αυτή τη διαδικασία το βασικό μενού εμφανίστηκε στη σωστή θέση και φάνηκε όπως παρακάτω.

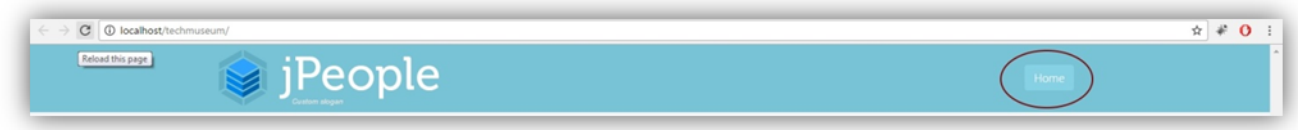

**Εικόνα 4-15 - Εμφάνιση του πρώτου μενού στη σελίδα**

#### *4.3.2 Δημιουργία βασικού μενού*

Για την προσθήκη του βασικού μενού στην ιστοσελίδα ακλούθησα την παρακάτω διαδικασία:

 Στη σελίδα του διαχειριστή επέλεξα "Menu -> Main Menu -> Add New Menu"

Πτυχιακή εργασία του φοιτητή Δημητριάδη Γιώργου

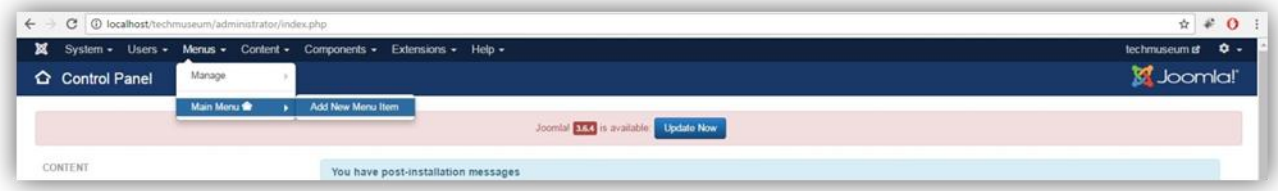

**Εικόνα 4-16 - Δημιουργία βασικού μενού (1)**

Συμπλήρωσα το πεδίο Menu Title και έπειτα έκανα κλικ στο "Select"

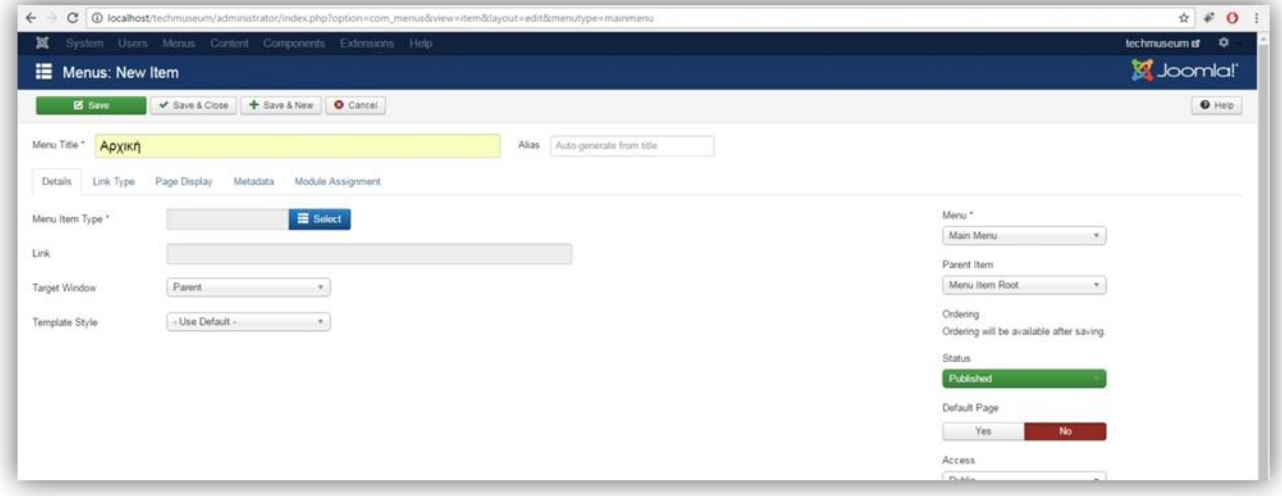

**Εικόνα 4-17 - Δημιουργία βασικού μενού (2)**

Από τη λίστα που μου έβγαλε επέλεξα τι είδους αντικείμενο είναι αυτό το

μενού.

|                     | C   0 localhost/techmuseum/administrator/index.php?option=com_menus&view=item&layout=edit&menutype=mainmenu                            | $\hat{X}$ # 0 :                    |
|---------------------|----------------------------------------------------------------------------------------------------|------------------------------------|
|                     | Users Menus Content Components Extensions Help                                                                                         | technuseum of C                    |
| ill Menus: Nev      | Menu Item Type                                                                                                    | <i>I</i> Joomlal'<br>$\mathcal{H}$ |
| E Save              | <b>BE RE SHOT BEEN</b>                                                                                                    | <b>O</b> Help<br>$\hat{ }$         |
| Menu Title " Apxiki | <b>Smart Search</b>                                                                                                    |                                    |
| Details Link Type   | <b>System Links</b>                                                                                                    |                                    |
| Menu Item Type *    | External URL An external or internal URL<br>Menu He An external or internal URL, henus, useful when separating menus with a separator. |                                    |
|                     | Menu Item Alias Create an alas to another menu item.                                                                                   |                                    |
| arget Window        | Text Separator A text separator.                                                                                                    |                                    |
| Template Style      | Tags                                                                                                    | $\check{\phantom{a}}$              |
|                     |                                                                                                    | Close                              |
|                     |                                                                                                    | Default Page                       |
|                     |                                                                                                    | <b>No.</b><br>Yos                  |

**Εικόνα 4-18 - Επιλογή είδους μενού**

 Επέλεξα "System Links -> External URL" και στην προηγούμενη σελίδα πάτησα "Save and Close".

Η σελίδα μετά την παραπάνω διαδικασία είχε αυτή την όψη.

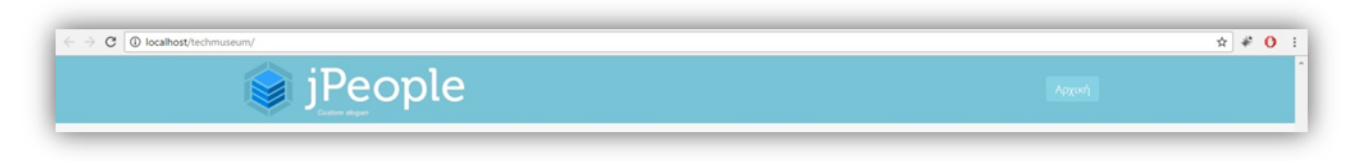

**Εικόνα 4-19 - Εμφάνιση μενού στη σελίδα**

Με τον ίδιο τρόπο δημιουργήθηκε ολόκληρο το βασικό μενού του Τεχνολογικού Μουσείου το οποίο αποτελείται από την Αρχική, το Εκθετήριο, την Αναζήτηση και την Επικοινωνία.

# **4.4 Δημιουργία έξυπνης αναζήτησης**

Για να δημιουργήσω την έξυπνη αναζήτηση πρέπει πρώτα να την ενεργοποιήσω από το μενού του Joomla! και έπειτα να την τοποθετήσω στο σημείο που επιθυμώ να φαίνεται στους επισκέπτες της σελίδας. Η δημιουργία της έξυπνης αναζήτησης έγινε με την παρακάτω διαδικασία:

## *4.4.1 Ενεργοποίηση Smart Search*

Στη σελίδα του διαχειριστή επέλεξα "Extensions -> Plugins".

| Control Panel                                          |                              |                                                                                                    |
|--------------------------------------------------------|------------------------------|----------------------------------------------------------------------------------------------------|
|                                                        | Manage                       | Si Joomla!'                                                                                                    |
|                                                        | Modules                      |                                                                                                    |
|                                                        | Plugins<br>Templates         | Joomlal <b>STR</b> is available. <b>Update Now</b>                                                                                                    |
| CONTENT                                                | Language(s)<br>$\sim$        |                                                                                                    |
| <b>Bony Article</b>                                    | You have free and the<br>105 | There are important post-installation messages that require your attention. To view those messages please select the Review Messages button below.                                               |
| <sup><i>C</i></sup> Articles                           |                              | You can review the messages at any time by selecting the Components, Post-installation messages menu item of your site's Administrator section. This information area won't appear when you have |
| <b>De</b> Categories                                   | hidden all messages.         |                                                                                                    |
| <b>E2</b> Media                                        | Review Messages              |                                                                                                    |
| STRUCTURE.                                             |                              |                                                                                                    |
| IH: Menu(s)                                            | <b>LOGGED-IN USERS</b>       |                                                                                                    |
| <b>G</b> Modules                                       | Super User Apraiatation      | <b>III</b> Monday, 07 November 2016 14:59                                                                                                    |
| USERS                                                  |                              |                                                                                                    |
| & Users                                                | POPULAR ARTICLES             |                                                                                                    |
| CONFIGURATION                                          | No Matching Results          |                                                                                                    |
| $\bigcirc$ Global                                      |                              |                                                                                                    |
| <b>B</b> Templates                                     |                              |                                                                                                    |
| 号 Language(s)                                          | RECENTLY ADDED ARTICLES      |                                                                                                    |
| <b>EXTENSIONS</b>                                      | No Matching Results          |                                                                                                    |
| 土 Install Extensions                                   |                              |                                                                                                    |
|                                                        |                              |                                                                                                    |
| MAINTENANCE<br><b>X</b> Joomlal <b>STA</b> Update now! |                              |                                                                                                    |
|                                                        |                              |                                                                                                    |
| 12 All extensions are up to date.                      |                              |                                                                                                    |

**Εικόνα 4-20 - Ενεργοποίηση Smart Search (1)**

 Για να βρω το Smart Search module πληκτρολόγησα στην γραμμή αναζήτησης "Smart Search".

| System - Users - Menus - Content - Components - Extensions - Help -<br>$\mathbf{x}$ |         |                | technuseum at $\theta \sim$ |           |
|-------------------------------------------------------------------------------------|---------|----------------|-----------------------------|-----------|
| <b>★</b> Plugins                                                                    |         |                | Joomlal'                    |           |
| O Disable   M Check-in<br><b>B</b> Edit <b>V</b> Enable                             |         |                | O Help $\bigcirc$ Options   |           |
| $\alpha$<br>Search Tools -<br>Clear<br>smart search                                 |         | Type ascending |                             | $-20$ $+$ |
| smart search                                                                        | Type -  | Element        | Access                      | 1D        |
| Centerit - Smart Search<br>$\bullet$                                                | content | finder         | Public                      | 441       |
| Smart Search - News Feeds<br>$\overline{\phantom{a}}$<br>$\Box$                     | finder  | newsteeds      | Public.                     | 445       |
| $\overline{\mathcal{A}}$<br>Smart Search - Tags<br>E                                | trider  | tags           | Public                      | 447       |
| $\overline{\mathbf{v}}$<br>Smart Search - Content<br>$\Box$                         | finder  | content        | <b>Public</b>               | 444       |
| $\overline{\mathbf{v}}$<br>Smart Search - Contacts<br>$\alpha$                      | finder  | contects       | Public                      | 443       |
| $\sim$<br>Smart Search - Categories<br>L B                                          | finder  | categories     | Public                      | 442       |
|                                                                                     |         |                |                             |           |
|                                                                                     |         |                |                             |           |
|                                                                                     |         |                |                             |           |
|                                                                                     |         |                |                             |           |
|                                                                                     |         |                |                             |           |
|                                                                                     |         |                |                             |           |

**Εικόνα 4-21 - Ενεργοποίηση Smart Search (2)**

Και τέλος έκανα κλικ αριστερά από το Smart Search ώστε να κάνω enable

το module.

|                                                                                                  |         |                | technuseum at $Q \rightarrow$ |     |
|--------------------------------------------------------------------------------------------------|---------|----------------|-------------------------------|-----|
| Plugins                                                                                          |         |                | S Joomla!'                    |     |
| O Disable<br>M Check-in<br><b>Ø Edit</b> → Enable                                                |         |                | O Help   O Options            |     |
| Message<br>Plugin successfully enabled.                                                          |         |                |                               |     |
| $\alpha$<br>Search Tools -<br>Clear<br>smart search                                              |         | Type ascending | $v$ 20 $v$                    |     |
| <b>Plugin Name</b><br><b>Disable pluge:</b>                                                      | Type ~  | Element        | Access                        | 1D  |
| Content - Smart Searc<br>$\qquad \qquad \qquad \qquad \qquad \qquad$<br>$\overline{\phantom{a}}$ | content | finder         | Public                        | 441 |
| Smart Search - News Feeds<br>$\overline{\phantom{a}}$                                            | finder  | newsfeeds      | Public                        | 445 |
| $\checkmark$<br>Smart Search - Tags<br>$\Box$                                                    | finder  | tags           | Public                        | 447 |
| Smart Search - Content<br>$\checkmark$<br>$\bigoplus$                                            | finder  | content        | Public                        | 444 |
| $\checkmark$<br>Smart Search - Contacts<br>$\qquad \qquad \Box$                                  | finder  | contacts       | Public                        | 443 |
| Smart Search - Categories<br>$\sim$<br>$\qquad \qquad \qquad \qquad \qquad \qquad$               | finder  | categories     | Public                        | 442 |
|                                                                                                  |         |                |                               |     |
|                                                                                                  |         |                |                               |     |

**Εικόνα 4-22 - Ενεργοποίηση Smart Search (3)**

#### *4.4.2 Τοποθέτηση Smart Search*

Για να τοποθετήσω την μπάρα αναζήτησης και για να δημιουργηθεί κάποιο μέρος που θα εμφανίζονται τα αποτελέσματα αναζήτησης δημιούργησα ένα μενού με όνομα "Αναζήτηση". Το μενού δημιουργήθηκε όπως περιέγραψα στην ενότητα: «Δημιουργία βασικού μενού» με την μόνη διαφορά ότι στο Menu Item Type επέλεξα "Smart search - > Search".

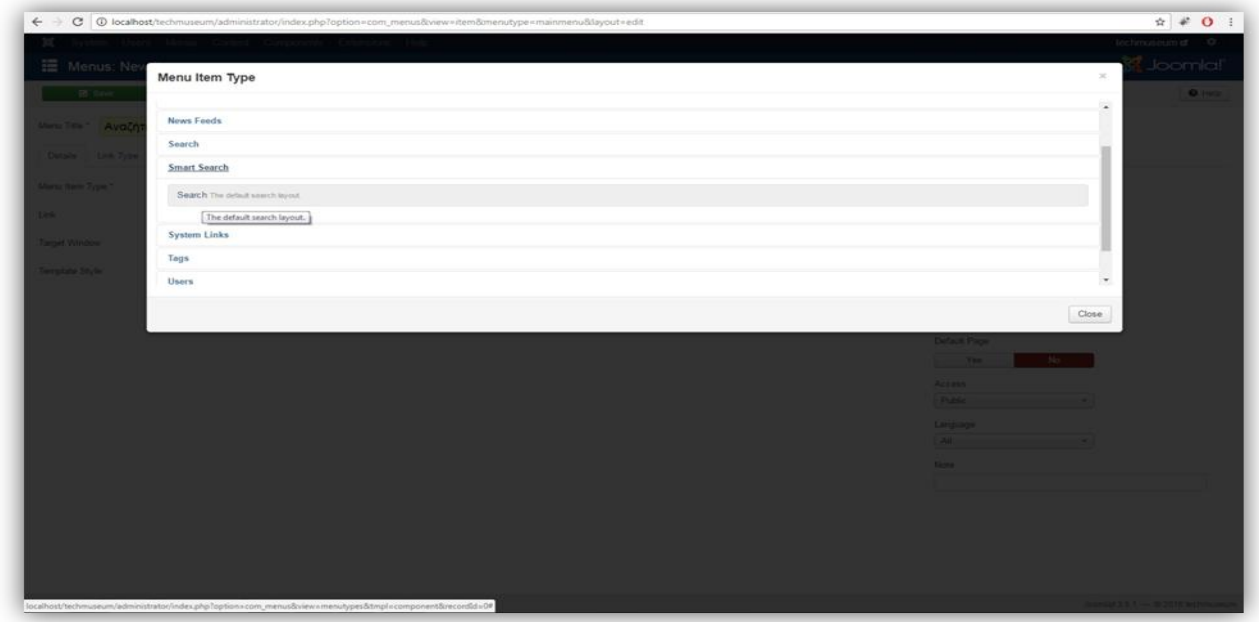

**Εικόνα 4-23 - Επιλογή είδους μενού**

Με την παραπάνω διαδικασία δημιούργησα ένα μενού αναζήτησης στο οποίο θα εμφανίζονται τα αποτελέσματα αναζήτησης όταν κάποιος χρήστης το χρησιμοποιεί και η εμφάνιση του είναι έτσι:

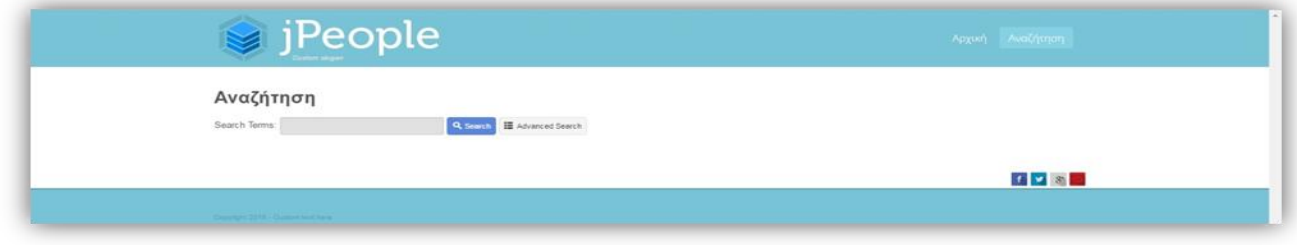

**Εικόνα 4-24 - Εμφάνιση γραμμής αναζήτησης στη σελίδα**
### *4.4.3 Ευρετηρίαση*

Για να μπορέσουμε να χρησιμοποιήσουμε το Smart Search πρέπει πρώτα να γίνει ευρετηρίαση του περιεχομένου της ιστοσελίδας. Αυτό το πέτυχα με την παρακάτω διαδικασία:

Στην σελίδα διαχείρισης επέλεξα "Components -> Smart Search".

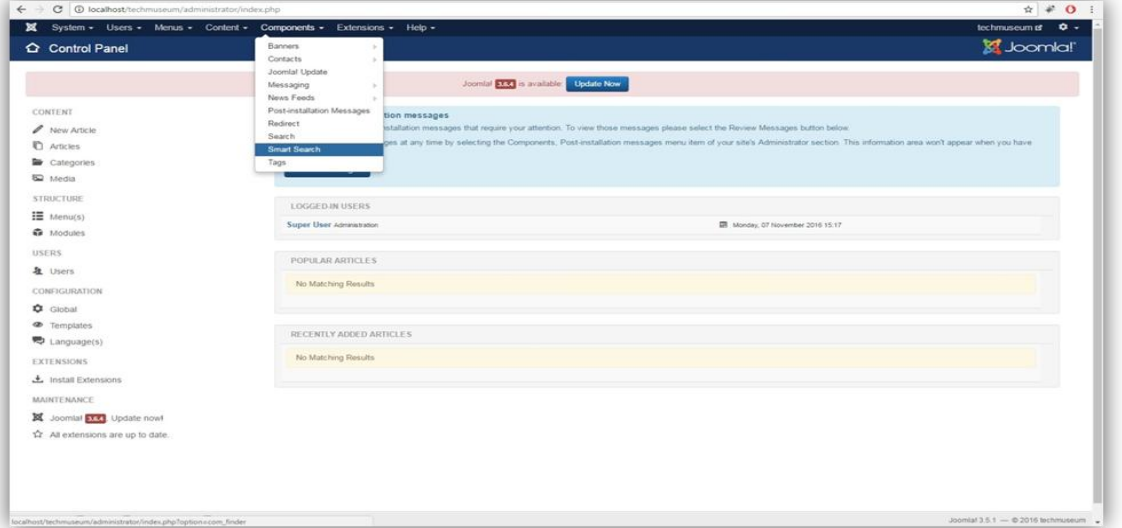

**Εικόνα 4-25 - Ευρετηρίαση αναζήτησης (1)**

|                                                         | ← → C © localhost/techniuseum/administrator/index.php?option=com_finder&view=index<br>X System = Users = Menus = Content = Components = Extensions = Help = | $\begin{array}{c ccccc}\n\text{ } & \text{ } & \text{ \end{array} \begin{array}{c ccccc}\n\text{ } & \text{ \end{array} \begin{array}{c ccccc}\n\text{ } & \text{ \end{array}}\n\end{array}$<br>technuseum at $\qquad \bullet$ + |
|---------------------------------------------------------|----------------------------------------------------------------------------------------------------|----------------------------------------------------------------------------------------------------|
| <sup>Q</sup> Smart Search: Indexed Content              |                                                                                                    | <b>M</b> Joomlal'                                                                                                    |
| O Unpublish<br>$\blacktriangleright$ Publish<br>A Index | al Statistics<br>X Delate<br>Clear Index                                                                                                    | O Help   O Options                                                                                                    |
| $\bigoplus$<br><b>Indexed Content</b>                   | $\alpha$<br>Search Tools -<br>Search<br>Clear                                                                                                    | $20 - 4$                                                                                                    |
| Content Maps                                            | Title -<br>Status                                                                                                    | <b>Last Updated</b><br>Type                                                                                                    |
| Search Filters                                          | □ →<br>Uncategorised inter phyllopton-com contentiview-category 60-2                                                                                        | <b>B</b> Category<br>2016-11-07                                                                                                    |
|                                                         | $\mathbb{R}$<br>Uncategorised index php?option=com_banners/latew=category.tkd=3                                                                             | æ<br>Category 2016-11-07                                                                                                    |
|                                                         | $\Box$<br>Uncategorised inter.php?tqdion=com_contactivew-category5zt=4                                                                                      | 丽<br>Category 2016-11-07                                                                                                    |
|                                                         | $\Box$<br>Uncategorised interprofision-con neuteentalizew-category.tid-5                                                                                    | E Category 2016-11-07                                                                                                    |
|                                                         | $\Box$<br>Uncategorised interprofisioners, userstaine-category.tist-7                                                                                       | E Category 2016-11-07                                                                                                    |
|                                                         |                                                                                                    |                                                                                                    |
|                                                         |                                                                                                    |                                                                                                    |
|                                                         |                                                                                                    |                                                                                                    |

Στη συνέχεια επέλεξα "Index".

**Εικόνα 4-26 - Ευρετηρίαση αναζήτησης (2)**

Με αυτόν τον τρόπο ευρετηρίασα το περιεχόμενο της σελίδας και έκανα το Smart Search να είναι λειτουργικό και να προβάλει αποτελέσματα στο μενού Αναζήτηση. Η ευρετηρίαση σαν διαδικασία χρησιμοποιήθηκε αρκετές φορές καθώς έβαζα νέο περιεχόμενο στην ιστοσελίδα ώστε το ευρετήριο να παραμένει ανανεωμένο.

#### *4.4.4 Δημιουργία συντόμευσης Smart Search*

Για την διευκόλυνση του επισκέπτη δημιούργησα και δεξιά της σελίδας ένα πεδίο αναζήτησης. Με αυτό τον τρόπο ο χρήστης δε χρειάζεται να πάει πρώτα στο μενού Αναζήτηση για να ψάξει περιεχόμενο αλλά αρκεί να πληκτρολογήσει αυτό που ψάχνει στη συντόμευση και τα αποτελέσματα θα εμφανιστούν αυτόματα στο μενού αναζήτηση. Για να δημιουργήσω τη συντόμευση ακλούθησα τα παρακάτω βήματα:

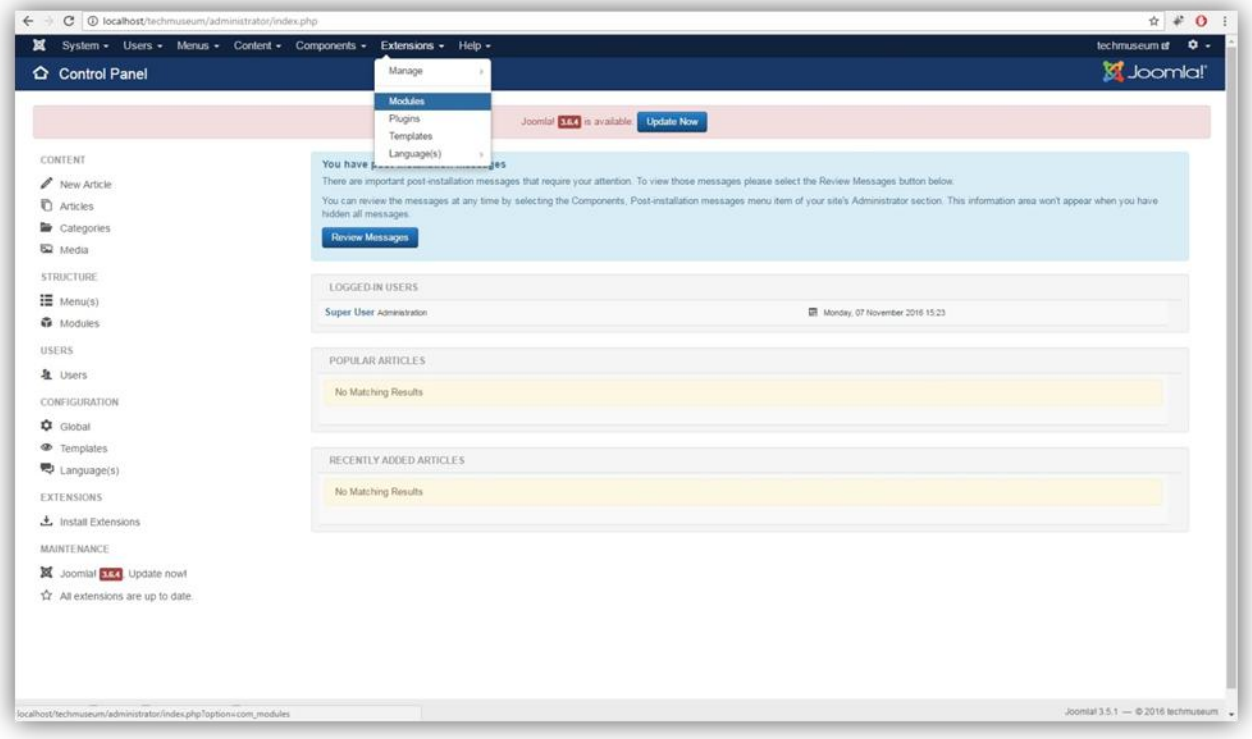

Στη σελίδα του διαχειριστή επέλεξα "Extensions -> Modules".

**Εικόνα 4-27 - Δημιουργία συντόμευσης Smart Search**

Στη σελίδα που ανοίγει επέλεξα "New".

| $\mathbb{X}$ |                |                |                                                        |                       |         |                    | System . Users . Menus . Content . Components . Extensions . Help . |         |            |                    |                         |        |                           | technuseum of D + |
|--------------|----------------|----------------|--------------------------------------------------------|-----------------------|---------|--------------------|---------------------------------------------------------------------|---------|------------|--------------------|-------------------------|--------|---------------------------|-------------------|
|              |                | Modules (Site) |                                                        |                       |         |                    |                                                                     |         |            |                    |                         |        |                           | S Joomla!         |
|              |                | O Now<br>New   |                                                        | B Edit   12 Duplicate | Publish | <b>O</b> Unpublish | M Check-in                                                          | B Batch | Trash      |                    |                         |        |                           | O Help C Options  |
| Site         |                |                |                                                        | . Seach               |         | Q                  | Search Tools .                                                      | Clear   |            |                    |                         |        | Position ascending v 20 v |                   |
|              | E              | Status Title   |                                                        |                       |         |                    |                                                                     |         | Position - | Type               | Pages                   | Access | Language                  | ID.               |
|              | e              | $-1$           | Main Menu                                              |                       |         |                    |                                                                     |         | mainmenu   | Menu               | $\lambda$               | Public | A8                        | $\mathcal{L}$     |
| ×            | $\Box$         | $\sim$ $-$     | Breadcrumbs                                            |                       |         |                    |                                                                     |         | position 2 | <b>Breadcrumbs</b> | $\lambda k$             | Public | A                         | 17.               |
| SD.          | $\overline{u}$ |                | $\blacktriangleright$ $\blacktriangleright$ Login Form |                       |         |                    |                                                                     |         | position 7 | Login              | $\mathbb{A} \mathbb{B}$ | Public | $\overline{AB}$           | 16                |
|              |                |                |                                                        |                       |         |                    |                                                                     |         |            |                    |                         |        |                           |                   |
|              |                |                |                                                        |                       |         |                    |                                                                     |         |            |                    |                         |        |                           |                   |
|              |                |                |                                                        |                       |         |                    |                                                                     |         |            |                    |                         |        |                           |                   |
|              |                |                |                                                        |                       |         |                    |                                                                     |         |            |                    |                         |        |                           |                   |
|              |                |                |                                                        |                       |         |                    |                                                                     |         |            |                    |                         |        |                           |                   |
|              |                |                |                                                        |                       |         |                    |                                                                     |         |            |                    |                         |        |                           |                   |

**Εικόνα 4-28 - Δημιουργία συντόμευσης Smart Search (2)**

Βρήκα στη λίστα με τα Modules το Smart Search και το επέλεξα.

| C 1 D localhost/techniuseum/administrator/index.php?option=com_modules&view=select<br>←                    | ÷.                                |
|----------------------------------------------------------------------------------------------------|-----------------------------------|
| System - Users - Menus - Content - Components - Extensions - Help -<br>×                                   | technuseum of                     |
| X Cancel                                                                                                   |                                   |
| Articles - Category The module deploys a list of articles from one or more categories.                     |                                   |
| Articles - Latest This module shows a list of the most recently published and current Articles. Some that  |                                   |
| Articles - Most Read The mobile shows a let of the currently published Articles which have the highest.    |                                   |
| Articles - Newsflash The Newsfash Module will display a fixed number of articles from a specific category. |                                   |
| Articles - Related This module displays other Articles that are related to the one currently being viewed  |                                   |
| Banners The Banner Module displays the active Banners from the Component.                                  |                                   |
| Breadcrumbs This module displays the Breadcrumbs.                                                          |                                   |
| Custom This module allows you to create your own Module using a WYSIWYG editor.                            |                                   |
| Feed Display This module allows the displaying of a syndicated feed.                                       |                                   |
| Footer This module shows the Joonla! copyright information.                                                |                                   |
| Language Switcher This module displays a list of available Content Languages (as defined and published in  |                                   |
| Latest Users This module displays the latest registered users.                                             |                                   |
| Login This module displays a username and password login form. It also displays a link to                  |                                   |
| Menu This module displays a menu on the Frontend.                                                          |                                   |
| Random Image This module displays a random image from your chosen folder.                                  |                                   |
| arch Tray<br>pulle will display a search box.                                                              |                                   |
| Smart Search The is a search module for the Smart Search system.                                           |                                   |
| Statistics The Statists Module shows information about your server installation together with              |                                   |
| Allent Feeds Smart Syndication Module that creates a Syndicated Feed for the page where the Module is      |                                   |
| Tags - Popular This module displays tags used on the site in a lat or a cloud layout. Tags san be          |                                   |
| Tags - Similar The Simke Tags Module displays links to other hams with similar tags. The closeness         |                                   |
| Who's Online The Who's Online Module displays the number of Anonymous Users (Guesta) and Registered.       |                                   |
| Wrapper This module shows an itrame window to specified location.                                          |                                   |
| localhost/technuseum/administrator/index.php?cotion>com_modules&task=module.add&eid=223                    | Joomlal 3.5.1 - @ 2016 technuseum |

**Εικόνα 4-29 - Επιλογή Smart Search από τα Modules**

Έπειτα ονόμασα το module Αναζήτηση και επέλεξα position right.

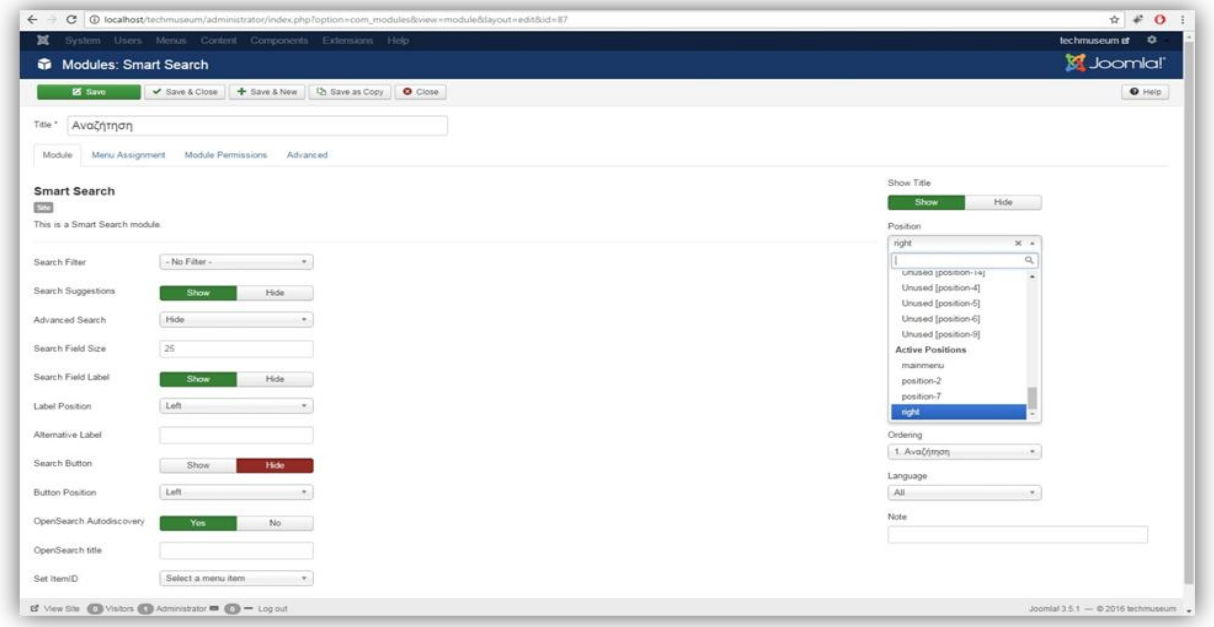

**Εικόνα 4-30 - Ρυθμίσεις Module**

 Τέλος, επέλεξα "Save & close" και η συντόμευση αναζήτησης είχε δημιουργηθεί

Ανοίγοντας τη διεύθυνση της ιστοσελίδας έχω το παρακάτω αποτέλεσμα:

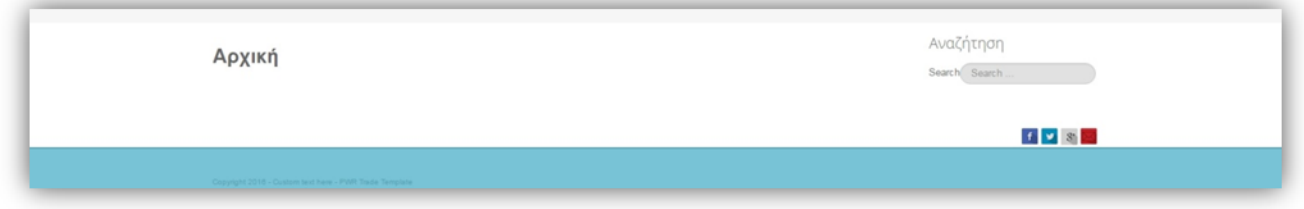

**Εικόνα 4-31 – Εμφάνιση συντόμευσης γραμμής αναζήτησης**

## **4.5 Αλλαγή εμφάνισης ιστοσελίδας**

#### *4.5.1 Αλλαγή κώδικα*

Για να αλλάξω την όψη της ιστοσελίδας χρειάστηκε να επέμβω στον κώδικα χρησιμοποιώντας το Firebug σαν εργαλείο για να μπορώ να εντοπίσω ποια είναι η γραμμή κώδικα που πρέπει να αλλάξω. Για να βρω τα αρχεία προς τροποποίηση κώδικα ακολουθώ την παρακάτω διαδρομή.

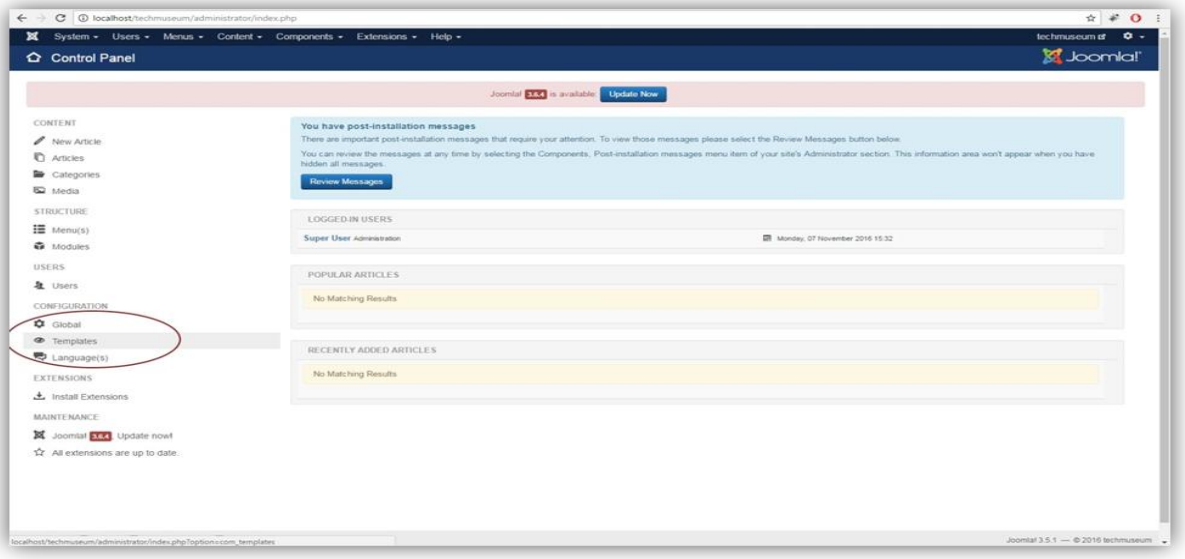

Στη σελίδα του διαχειριστή επέλεξα αριστερά "Templates".

**Εικόνα 4-32- Αλλαγή κώδικα (1)**

 Έπειτα βρήκα το Template που χρησιμοποιώ και επέλεξα δεξιά από αυτό κάτω από την στήλη Templates.

|                                      | System - Users - Menus - Content - Components - Extensions - Help - |                                    |                  |            | technuseum of $\phi$ +           |
|--------------------------------------|---------------------------------------------------------------------|------------------------------------|------------------|------------|----------------------------------|
| <sup>S</sup> Templates: Styles       |                                                                     |                                    |                  |            | S Joomla!'                       |
| E Edit Duplicate<br><b>*</b> Detault | X Delete                                                            |                                    |                  |            | O Help  O Options                |
| $\circledcirc$<br>Styles             | Search<br>Q<br>Search Tools -<br>Clear                              |                                    |                  |            | $= 20$ $*$<br>Template ascending |
| Templates                            | Style                                                               | Default Assigned Location          |                  | Template ~ | ID.                              |
|                                      | <sup>(b)</sup> Beez3 - Default                                      | $\alpha$                           | Ste <sup>1</sup> | Benz3      | $\Delta$                         |
|                                      | <sup>(b)</sup> Hathor - Default                                     | 全                                  | Administrator    | Hathor     | 5                                |
|                                      | ( # isis - Default                                                  | $\left\vert \mathbf{R}\right\vert$ | Administrator    |            | 8                                |
|                                      | (B) # (People - Default                                             | $\left( \mathbf{R}\right)$         | 580              | Jossobe    | $9^{\circ}$                      |
|                                      | <sup>56</sup> protostar - Default                                   | $\Omega$                           | Ste              |            | 7.                               |
|                                      |                                                                     |                                    |                  |            |                                  |
|                                      |                                                                     |                                    |                  |            |                                  |
|                                      |                                                                     |                                    |                  |            |                                  |
|                                      |                                                                     |                                    |                  |            |                                  |

**Εικόνα 4-33 - Αλλαγή κώδικα (2)**

 Στην παρακάτω οθόνη αριστερά υπάρχουν όλα τα αρχεία κώδικα που αποτελείται η ιστοσελίδα και είναι διαθέσιμα προς τροποποίηση. Στην οθόνη δεξιά υπάρχει ένας editor για να κάνουμε όλες τις αλλαγές ή τις προσθήκες στον κώδικα που θέλουμε.

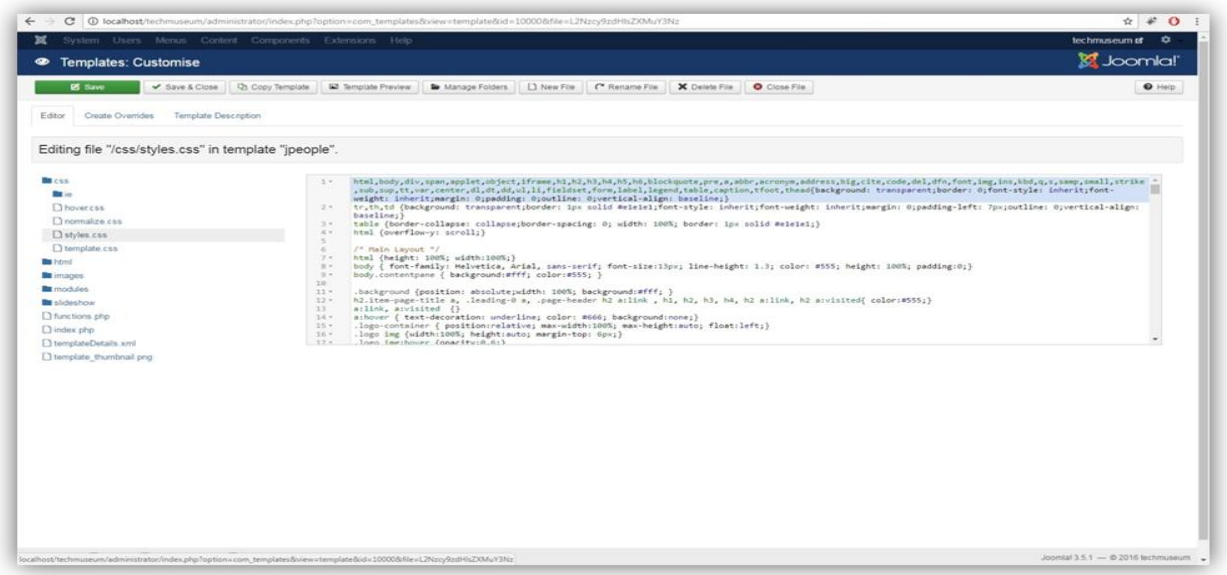

#### **Εικόνα 4-34 - Αλλαγή κώδικα (3)**

Οι αλλαγές που έγιναν στον κώδικα της ιστοσελίδας ήταν πολλές ώστε η σελίδα να αποκτήσει την εμφάνιση που έχει τώρα. Θα ήταν πολύ χρονοβόρο να δείξω όλες τις αλλαγές στον κώδικα λεπτομερώς. Για το λόγο αυτό θα παραθέσω ενδεικτικά κάποιες αλλαγές που έκανα.

#### *4.5.2 Αλλαγή χρώματος σελίδας*

Για να αλλάξω το χρώμα της σελίδας τροποποίησα των κώδικα στο αρχείο style.css αλλάζοντας την ιδιότητα background από #78C3D6 σε #236D7F και ο κώδικας μετά την τροποποίηση ήταν:

#header-w { background:#236D7F; height:90px;

position:relative;

}

## *4.5.3 Αλλαγή μεγέθους γραμματοσειράς*

Για να αλλάξω το μέγεθος της γραμματοσειράς του μενού τροποποίησα τον κώδικα στο αρχείο style.css αλλάζοντας την ιδιότητα font-size και ο κώδικας μετά την τροποποίηση ήταν:

#nav ul li a { border:1px solid transparent; color:#FFFFFF; display:block; font-size:15px; font-weight:normal; padding:7px 11px; text-align:left; text-shadow:none;}

#### *4.5.4 Αλλαγή λογότυπου και διαχείριση Image slider*

Το Template που επέλεξα εχει από προεπιλογή ένα καθορισμένο σημείο ώστε να μπει το λογότυπο της ιστοσελίδας καθώς και ένα image slider το οποίο παρουσιάζει φωτογραφίες σχετικές με την ιστοσελίδα. Για να αλλάξω το λογότυπο καθώς και τις φωτογραφίες του image slider ακλούθησα την παρακάτω διαδικασία:

Στη σελίδα του διαχειριστή επέλεξα "templates".

Πτυχιακή εργασία του φοιτητή Δημητριάδη Γιώργου

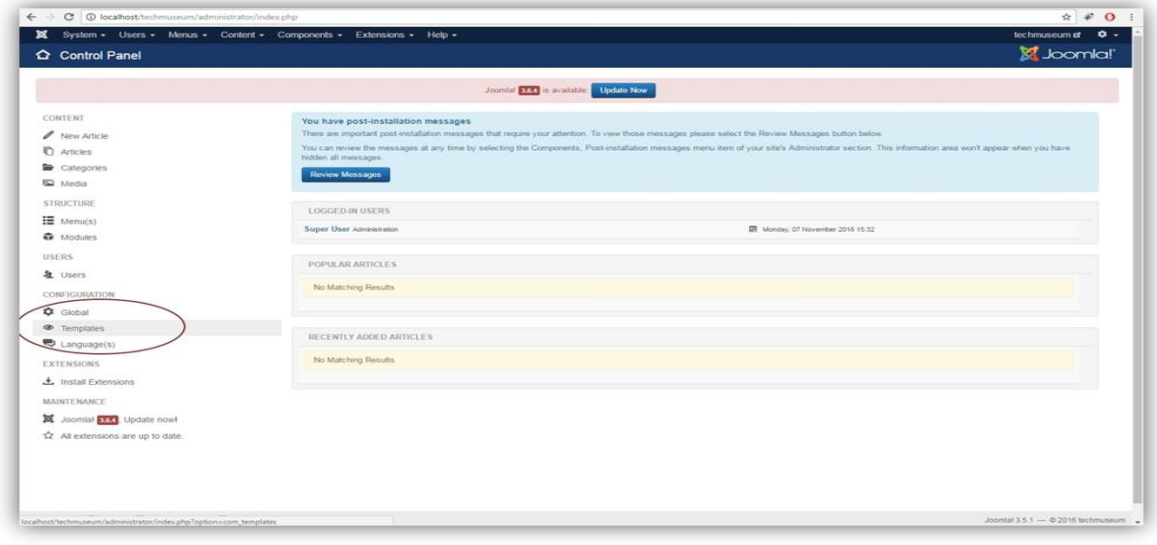

**Εικόνα 4-35 - Αλλαγή λογότυπου και διαχείριση Image slider (1)**

Στη σελίδα που ανοίγει επέλεξα "Jpeople – Default"

|                                                      | System - Users - Menus - Content - Components - Extensions - Help - |                               |               |            | technuseum af $Q -$              |
|------------------------------------------------------|---------------------------------------------------------------------|-------------------------------|---------------|------------|----------------------------------|
| <sup>®</sup> Templates: Styles                       |                                                                     |                               |               |            | <b>M</b> Joomla!'                |
| <b>B</b> Edit <b>D</b> Duplicate<br><b>*</b> Default | X Delete                                                            |                               |               |            | O Help. Options                  |
| <b>Styles</b><br>Templates                           | $\bigoplus$<br>Search<br>Q<br>Search Tools -<br>Clear               |                               |               |            | $= 20 - 4$<br>Template ascending |
|                                                      | Style                                                               | Default Assigned Location     |               | Template + | ID                               |
|                                                      | (ii) # Beez3 - Default                                              | $\Delta$                      | ble           | Deez3)     | $\mathcal{A}$                    |
|                                                      | □ <sup>手</sup> Hathor - Default                                     | $\Delta$                      | Administrator | Hathor     | 5                                |
|                                                      | El de lais - Detwer                                                 | $\langle \mathcal{H} \rangle$ | Administrator | 78967      | 8                                |
|                                                      | <sup>Si</sup> People - Default                                      | $\pm$                         | Ste           | Jpeople    | $\mathsf{S}$                     |
|                                                      | re profostar - Default<br>石                                         | $\alpha$                      | Ste           | Protostar  | $\tau$                           |
|                                                      |                                                                     |                               |               |            |                                  |
|                                                      |                                                                     |                               |               |            |                                  |
|                                                      |                                                                     |                               |               |            |                                  |
|                                                      |                                                                     |                               |               |            |                                  |
|                                                      |                                                                     |                               |               |            |                                  |

**Εικόνα 4-36 - Αλλαγή λογότυπου και διαχείριση Image slider (2)**

 Έπειτα επέλεξα Select και βρήκα το αρχείο που περιέχει το λογότυπο που θέλω να εφαρμόσω στη σελίδα.

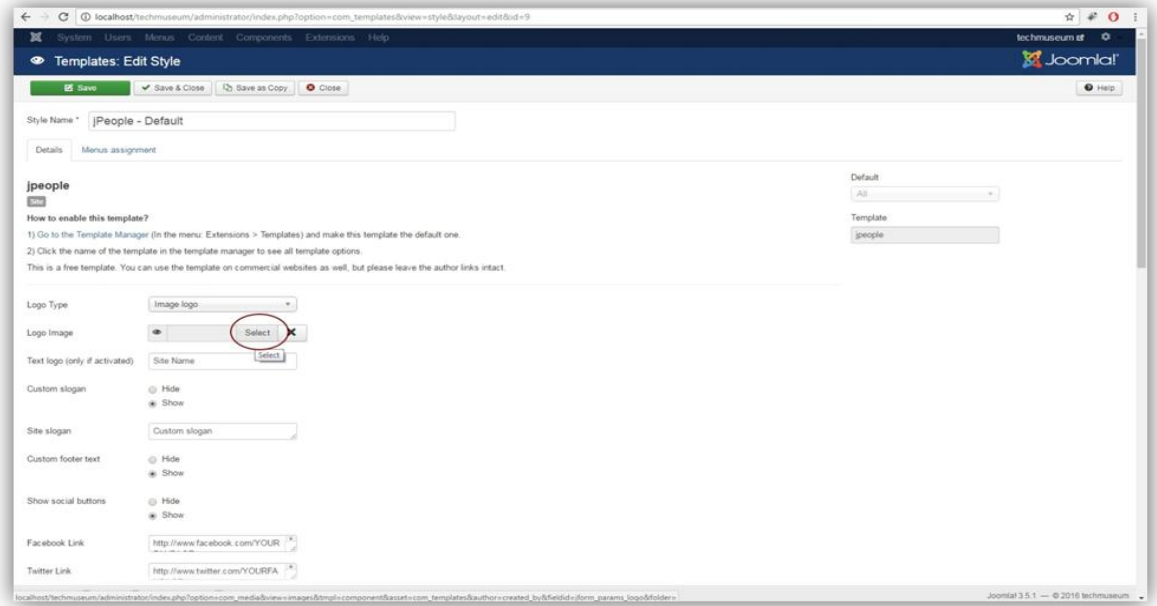

**Εικόνα 4-37 - Επιλογή του αρχείου που περιέχει το λογότυπο**

 Για να αλλάξω τις εικόνες που εμφανίζονται στο image slider πήγα στην ίδια σελίδα λίγο παρακάτω και επέλεξα select και βρήκα τα αρχεία φωτογραφιών για να εισάγω στο slider.

|                     | h distinction X X is technique X A Again                                             | $x$ V New Tab.                | X 3 Smart Search X Piew Tab                                                                            | Communication of the Southeast X of Finances X and Gilbertyn X and Content on X and |                                    |
|---------------------|--------------------------------------------------------------------------------------|-------------------------------|----------------------------------------------------------------------------------------------------|-------------------------------------------------------------------------------------|------------------------------------|
|                     |                                                                                      |                               | C   C localhost/technisaum/administrator/index.php?option.ncom_templates8iview=style8ilayout=edit8od=9 |                                                                                     | $\theta \neq 0$                    |
| ×                   | System Users Menus Coolent Components Extensions Help                                |                               |                                                                                                    |                                                                                     | techmuseum of O                    |
| <b>25 Save</b>      | $\vee$ Save & Close                                                                  | D Save as Copy <b>O</b> Close |                                                                                                    |                                                                                     | $\Theta$ Help                      |
| Back-to-top module  | C Hide<br><b>B.</b> Show                                                             |                               |                                                                                                    |                                                                                     |                                    |
|                     | Show sildeshow on homepage @ Slideshow on all pages.<br>a Slideshow on homepage only |                               |                                                                                                    |                                                                                     |                                    |
| NumberOfSlides      | $\sim$                                                                               | $-90$                         |                                                                                                    |                                                                                     |                                    |
| Description slide 1 | Description slide 1                                                                  |                               |                                                                                                    |                                                                                     |                                    |
| Description slide 2 | Description slide 2                                                                  |                               |                                                                                                    |                                                                                     |                                    |
| Description slide 3 | Description slide 3                                                                  |                               |                                                                                                    |                                                                                     |                                    |
| Description slide 4 | Description slide 4                                                                  |                               |                                                                                                    |                                                                                     |                                    |
| Description slide 5 | Description slide 5                                                                  |                               |                                                                                                    |                                                                                     |                                    |
| Description slide 6 | Description slide 6                                                                  |                               |                                                                                                    |                                                                                     |                                    |
| Description slide 7 | Description slide 7                                                                  |                               |                                                                                                    |                                                                                     |                                    |
| Description slide 8 | Description slide 8                                                                  |                               |                                                                                                    |                                                                                     |                                    |
|                     | Upload slider image 1 (size must be 980px = 350px) <                                 | Select X                      |                                                                                                    |                                                                                     |                                    |
|                     | Upload slider image 2 (size must be 950px = 350px) <                                 | Select                        | $\times$                                                                                               |                                                                                     |                                    |
|                     | Upload slider image 3 (size must be 950px = 350px) $\Phi$                            | Select                        | $\times$                                                                                               |                                                                                     |                                    |
|                     | Upload slider image 4 (size must be 980px × 350px) <                                 | Select:                       | $\mathbf{x}$                                                                                           |                                                                                     |                                    |
|                     | Upload slider image 5 (size must be 980px = 350px) <                                 | Select X                      |                                                                                                    |                                                                                     |                                    |
|                     | If You Site C Visitors C Administrator # C - Log out                                 |                               |                                                                                                    |                                                                                     | Joonlaf 3 5.1 - @ 2016 technicseum |

**Εικόνα 4-38 - Επιλογή εικόνων για το Image Slider**

#### *4.5.5 Τελική εμφάνιση ιστοσελίδας*

Μετά από τις αλλαγές στον κώδικα, τη δημιουργία και αλλαγή του λογότυπου και την διαχείριση του image slider η ιστοσελίδα του Τεχνολογικού Μουσείου πήρε την παρακάτω όψη.

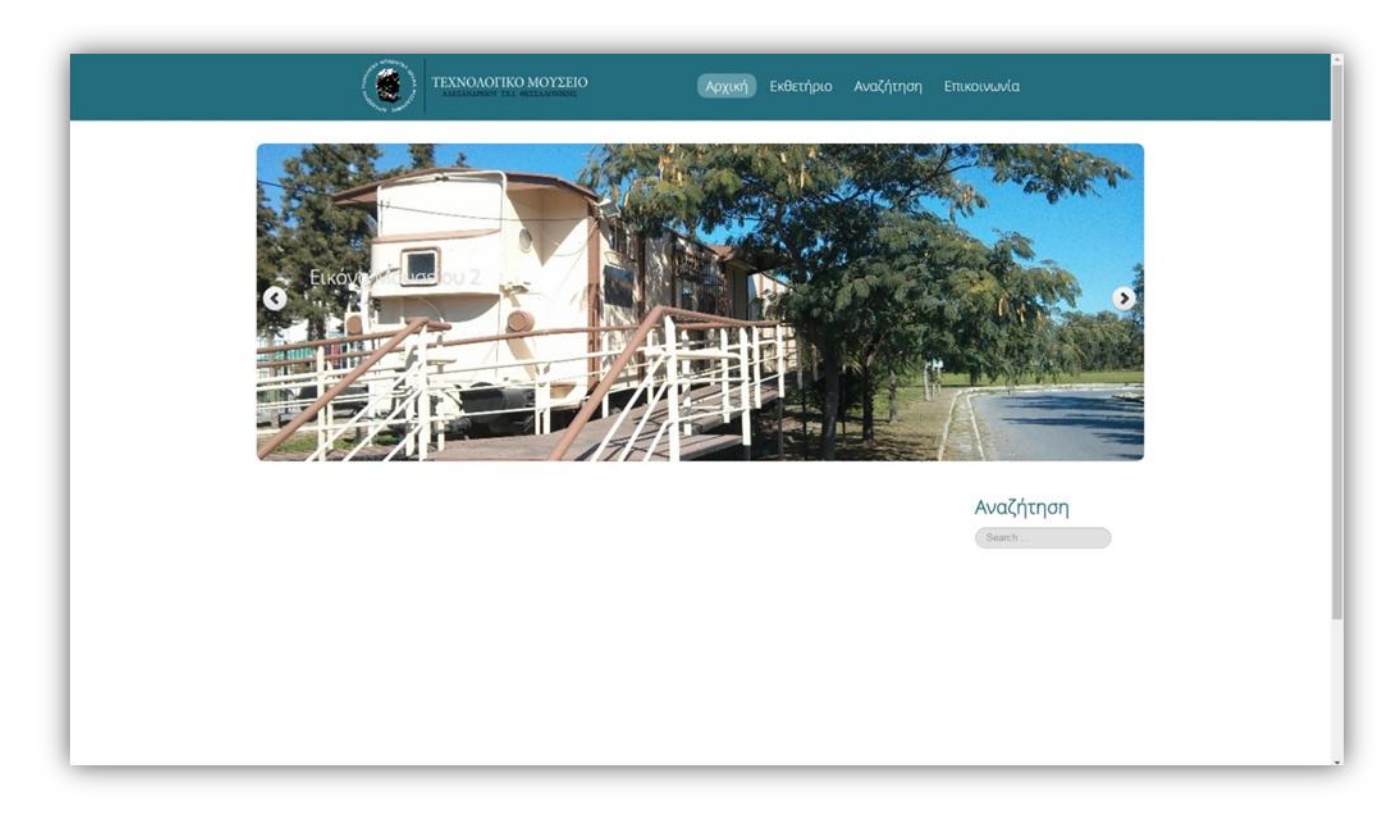

**Εικόνα 4-39 - Τελική εμφάνιση ιστοσελίδας**

## **4.6 Δημιουργία εκθετηρίου**

#### *4.6.1 Συλλογή πρώτου δείγματος*

Η συλλογή του πρώτου δείγματος, έγινε από παλαιό εξοπλισμό της σχόλης Ηλεκτρονικών του Α.Τ.Ε.Ι.Θ. που είχε στη δικαιοδοσία του ο κ. Μπιζόπουλος. Ο εξοπλισμός μεταφέρθηκε στο τεχνολογικό μουσείο, καθαρίστηκε και ομαδοποιήθηκε. Έπειτα φωτογράφησα ένα ένα κάθε έκθεμα, σημειώνοντας ταυτόχρονα το μοντέλο και την εταιρία κατασκευής. Στη συνέχεια, αναζήτησα πληροφορίες για κάθε έκθεμα στο

διαδίκτυο και κατέγραφα τέσσερα πεδία για κάθε έκθεμα: Ονομασία, Περιγραφή, Έτος κατασκευής και Που βρίσκεται.

#### *4.6.2 Επιλογή plugin εκθετηρίου*

Για να δημιουργήσω το εκθετήριο έπρεπε να επιλέξω κάποιο plugin το οποίο να προσφέρει κάποιες λειτουργίες τις οποίες χρειάζεται να εχει ένα εκθετήριο. Κάποια από τα κριτήρια επιλογής μου ήταν το plugin:

- 1. Να μπορεί να παρουσιάζει φωτογραφίες.
- 2. Να μπορεί να δέχεται περιγραφές για τις φωτογραφίες.
- 3. Να αποτελείται από μια βάση δεδομένων κατανοητή και εύκολα παραμετροποιήσιμη.
- 4. Να εχει όμορφα γραφικά.
- 5. Να είναι κατανοητός ο τρόπος που δουλεύει στον επισκέπτη.
- 6. Να προσφέρει κάποιες βασικές επιλογές διαλογής (εμφάνιση κατά αλφαβητική σειρά, κατά αύξοντα αριθμό κλπ).

Μετά από αρκετό ψάξιμο κατέληξα να επιλέξω το plugin phoca gallery το οποίο είναι ένα πρόσθετο του Joomla! που πληροί τα παραπάνω κριτήρια και περιλαμβάνει διάφορα plugins, modules και components τα οποία επιτρέπουν στους χρήστες να εμφανίζουν τις εικόνες που θέλουν στην ιστοσελίδα σε πολλές διαφορετικές παραλλαγές.

#### *4.6.3 Εγκατάσταση phoca gallery*

Για την εγκατάσταση του plugin Phoca gallery ακλούθησα την παρακάτω διαδικασία:

 Αρχικά κατέβασα το Phoca gallery από την επίσημη ιστοσελίδα του <http://www.phoca.cz/phocagallery> επιλέγοντας "download".

Πτυχιακή εργασία του φοιτητή Δημητριάδη Γιώργου

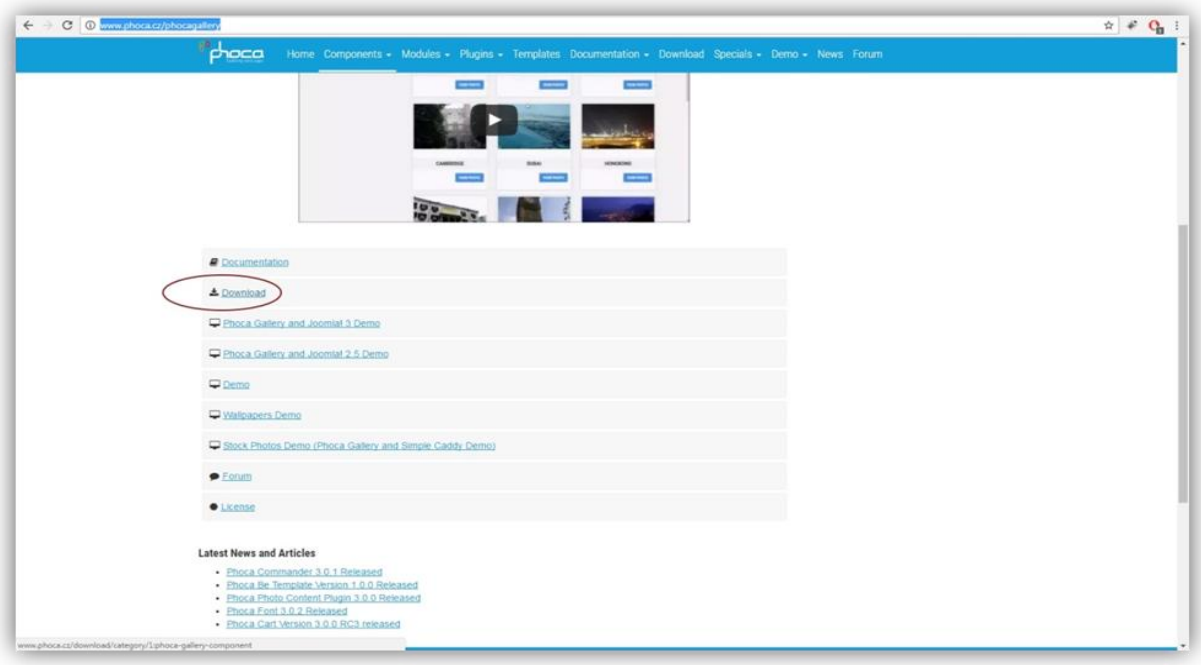

**Εικόνα 4-40 - Ιστοσελίδα phoca gallery**

 Στη σελίδα που εμφανίστηκε επέλεξα την κατάλληλη έκδοση ανάλογα με το Joomla! που χρησιμοποιώ του οποίου η έκδοση είναι η 3.5.

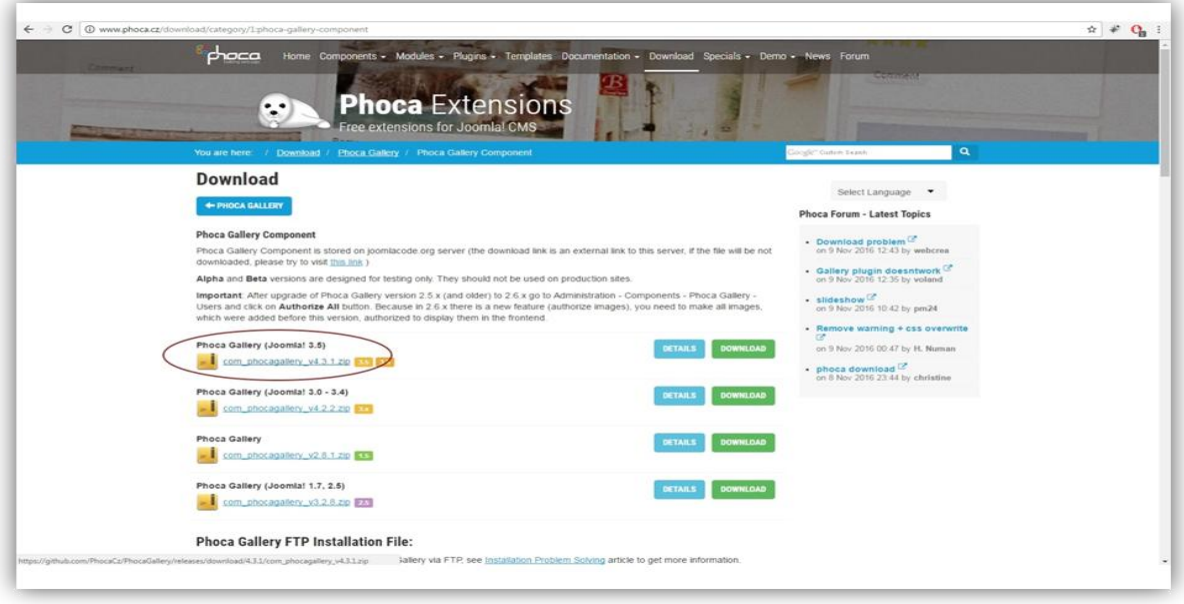

**Εικόνα 4-41 - Κατέβασμα αρχείου phoca gallery**

Έπειτα από τη σελίδα του διαχειριστή επέλεξα "Extensions -> Manage ->

Install".

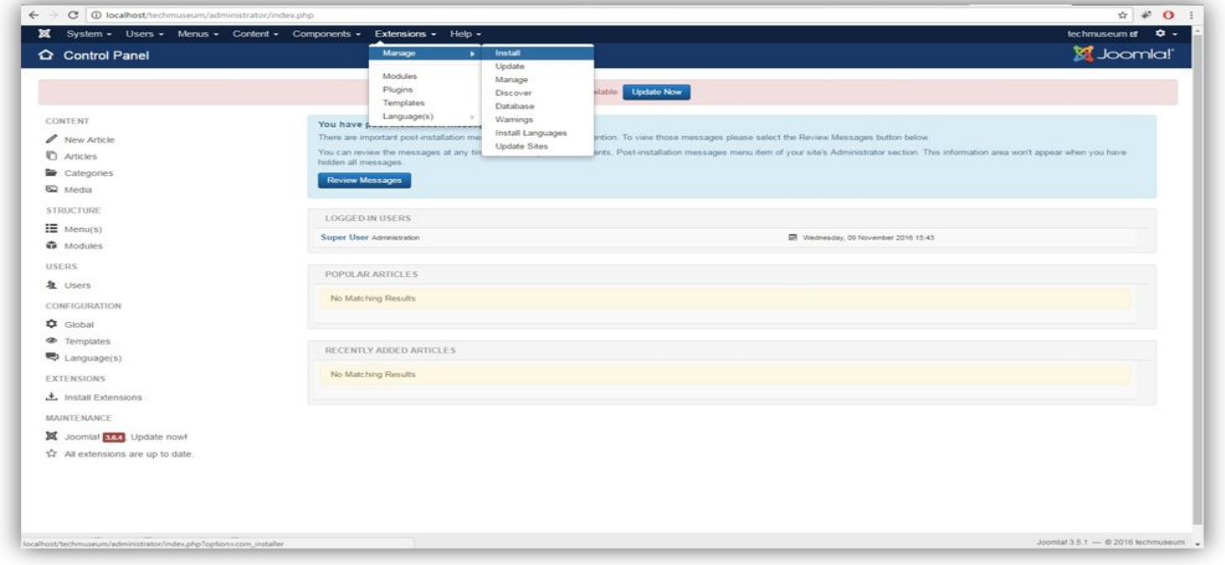

**Εικόνα 4-42 - Εγκατάσταση plugin (1)**

 Στη σελίδα που άνοιξε πάτησα Choose και επέλεξα το αρχείο του phoca gallery που κατέβασα προηγουμένως χωρίς να κάνω un-zip και επέλεξα "Upload & Install".

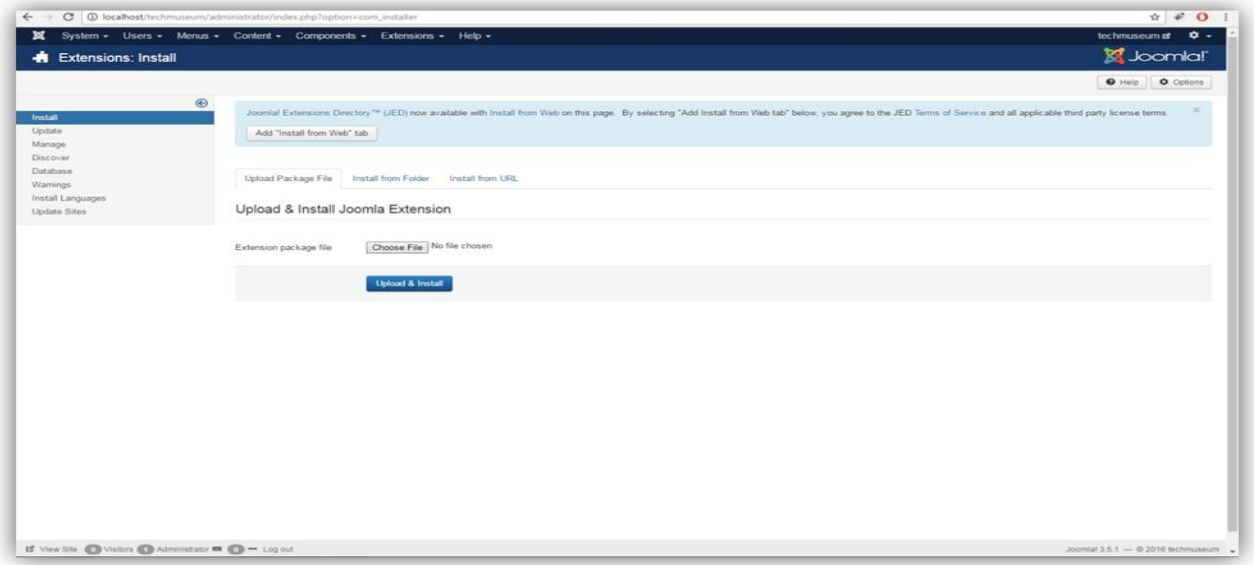

**Εικόνα 4-43 - Εγκατάσταση plugin (2)**

 Έπειτα πήγα στο "Menus -> Main Menu" και στο μενού Εκθετήριο που είχα ήδη δημιουργήσει άλλαξα το Menu Item Type επιλέγοντας "Phoca gallery" και "List of Images".

#### *4.6.4 Δημιουργία κατηγοριών*

Για να εισάγω τα εκθέματα έπρεπε πρώτα να δημιουργήσω κατηγορίες εκθεμάτων βάση το όνομα της σχολής από την οποία προέρχονται.

 Στην σελίδα του διαχειριστή επέλεξα "Components -> Phoca Gallery -> Categories".

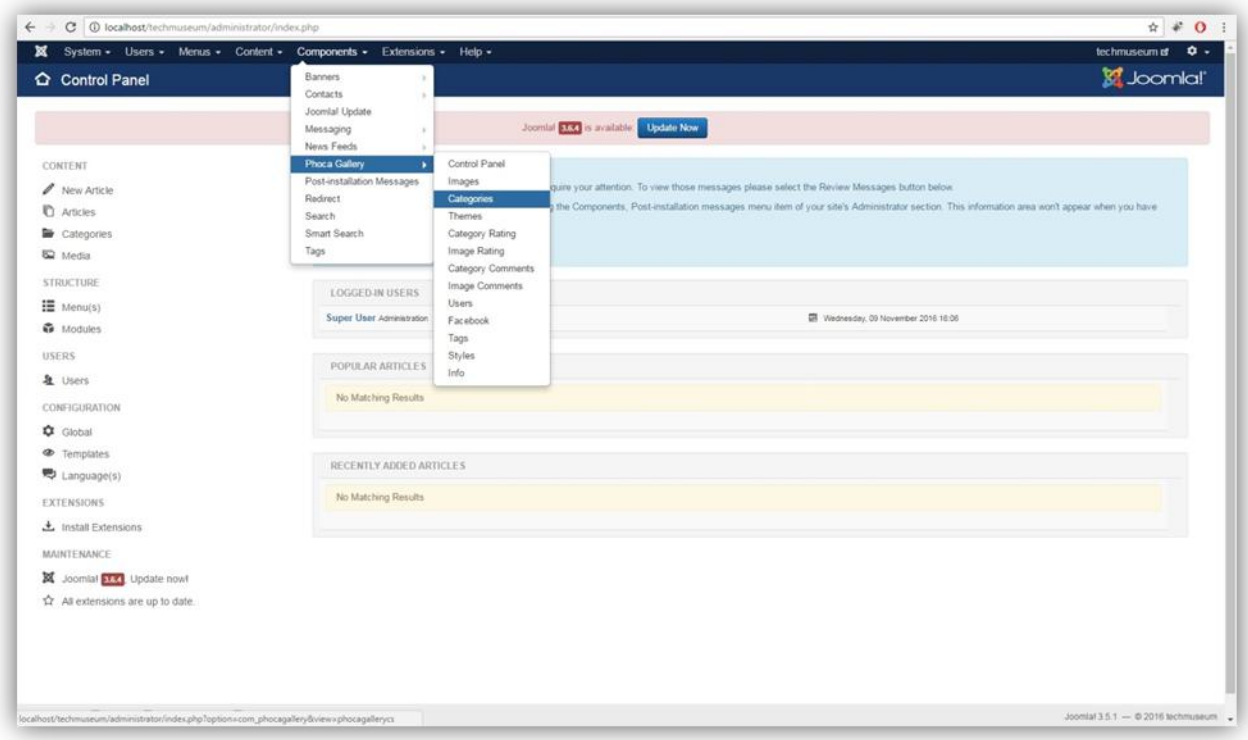

**Εικόνα 4-44 - Δημιουργία κατηγοριών (1)**

Στη σελίδα που ανοίγει επέλεξα "New".

|                                 | X System - Users - Menus - Content - Components - Extensions - Help -        |           |                                      |                            |                               | techmuseum of $\theta$ + |  |
|---------------------------------|------------------------------------------------------------------------------|-----------|--------------------------------------|----------------------------|-------------------------------|--------------------------|--|
| Categories                      |                                                                              |           |                                      | Thumbnail Creation Status: |                               | <b>M</b> Joomla!'        |  |
| $\bullet$ New<br><b>B</b> Edit  | O Unpublish   O Authorize   O Unauthorize   7 Coolinis   X Delete<br>Publish | [e] Batch |                                      |                            |                               | $\bullet$ Help           |  |
| $\bigoplus$                     |                                                                              |           |                                      |                            |                               |                          |  |
| Control Panel                   | $Q \times$<br>Search the items                                               |           |                                      |                            | Title v Ascending v 20 v      |                          |  |
| Images<br><b>Categories</b>     |                                                                              |           | Select Max Levels                    | v   - Select Language -    | v - Select Status - v - v -   |                          |  |
| Themes                          | $\circ$ $\qquad$ Title $\circ$                                               |           | Published Authorized Parent Category | Access                     | Owner Rating Hits Language ID |                          |  |
| Category Rating<br>Image Rating |                                                                              |           |                                      |                            |                               |                          |  |
| Category Comments               |                                                                              |           |                                      |                            |                               |                          |  |
| Image Comments                  |                                                                              |           |                                      |                            |                               |                          |  |
| <b>Users</b>                    |                                                                              |           |                                      |                            |                               |                          |  |
| Facebook                        |                                                                              |           |                                      |                            |                               |                          |  |
| Tags                            |                                                                              |           |                                      |                            |                               |                          |  |
| Styles                          |                                                                              |           |                                      |                            |                               |                          |  |
| Info                            |                                                                              |           |                                      |                            |                               |                          |  |
|                                 |                                                                              |           |                                      |                            |                               |                          |  |
|                                 |                                                                              |           |                                      |                            |                               |                          |  |
|                                 |                                                                              |           |                                      |                            |                               |                          |  |
|                                 |                                                                              |           |                                      |                            |                               |                          |  |
|                                 |                                                                              |           |                                      |                            |                               |                          |  |
|                                 |                                                                              |           |                                      |                            |                               |                          |  |
|                                 |                                                                              |           |                                      |                            |                               |                          |  |
|                                 |                                                                              |           |                                      |                            |                               |                          |  |
|                                 |                                                                              |           |                                      |                            |                               |                          |  |
|                                 |                                                                              |           |                                      |                            |                               |                          |  |
|                                 |                                                                              |           |                                      |                            |                               |                          |  |
|                                 |                                                                              |           |                                      |                            |                               |                          |  |
|                                 |                                                                              |           |                                      |                            |                               |                          |  |
|                                 |                                                                              |           |                                      |                            |                               |                          |  |
|                                 |                                                                              |           |                                      |                            |                               |                          |  |
|                                 |                                                                              |           |                                      |                            |                               |                          |  |
|                                 |                                                                              |           |                                      |                            |                               |                          |  |

**Εικόνα 4-45 - Δημιουργία κατηγοριών (2)**

 Στην επόμενη σελίδα συμπλήρωσα τα πεδία για τα στοιχεία της κατηγορίας (όνομα, περιγραφή κλπ) και επέλεξα "Save & Close".

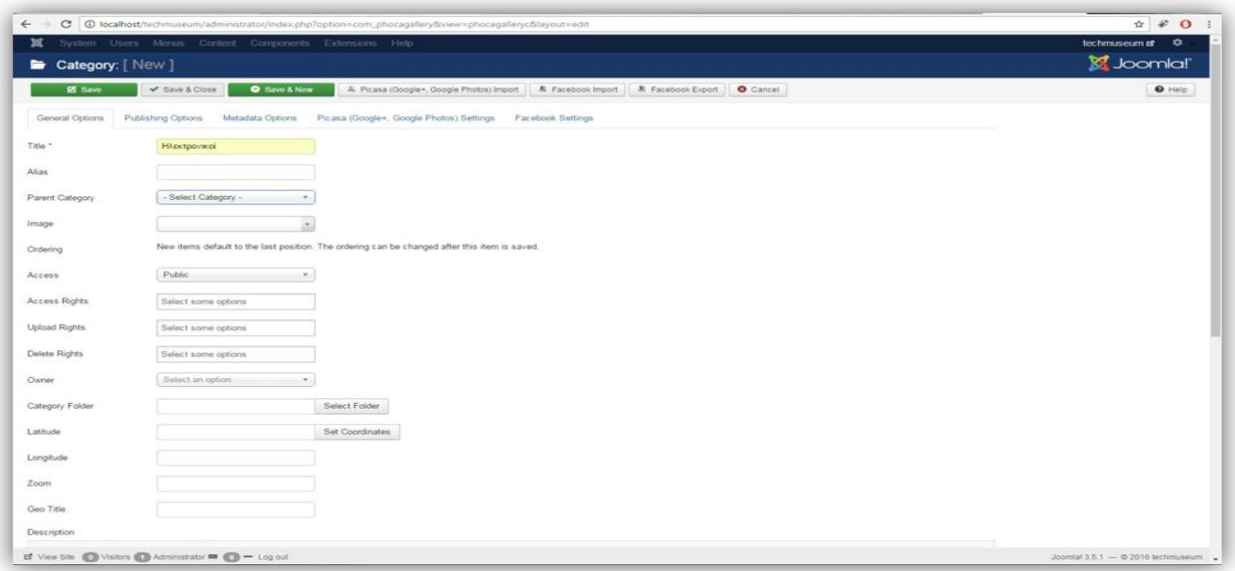

**Εικόνα 4-46 - Δημιουργία κατηγοριών (3)**

Με τον ίδιο τρόπο δημιούργησα και τις υπόλοιπες κατηγορίες της σελίδας.

#### *4.6.5 Εισαγωγή εκθεμάτων*

Για να εισάγω το πρώτο έκθεμα στο εκθετήριο ακλούθησα την παρακάτω διαδικασία:

 Από τη σελίδα του διαχειριστή επέλεξα "Components -> Phoca gallery -> Images".

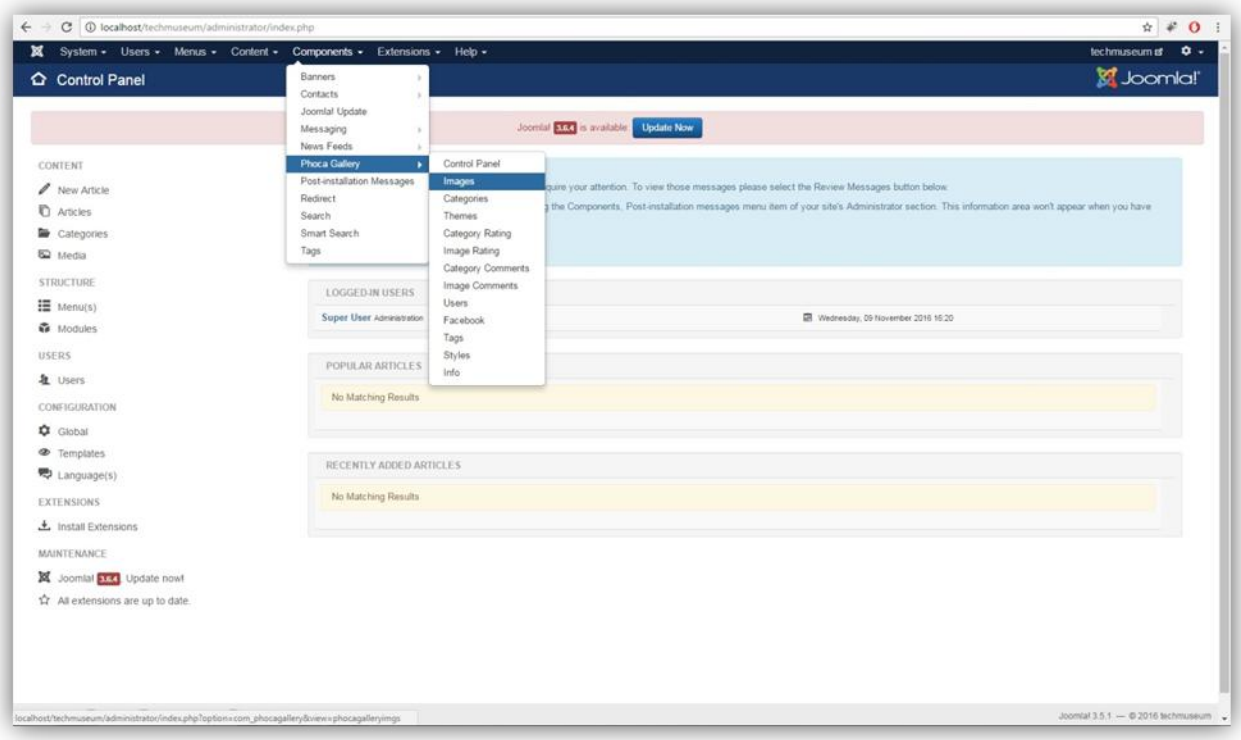

**Εικόνα 4-47 - Εισαγωγή εκθέματος (1)**

Στη σελίδα που ανοίγει επέλεξα "New".

 Στην επόμενη σελίδα συμπλήρωσα: Όνομα κατηγορία και επέλεξα το αρχείο της φωτογραφίας του εκθέματος με Select Filename.

Πτυχιακή εργασία του φοιτητή Δημητριάδη Γιώργου

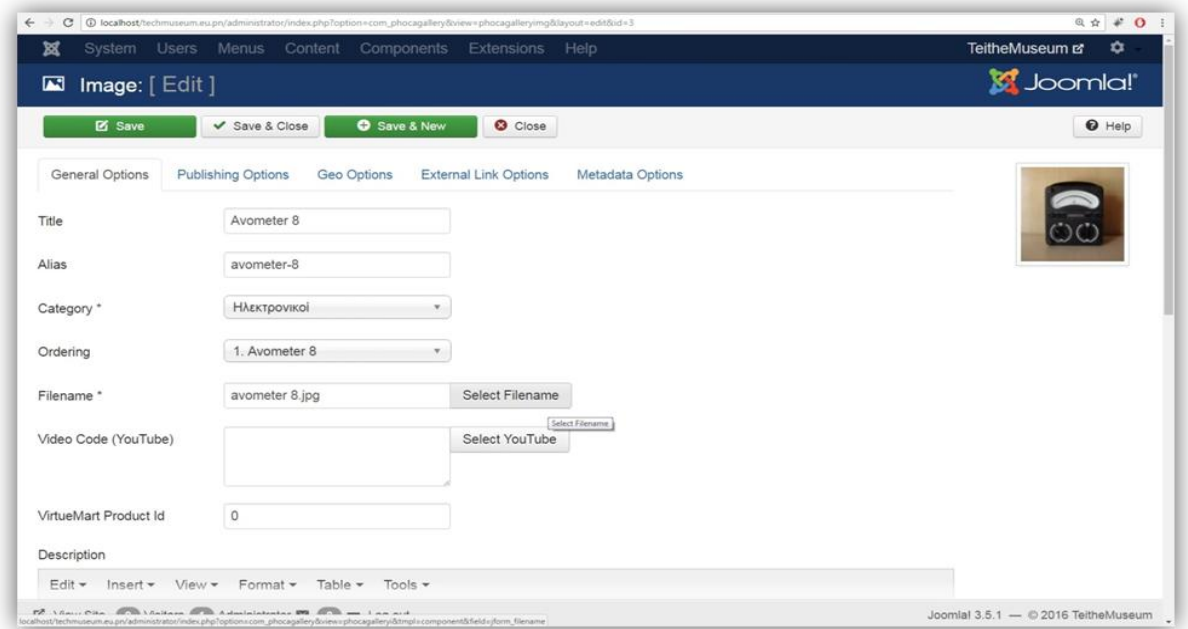

**Εικόνα 4-48 - Συμπλήρωση στοιχείων εκθέματος**

Πιο κάτω στην ίδια σελίδα συμπλήρωσα την περιγραφή του εκθέματος

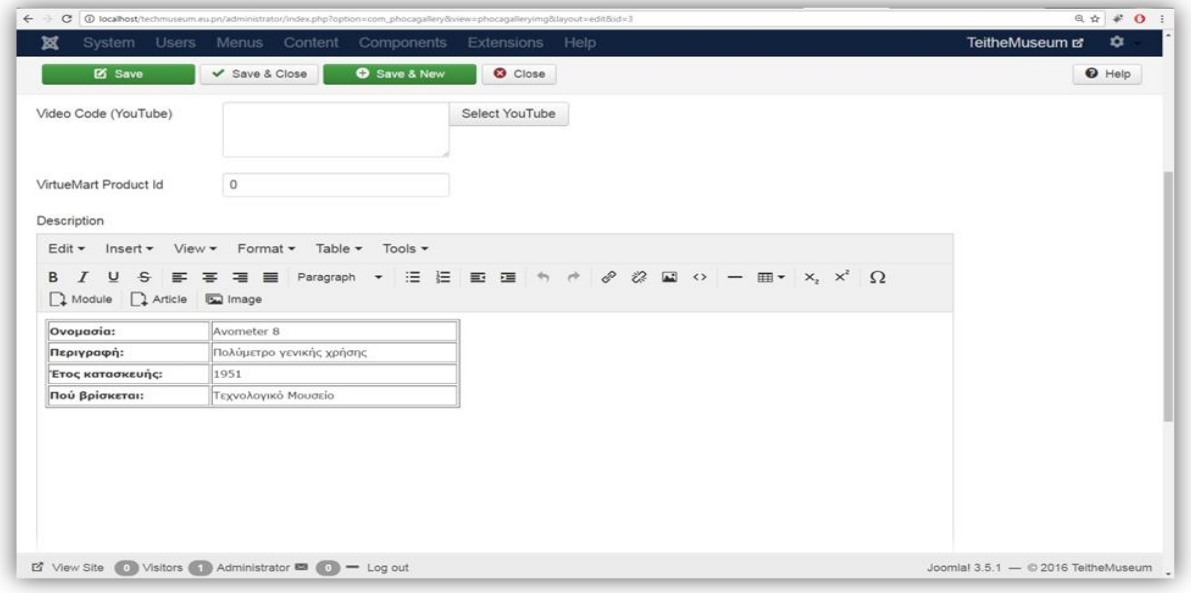

**Εικόνα 4-49 - Περιγραφή εκθέματος**

Και επέλεξα Save & Close

Όλα τα εκθέματα εισήχθησαν στο ευρετήριο με τον ίδιο τρόπο. Στη διεύθυνση της ιστοσελίδας, στο μενού εκθετήριο, μετά τις αλλαγές, έχουμε την παρακάτω εμφάνιση:

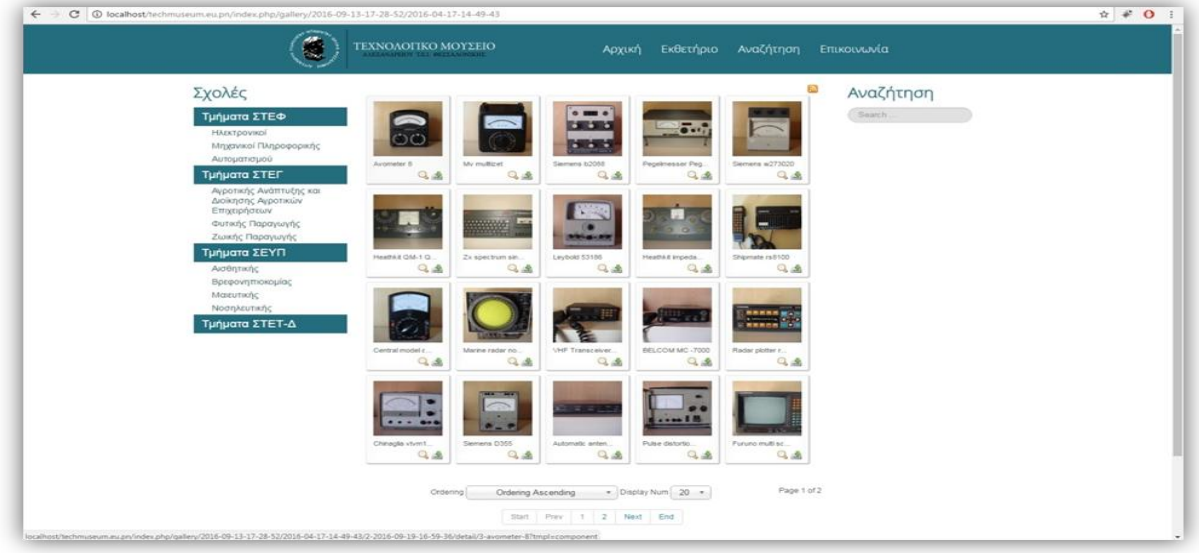

**Εικόνα 4-50 - Εμφάνιση εκθετηρίου στην ιστοσελίδα**

Πατώντας πάνω σε κάποια μικρογραφία ενός εκθέματος, το έκθεμα παρουσιάζεται με αυτόν τον τρόπο:

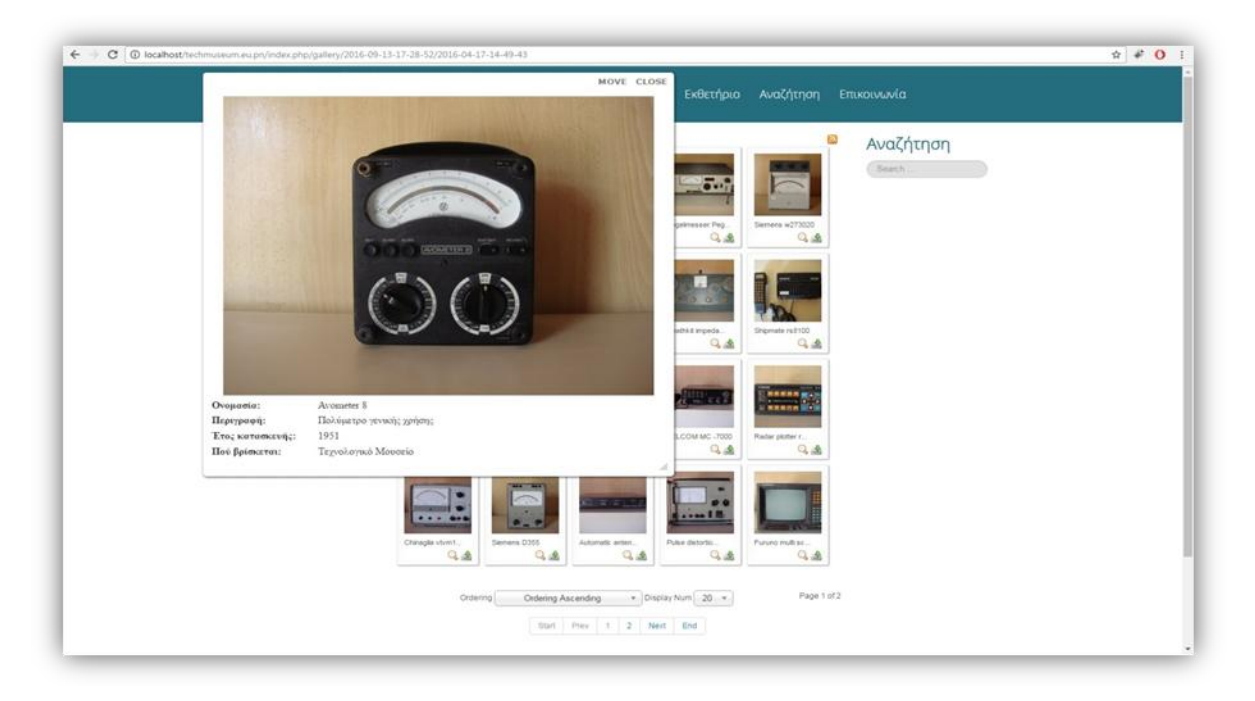

**Εικόνα 4-51 - Εμφάνιση εκθέματος μετά την επιλογή**

## **4.7 Ανέβασμα ιστοσελίδας στον διακομιστή**

Αφού ολοκλήρωσα την ιστοσελίδα τοπικά με την βοήθεια του WampServer, επόμενο βήμα ήταν να την ανεβάσω στον διακομιστή (server). Αυτό το βήμα επετεύχθητε με την βοήθεια του FileZilla που εγκατέστησα με τη διαδικασία που περιέγραψα σε προηγούμενο κεφάλαιο.

Για να ανεβάσω την ιστοσελίδα χρειάστηκα:

- 1. Ένα ελεύθερο domain name.
- 2. Ένα web host.

#### *4.7.1 Επιλογή web host και domain name*

Σε αυτή την πρώιμη φάση της ιστοσελίδας επέλεξα να χρησιμοποιήσω κάποιον ελεύθερο, δωρεάν web host οπού θα χρησιμεύει σαν εργαλείο για τον έλεγχο της ιστοσελίδας, μέχρι αυτή να αποκτήσει περισσότερα εκθέματα και να ανεβεί επίσημα στον web host του Α.Τ.Ε.Ι.Θ. Ο δωρεάν web host μου παρείχε κωδικούς για ένα c panel στο οποίο πρώτα συνδέθηκα και έπειτα ακλούθησα τα παρακάτω βήματα:

 Αρχικά, μέσω του c panel βρήκα ένα ελεύθερο domain όνομα και το χρησιμοποίησα.

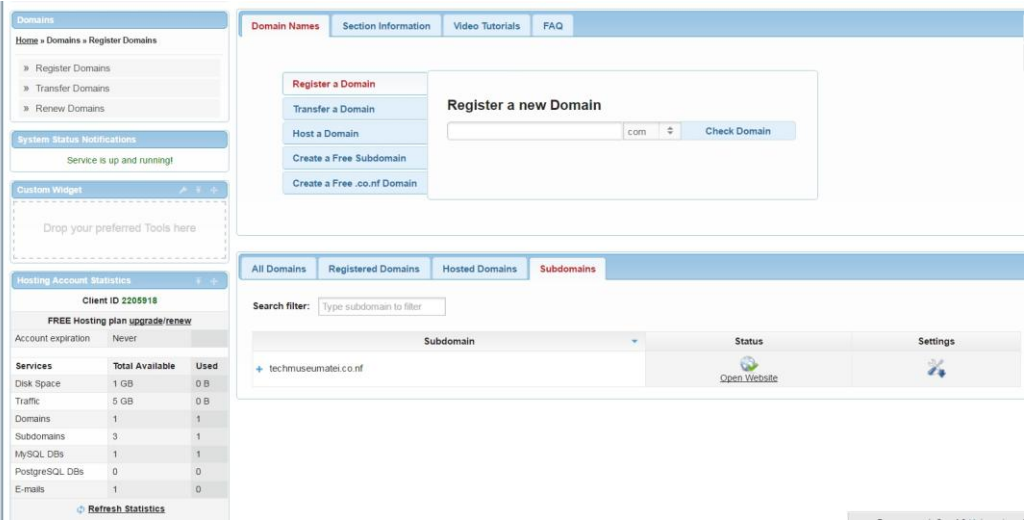

**Εικόνα 4-52 – Δημιουργία Domain**

 Έπειτα, μέσω του c panel δημιούργησα μια νέα βάση δεδομένων συμπληρώνοντας τα στοιχεία που χρειάζονται και επιλέγοντας "Create Database".

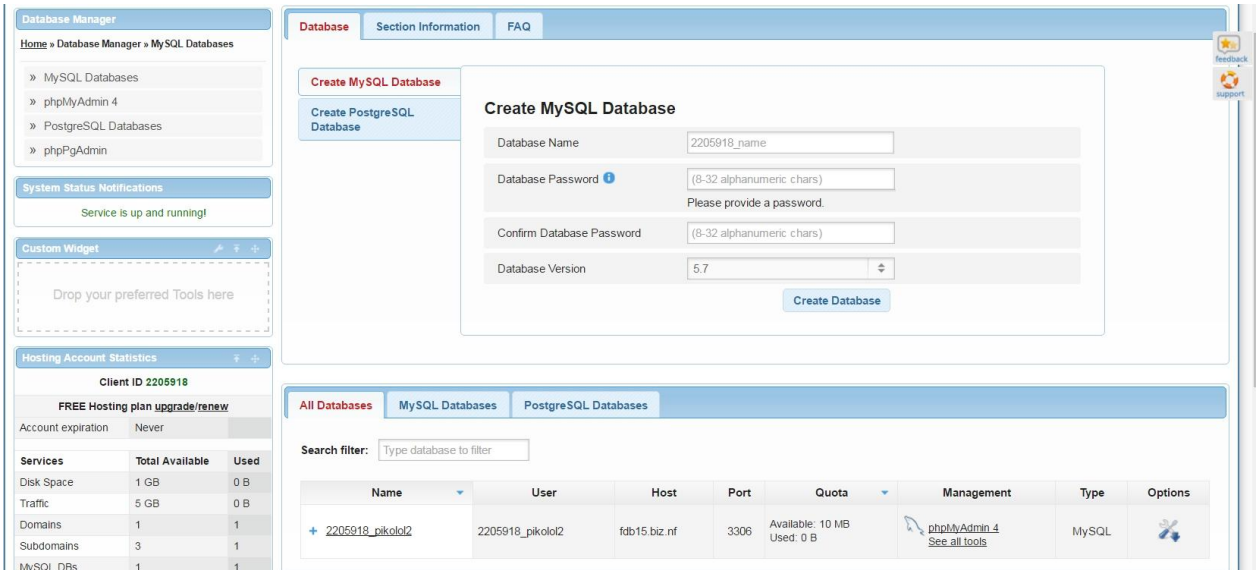

**Εικόνα 4-53 – Δημιουργία βάσης**

 Έπειτα, από τη στήλη Management όπως δείχνει στην από πάνω εικόνα, άνοιξα το phpMyAdmin ώστε να εισάγω στη βάση που δημιούργησα την ήδη υπάρχουσα βάση του μουσείου.

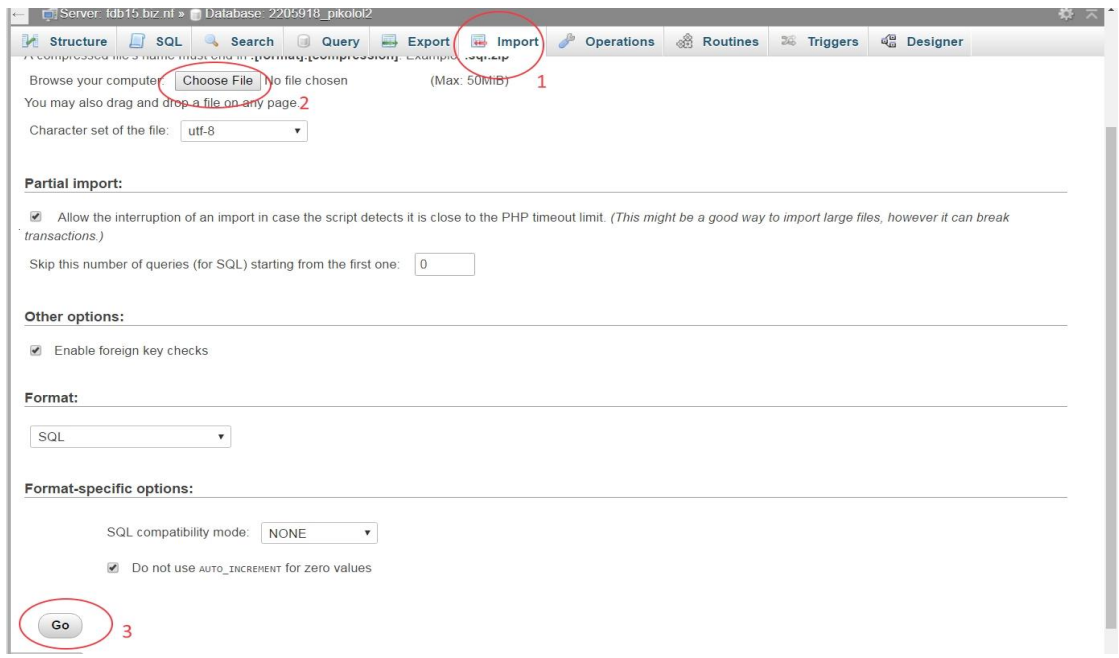

**Εικόνα 4-54 – Εισαγωγή της βάσης**

Στο phpMyAdmin:

- 1. Επέλεξα την στήλη "Import".
- 2. Επέλεξα το κουμπί "Choose File" και βρήκα το αρχείο της βάσης δεδομένων του μουσείου.
- 3. Τέλος, πάτησα το κουμπί "Go" και περίμενα ώσπου να ανέβει η βάση.

Για να ανεβάσω την ιστοσελίδα στον διακομιστή ακλούθησα τα παρακάτω βήματα:

 Aρχικά, άνοιξα την εφαρμογή του FileZilla και πατώντας στο εικονίδιο (1) που φαίνεται στην παρακάτω εικόνα συμπλήρωσα όπως στις οδηγίες της εικόνας όλα τα πεδία και επέλεξα "Connect".

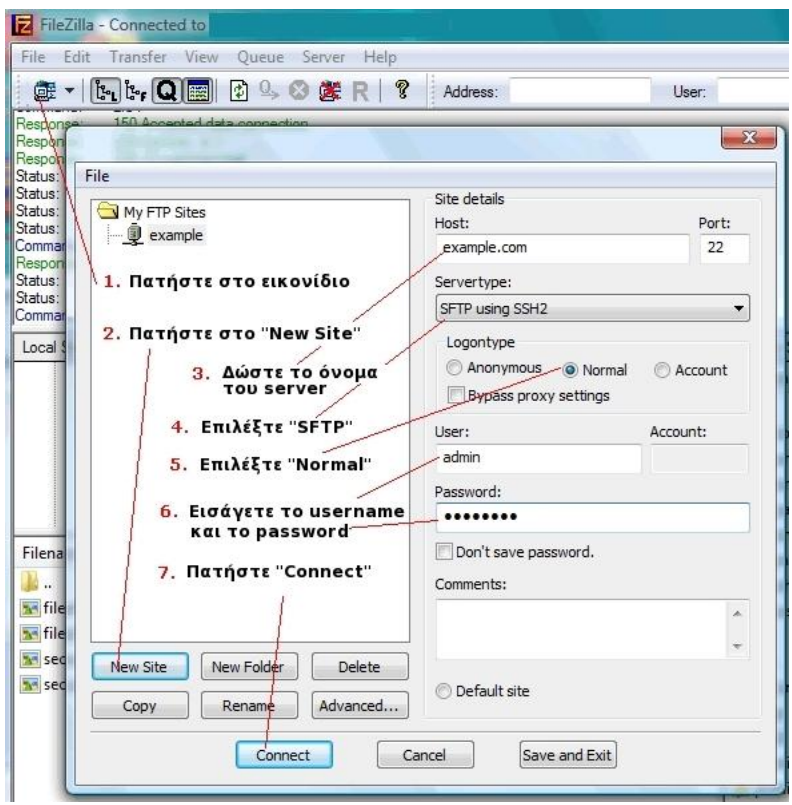

**Εικόνα 4-55 – Οθόνη σύνδεσης FileZilla**

 Έπειτα στο αρχείο configuration.php που υπήρχε στον φάκελο της ιστοσελίδας του μουσείου έκανα αλλαγές στα πεδία: \$host, \$user, \$password, \$db, \$log\_path, \$temp\_path από τα στοιχεία που μου έδωσε ο δωρεάν web host και τα στοιχεία της βάσης που δημιούργησα στο c panel. Μετά τις αλλαγές αποθήκευσα το ανανεωμένο αρχείο.

 Το τελικό βήμα για να ανεβάσω την ιστοσελίδα ήταν να αντιγράψω τον φάκελο της ιστοσελίδας του μουσείου στο FileZilla.

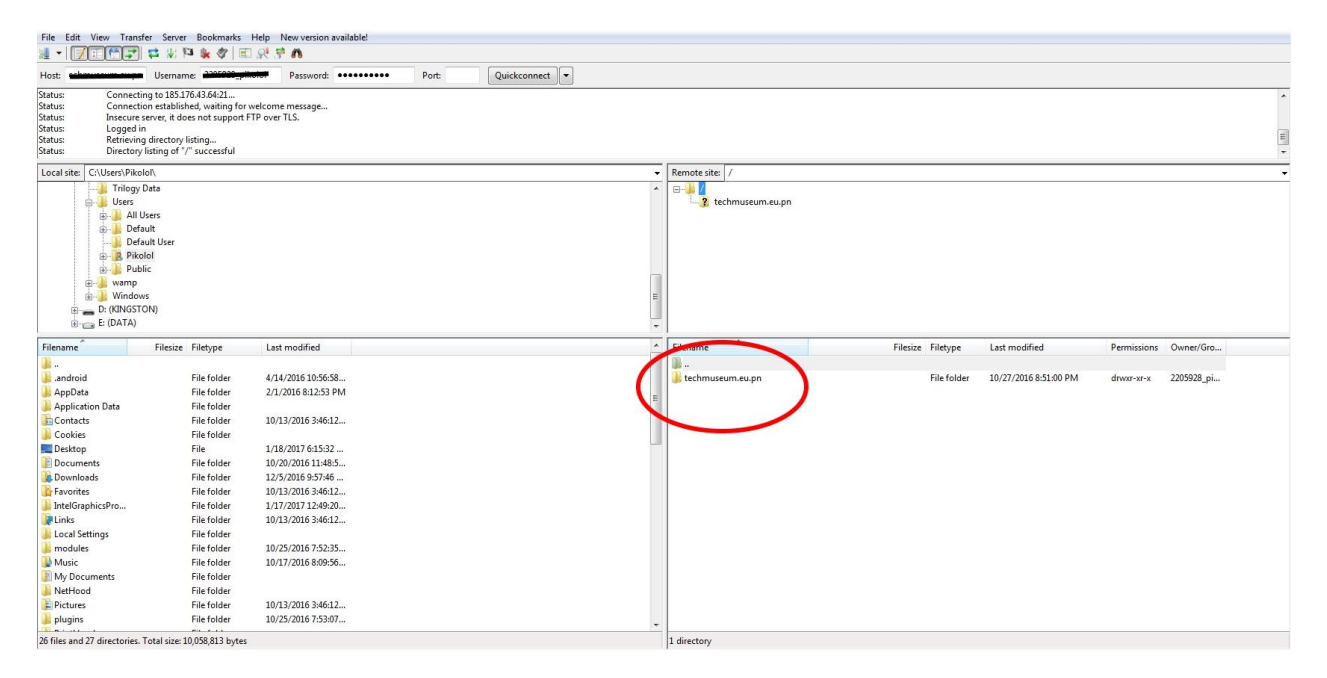

**Εικόνα 4-56 – Αντιγραφή φακέλου μουσείου στο FileZilla**

## **5 Συμπεράσματα**

Με αυτό το κεφάλαιο ολοκληρώνεται η παρούσα διπλωματική εργασία, στην οποία προσπάθησα να προσεγγίσω τόσο θεωρητικά όσο και πρακτικά τις μεθόδους και τα εργαλεία που χρησιμοποιήθηκαν για το σχεδιασμό και την υλοποίηση του Τεχνολογικού Μουσείου του Α.Τ.Ε.Ι.Θ.

Συμπερασματικά, μέσα από αυτή την εμπειρία, απέκτησα γνώσεις πάνω στα συστήματα διαχείρισης περιεχομένου και στις αυτοματοποιημένες ενέργειες που προσφέρουν, καθώς και στα τεράστια οφέλη που υπάρχουν στις δυναμικές ιστοσελίδες.

Γνώρισα κάποια από τα πολλά εύχρηστα εργαλεία που διατίθενται στο διαδίκτυο, oπου σε συνδυασμό με το Joomla!, απέκτησα γνώσεις για όλο το φάσμα δημιουργίας και διαχείρισης μιας ιστοσελίδας. Μέσα από την ενασχόλησή μου για το πρακτικό κομμάτι της ιστοσελίδας του μουσείου, απέκτησα ιδιαίτερο ενδιαφέρον για το πεδίο, και είναι ένας τομέας με τον οποίο θα ήθελα να ασχοληθώ επαγγελματικά στο μέλλον.

Πέρα όμως από τις τεχνολογικές γνώσεις που απέκτησα, η δημιουργία του ιστότοπου του Τεχνολογικού Μουσείου του Αλεξάνδρειου Τ.Ε.Ι. Θεσσαλονίκης, είναι ένα εγχείρημα με πολιτιστικό χαρακτήρα, που δίνει τη δυνατότητα στους φοιτητές αλλά και στους ενδιαφερομένους, να μάθουν τον τεχνολογικό εξοπλισμό που κατείχε η εκάστοτε σχολή. Μέσα από τη σελίδα μπορούν να αντλήσουν βασικές πληροφορίες για κάθε έκθεμα και να αντιληφθούν την ραγδαία τεχνολογική εξέλιξη μέχρι και σήμερα.

# **Βιβλιογραφία**

 Μαρκατσέλας,Μ. , Ξαρχάκος, Κ. (2012) , *Μαθαίνετε εύκολα Joomla 2.5 ,* Αθήνα , Εκδόσεις Ξαρχάκος.

 Δρ Μιχαήλ Σαλαμπάσης (2008) , *Εισαγωγή στον προγραμματισμό διαδικτυακών εφαρμογών ,* Θεσσαλονίκη.

 Canavan, T. (2011). *CMS Security Handbook: The Comprehensive Guide for WordPress, Joomla, Drupal, and Plone.* Willey Publishing.

- Wikipedia Ελεύθερη online βιβλιοθήκη [https://en.wikipedia.org/wiki/Content\\_management\\_system](https://en.wikipedia.org/wiki/Content_management_system) <https://en.wikipedia.org/wiki/PHP> <https://en.wikipedia.org/wiki/MySQL> <https://en.wikipedia.org/wiki/Apache> <https://en.wikipedia.org/wiki/FileZilla> <https://en.wikipedia.org/wiki/PhpMyAdmin>
- Επίσημη ιστοσελίδα του FileZilla <https://filezilla-project.org/>
- Επίσημη ιστοσελίδα του WampServer <http://www.wampserver.com/en/>
- Επίσημη ιστοσελίδα της MySQL <https://www.mysql.com/>
- Επίσημη ιστοσελίδα Joomla! <https://www.joomla.org/>
- Ελληνικό forum Joomla! <http://forum.joomla.gr/>
- Επίσημη ιστοσελίδα του phpMyAdmin <https://www.phpmyadmin.net/>
- Επίσημη ιστοσελίδα του Phoca Gallery <http://www.phoca.cz/phocagallery>